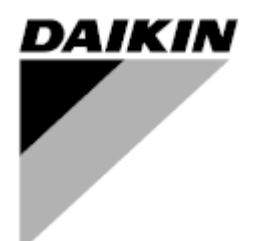

**Manual do operador**

**Unidades de tratamento de ar Nome do Software Aplicativo: Airstream D-EOMAH00006-20PT**

**Tradução das instruções originais**

 $C \in$ 

Unidades de tratamento de ar D-EOMAH00006-20PT

## Índice

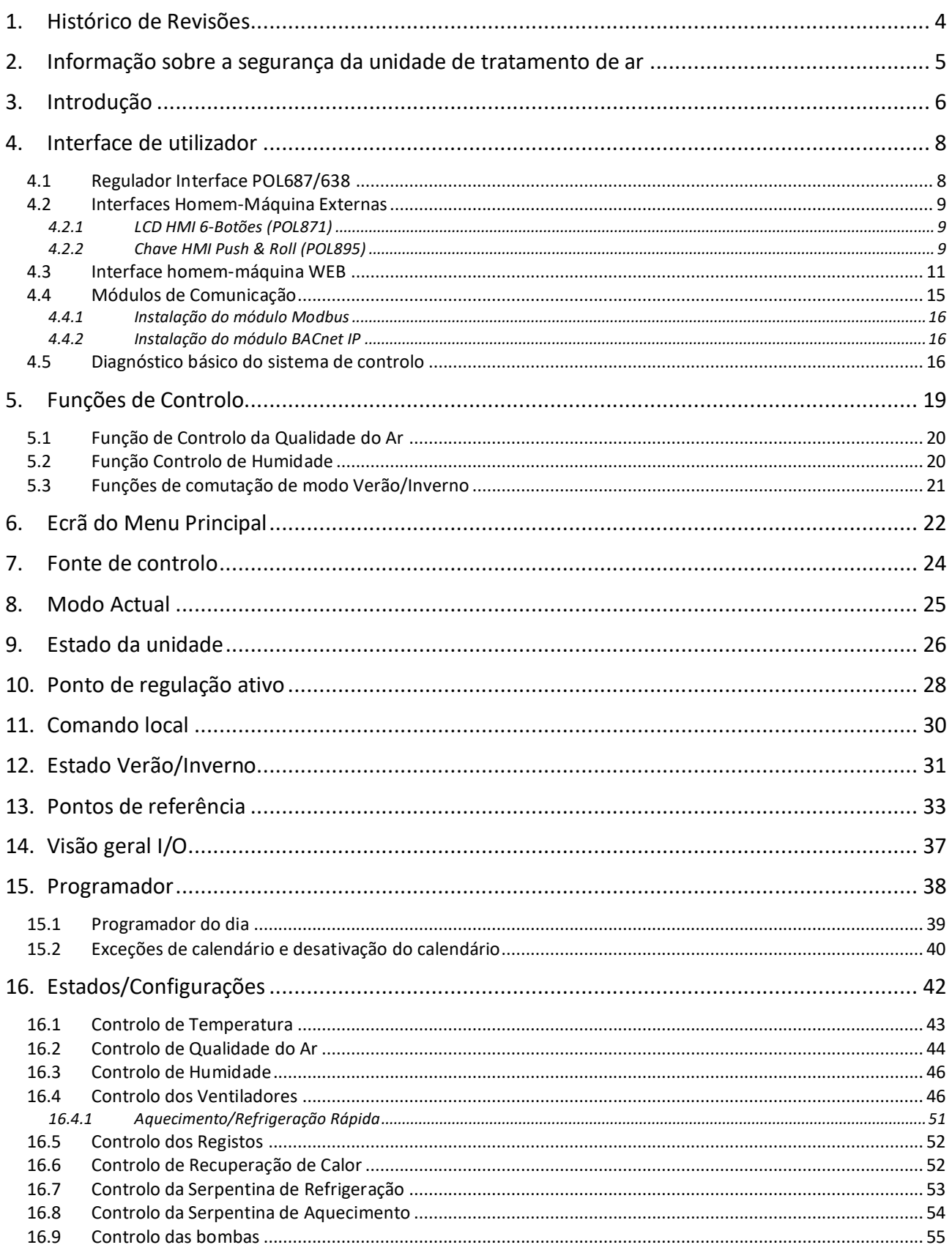

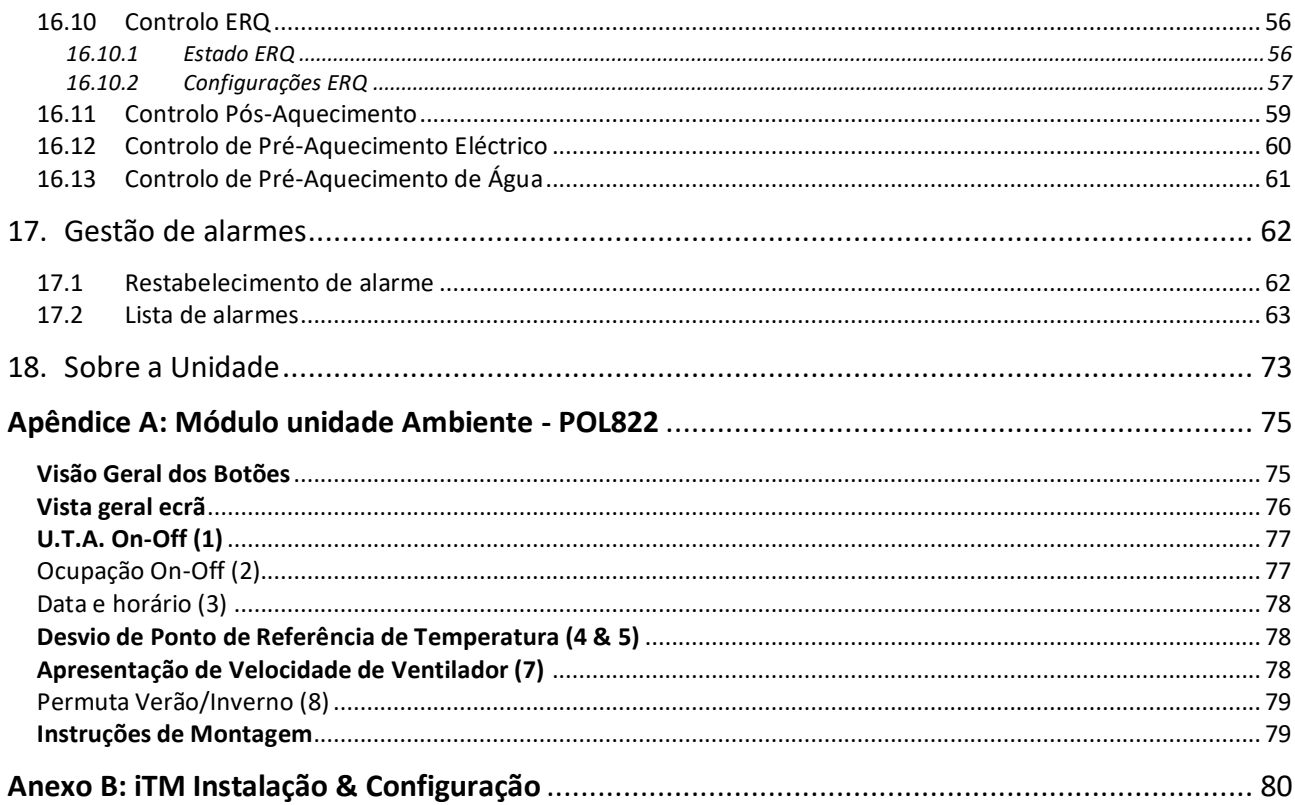

## <span id="page-3-0"></span>**1. Histórico de Revisões**

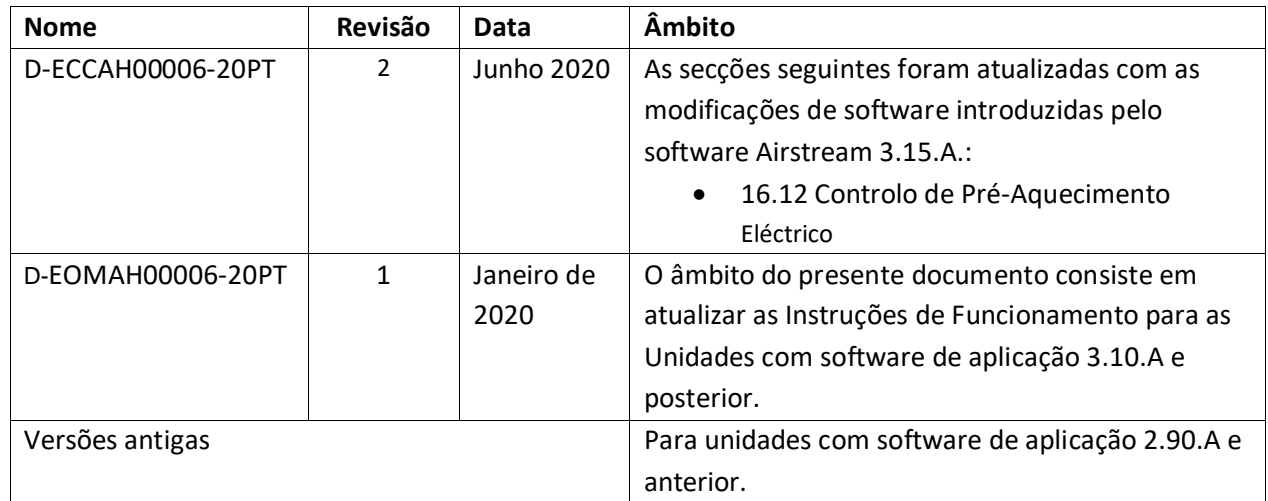

# <span id="page-4-0"></span>**2. Informação sobre a segurança da unidade de tratamento de ar**

Seguir todas as indicações sobre a segurança e respeitar as regulamentações de segurança geral para evitar danos a pessoas e bens materiais.

- Os dispositivos de segurança não devem ser removidos, violados ou removidos.
- Os componentes do sistema e do aparelho devem ser utilizados somente se forem eficientes e seguros. As avarias que afetam a segurança devem ser solucionadas imediatamente.
- Observar as instruções de segurança requisitadas contra contatos de tensão excessivamente alta.
- A instalação não deve ser ativada se os dispositivos de segurança padrão não forem operacionais ou se forem influenciados, de qualquer forma, em seus efeitos.
- Todos os usos que afetam a desconexão prescrita de tensão extra baixa (AC 24 V) devem ser evitados.
- **Desconectar a alimentação elétrica antes de operar no armário do aparelho. Nunca opere quando o aparelho estiver conectado!**
- Evitar tensões eletromagnéticas e outras correntes de interferência em sinal e cabos de conexão.
- A montagem e a instalação do sistema, assim como os componentes do sistema, devem ser efetuados em conformidade com as instruções de instalação e uso.
- Todas as partes elétricas do sistema devem ser protegidas contra cargas estáticas: os componentes elétrónicos, placas de circuito impresso aberto, conectores de livre acesso e os componentes dos aparelhos referentes à conexão interna.
- Todos os equipamentos conectados ao sistema devem possuir a marcação CE e estar em conformidade com a Diretiva Segurança das máquinas.

## <span id="page-5-0"></span>**3. Introdução**

Este manual de instruções proporciona as informações básicas que permitem controlar a Unidade de tratamento de ar (U.T.A.).

As Unidades de tratamento de ar são utilizadas para o condicionamento do ar e tratamento do ar em relação à temperatura, humidade e controlo do nível de CO<sub>2</sub>. Há quatro tipos de Unidade de tratamento de ar (U.T.A.) em função dos dispositivos externos utilizados para produzir arrefecimento ou aquecimento.

1. **AH-ERQ-U**

O modelo AH-(ERQ)-U é conectado à unidade de condensação Daikin ERQ;

2. **AH-W-U**

A AH-(Água)-U é ligada a um dispositivo externo que fornece água quente ou fria usada num permutador de calor a água;

3. **AH-DX-U** 

O AH-(expansão direta)-U é conectado a uma unidade condensadora externa;

4. **AH-WDX-U**

Este tipo de AH-(Água Expansão Directa)-U pode ser ligado tanto a dispositivos de água como de expansão directa.

Os diagramas ilustrados nas Figuras 1 e 2 mostram as duas disposições possíveis de U.T.A.:

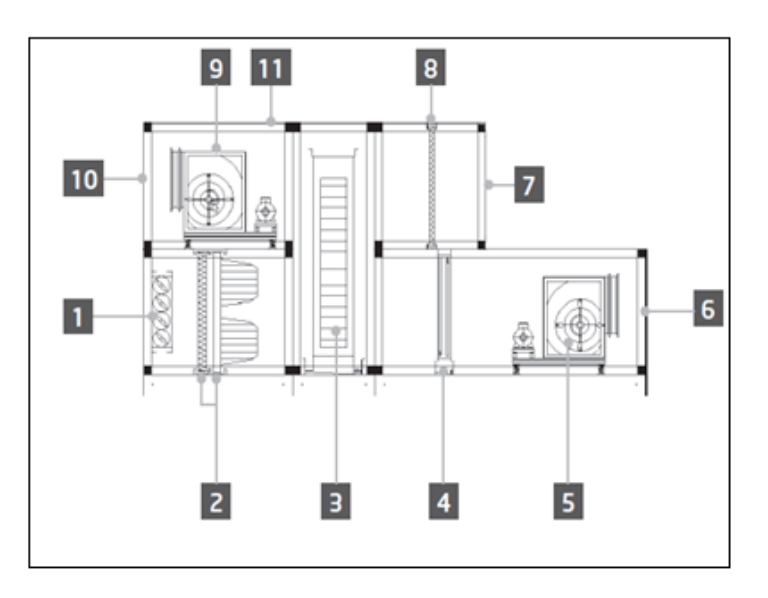

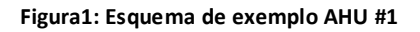

- 1. Entrada ar fresco/registo
- 2. Filtro de mangas
- 3. Bobina de aquecimento
- 4. Bobina dir.
- 5. Ventilador de insuflação
- 6. Saída fornecimento de ar
- 7. Entrada ar de retorno
- 8. Filtro
- 9. Ventil. retorno
- 10. Saída de ar de exaustão
- 11. Estrutura para a instalação em ambientes externos

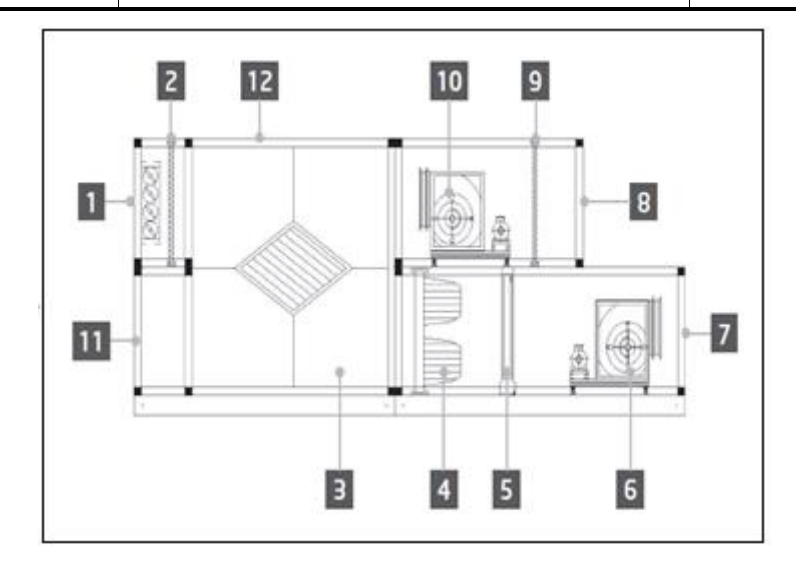

**Figura2: Esquema de exemplo AHU #2**

- 1. Entrada ar fresco/registo
- 2. Painel-filtro
- 3. Trocador de chapa de recuperação de calor
- 4. Filtro de mangas
- 5. Bobina dir.
- 6. Ventilador de insuflação
- 7. Saída fornecimento de ar
- 8. Entrada ar de retorno
- 9. Filtro de painel
- 10. Ventil. retorno
- 11. Saída ar de retorno
- 12. Estrutura para a instalação em ambientes externos

Os componentes principais de um Daikin AHU são:

- Filtros de ar: pré-filtro, filtro fino, filtro de saco, filtro HEPA. Todas as unidades U.T.A. podem ser equipadas com vários tipos de filtros utilizados para limpar o ar de partículas de poeira, pólen, etc.
- **Dispositivo de recuperação de calor/arrefecimento**: Rotor, trocador de chapa com desempenho sobre cubos, bomba de circulação (run-around coil) ou registo de mistura. Estes dispositivos são utilizados para recuperar calor ou arrefecimento do ar de retorno. Parte do ar de exaustão é misturado com ar fresco para que a temperatura do ar de entrada esteja mais aproximada da pretendida.
- **Serpentinas de água/Eléctricas/Dx**. Estes são os dispositivos usados para condicionamento da temperatura do ar.
- **Ventilador de insuflação e retorno** Estes dispositivos são utilizados para regular o volume de ar e, frequentemente, são controlados por um inversor.
- **Registos de descarga e retorno**

Estes dispositivos permitem o fluxo de ar através do AHU quando activados.

## <span id="page-7-0"></span>**4. Interface de utilizador**

Este capítulo explica as várias modalidades de funcionamento disponíveis para o utilizador para controlo do AHU.

## <span id="page-7-1"></span>**4.1 Regulador Interface POL687/638**

Estão disponíveis dois controladores diferentes para controlo do AHU, dependendo do modelo seleccionado: POL687 para o AHU-Modular (ou Compacto para a versão de software anterior do Airstream 0.10.B), POL638 para o AHU-Profissional.

A figura seguinte mostra um diagrama da interface do controlador POL687.

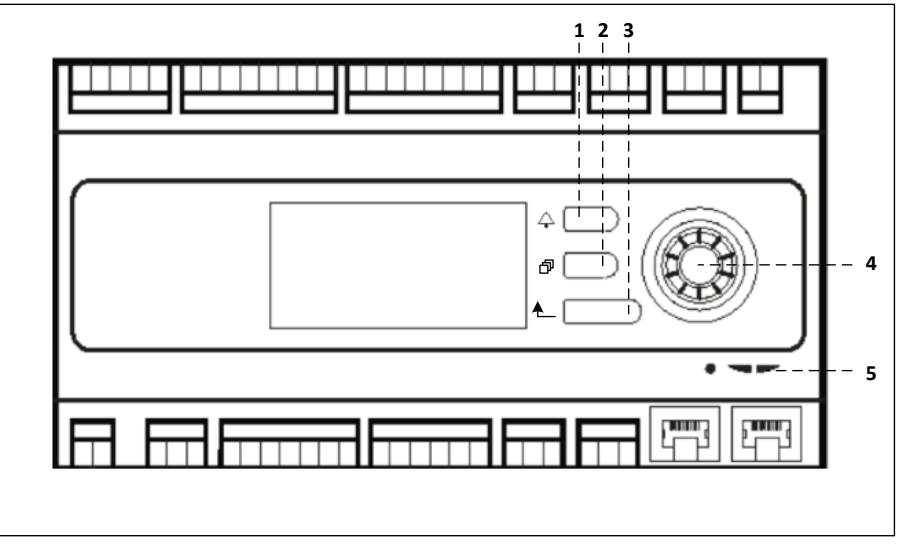

#### **Regulador POL687**

Em relação à figura acima é possível identificar:

- 1) Botão de alarme: este botão permite que o utilizador aceda directamente ao menu *Alarmes*.
- 2) Botão Menu Principal: este botão é utilizado para voltar ao ecrã do *Menu Principal* a qualquer momento.
- 3) Botão de retorno: este botão permite ao utilizador voltar para o ecrã anterior.
- 4) Botão de selecção de roda: este botão permite que o utilizador navegue através dos menus; ao pressionar o botão irá entrara na próxima página, rodando-o permite que o utilizador navegue para cima ou para baixo ao longo da página actual.
- 5) BSP/BUS LED: estes LEDs permitem que o utilizador monitorize o estado do controlador POL687.

A figura seguinte mostra um diagrama da interface do controlador POL638.

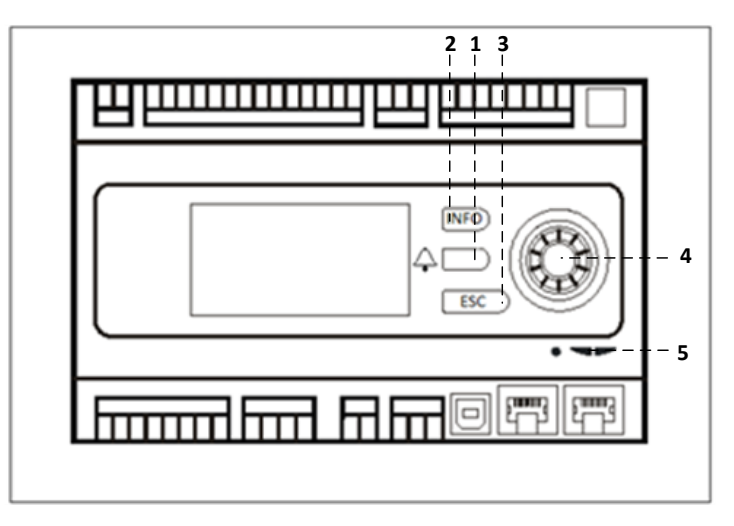

#### **Regulador POL638**

As diferenças entre as interfaces do POL687 e POL638 são os botões de "Menu Principal" e "Retorno" que estão mapeados respectivamente para os botões "INFO" e "ESC".

## <span id="page-8-0"></span>**4.2 Interfaces Homem-Máquina Externas**

As Interfaces Homem-Máquina (HMI) são dispositivos que podem ser ligados ao controlador principal (POL687/638) de forma a criar uma interface remota entre o controlador e o utilizador.

Estão disponíveis duas interfaces remotas diferentes: POL871 e POL895. Ambas irão replicar exactamente a mesma página que é visualizável no controlador principal e devem ser ligadas à saída "T-HI" do controlador.

### <span id="page-8-1"></span>**4.2.1 LCD HMI 6-Botões (POL871)**

A figura seguinte ilustra o POL871, uma interface LCD de 6 botões, e a forma de ligar a mesma ao controlador principal através de um simples cabo Ethernet:

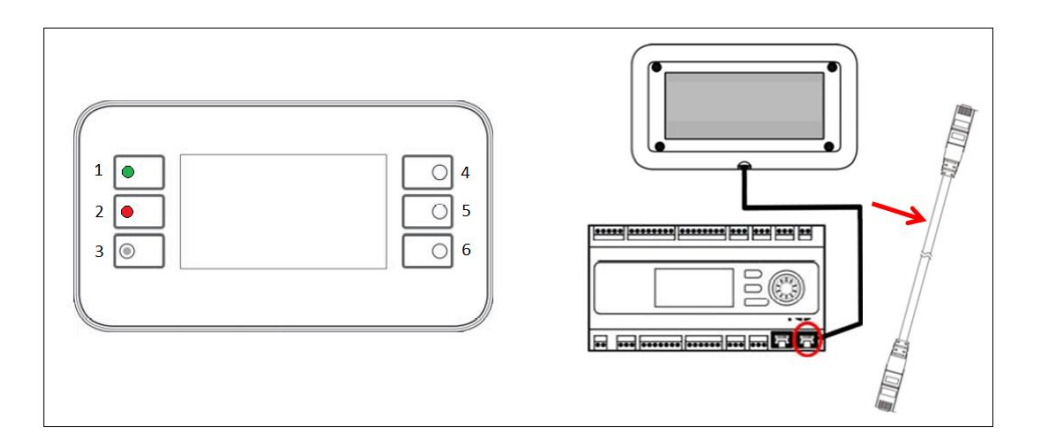

Em relação à figura acima, é possível identificar os seguintes botões:

1. Botão 1: Menu principal .

Este botão possui um LED interno que indica o estado da unidade de tratamento de ar:

- LED verde: Unidade U.T.A. em função
- LED intermitente cor de laranja: Alarme U.T.A.
- 2. Botão 2: Utilize este botão para aceder directamente à página dos alarmes.
- 3. Botão 3: Botão retroceder.
- 4. Botão 4: Botão para cima / aumentar valores.
- 5. Botão 5: Botão para baixo / diminuir valor.
- 6. Botão 6: Enter/botão de confirmação

### <span id="page-8-2"></span>**4.2.2 Chave HMI Push & Roll (POL895)**

O POL895 é uma interface externa com uma chave push & roll que replica a navegação do controlador HMI integrado (se fornecida). Todas as visualizações, dados e ajustes de pontos de referência disponíveis no controlador principal HMIs estão disponíveis no painel remoto. A navegação é idêntica ao controlador principal como descrito neste manual.

O ecrã inicial, quando o remoto é ligado, apresenta as unidades ligadas ao mesmo. Destaque a unidade pretendida e pressione a roda para a aceder.

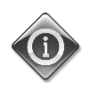

*Uma pressão longa do botão ESC irá apresentar a lista dos controladores ligados. Utilize a roda para seleccionar o controlador pretendido.*

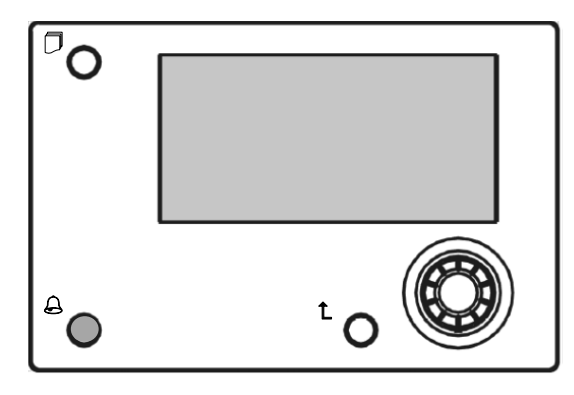

O HMI Remoto pode ser expandido até 700m utilizando a ligação de Barramento de Processo (PB) disponível no controlador principal.

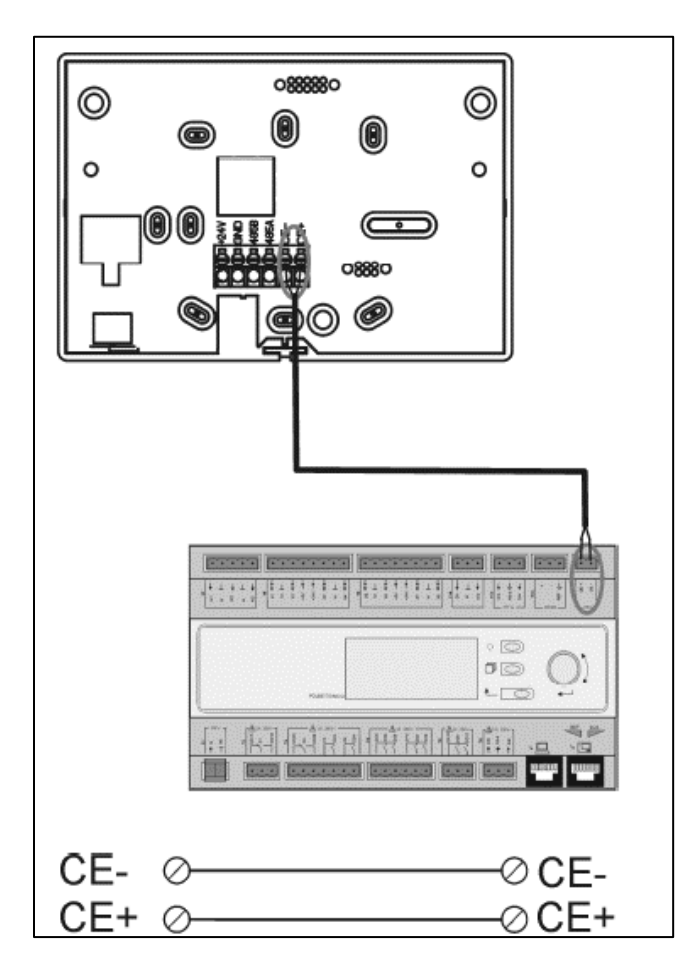

Como uma ligação em cascata como ilustrado abaixo, um único HMI pode ser ligado a até 8 unidades. Consulte o manual HMI específico para obter detalhes adicionais.

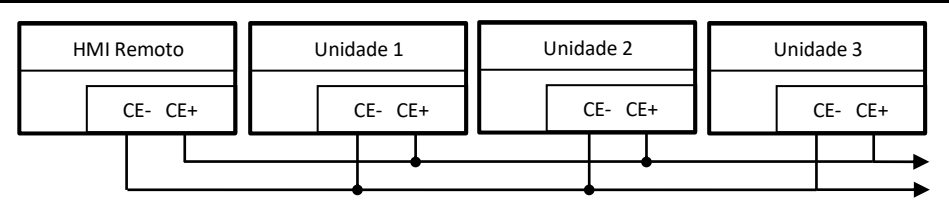

A interface Remota também pode ser ligada com um cabo Ethernet (par entrançado). O comprimento máximo varia consoante as características do cabo:

- Cabo blindado: comprimento máx. 50m,
- Cabo não-blindado: comprimento máx. 3m.

A ligação neste caso tem de ser executada como ilustrado na imagem seguinte.

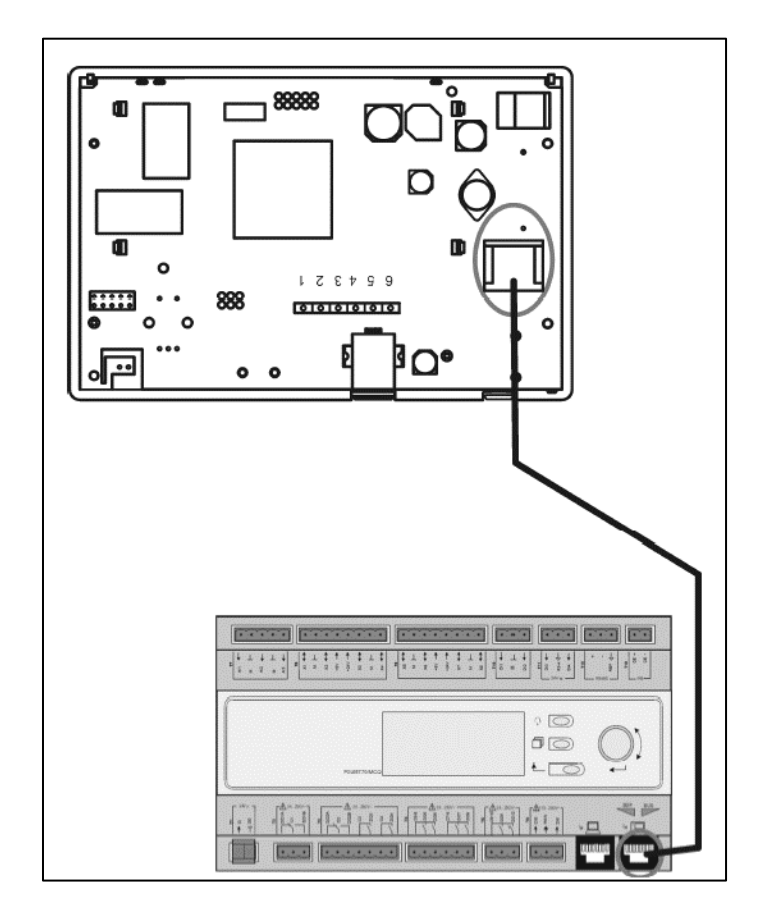

### <span id="page-10-0"></span>**4.3 Interface homem-máquina WEB**

O controlador principal pode ser ligado a um PC utilizando um cabo Ethernet na saída "Ethernet" do próprio

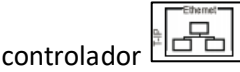

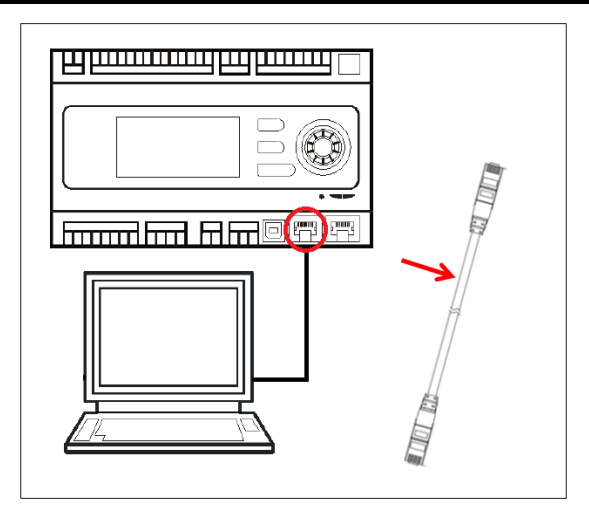

Para efetuar o acesso ao menu do regulador através da WEB-HMI, seguir os passos abaixo indicados.

1. Defina um IP estático (Windows 7): **Ligar -> Painel de Controlo -> Visualizar o estado da rede e tarefas -> Conexão área local**

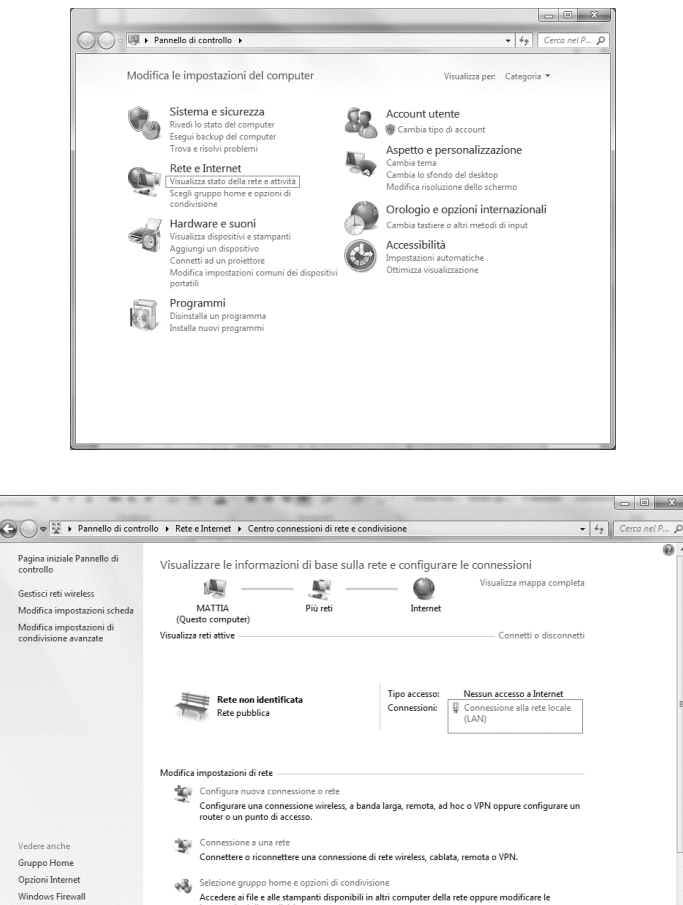

**Propriedades -> Protocolo Internet 4(TCP/IPv4) -> Propriedades**

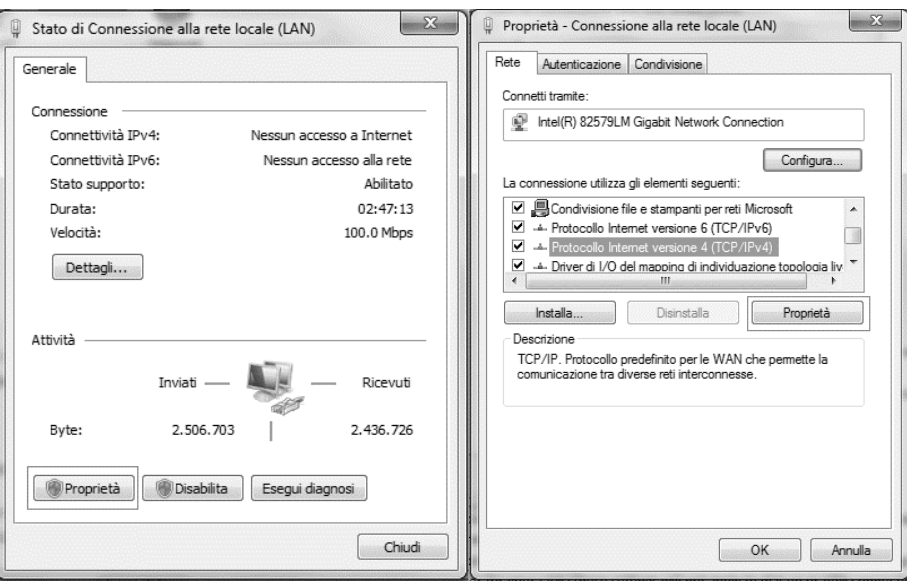

- 2. Configurar "Utilizar o seguinte endereço IP" e "Utilizar os seguintes endereços dos servidores DNS" e digitar manualmente:
	- endereço IP 192.168.1.xxx onde xxx indica qualquer número entre 1 e 254, exceto 42
	- Máscara de subrede 255.255.255.0
- 3. Pressionar Ok

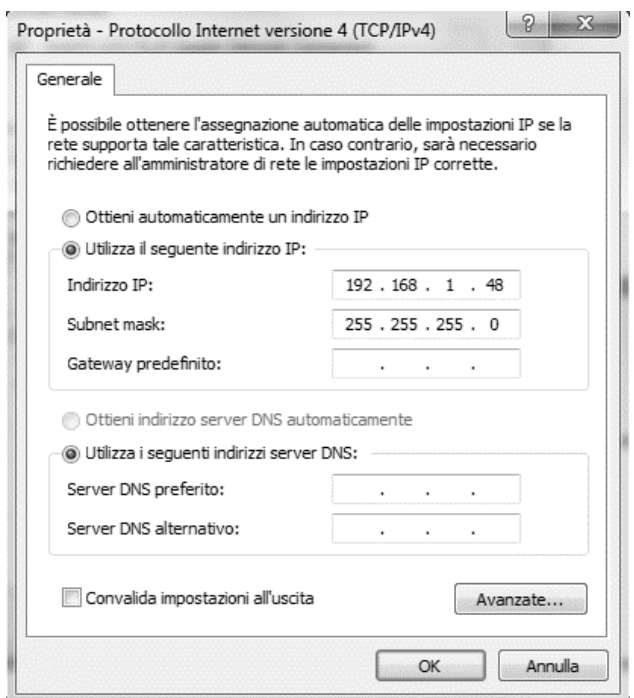

Antes de iniciar o WEB-HMI, o utilizador deve verificar se qualquer servidor proxy está desactivado no browser de internet:

1. Para selecionar Internet Explorer:

**Configurações -> Opções de ferramentas -> Internet -> Conexões Lan** 

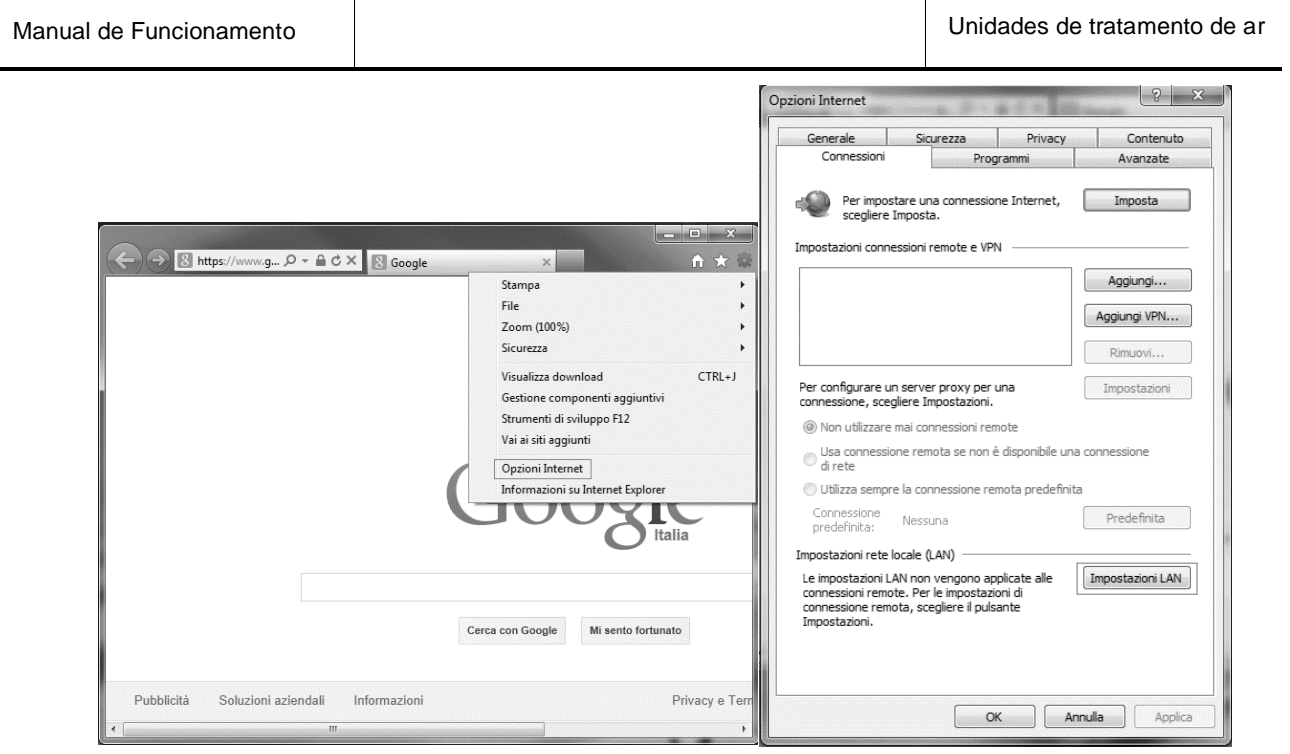

2. Desabilitar "Utilizar um servidor proxy para seu LAN (estas configurações não aplicam-se às conexões de marcação telefónica [dial-up] ou VPN)".

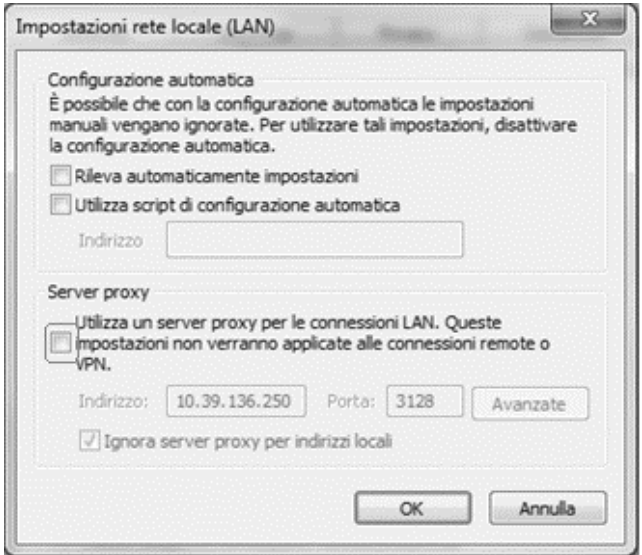

- 3. Digite http://192.168.1.42 na barra do navegador de internet e, quando lhe for solicitado, insira o nome de utilizador e palavra-passe seguintes:
	- Nome de usuário: **ADMIN**
	- palavras-chave: **SBTAdmin!**

Surge a página ilustrada a seguir:

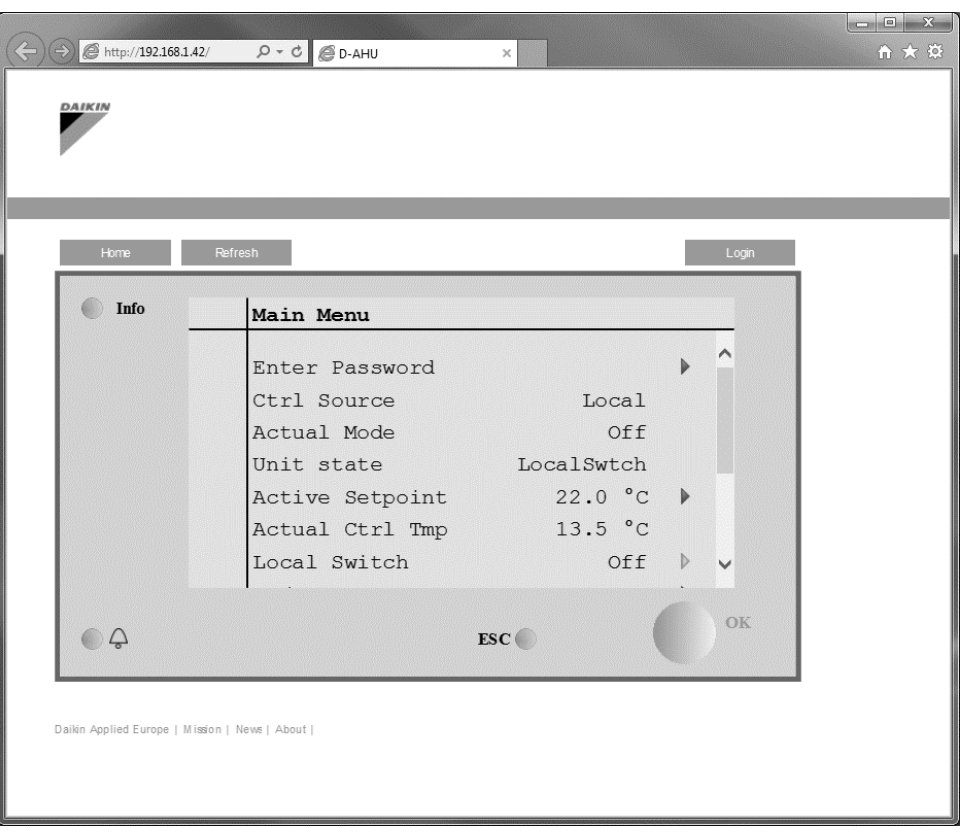

### <span id="page-14-0"></span>**4.4 Módulos de Comunicação**

Qualquer um dos módulos descritos nesta secção pode ser ligado directamente ao lado direito do controlador principal para permitir o funcionamento de uma BAS ou outra interface remota. Para realizar a ligação é necessário remover as tampas destacáveis tanto na unidade do controlador como no módulo de comunicação, assim a instalação será realizada da seguinte forma:

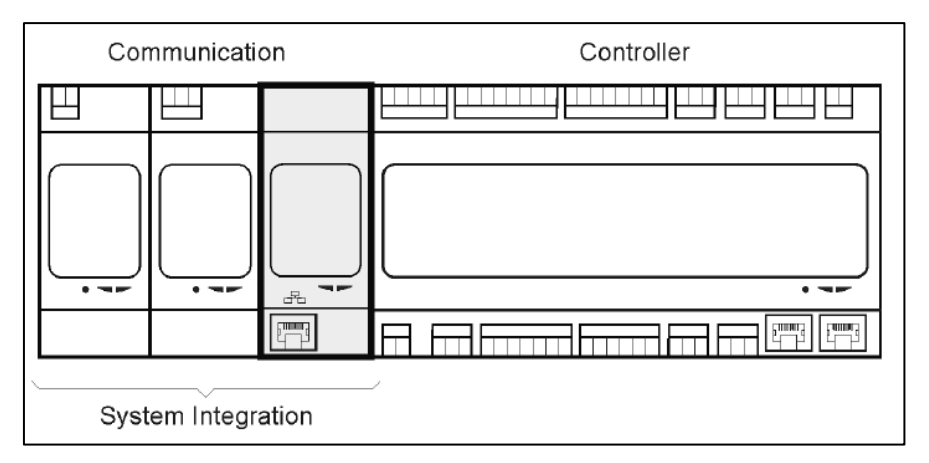

O controlador deve detectar novos módulos automaticamente depois do arranque. A configuração depende estritamente do protocolo de comunicação utilizado.

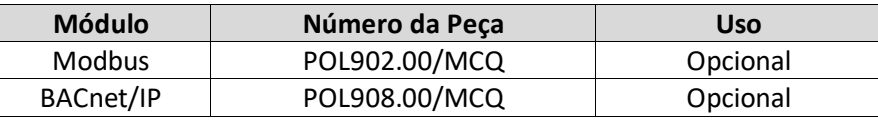

Documentos separados contêm todas as informações sobre os diferentes protocolos suportados e uma lista completa das variáveis disponíveis.

#### <span id="page-15-0"></span>**4.4.1 Instalação do módulo Modbus**

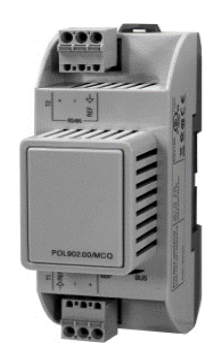

No caso de uma ligação Modbus com um BMS, o módulo correspondente tem de ser instalado na unidade (POL902). Este deve ser ligado à Unidade Controladora como indicado na secção anterior.

O módulo possui duas portas diferentes disponíveis mas apenas a porta superior está programada e operacional. Um menu dedicado permitirá a configuração correta dos parâmetros de comunicacção.

### <span id="page-15-1"></span>**4.4.2 Instalação do módulo BACnet IP**

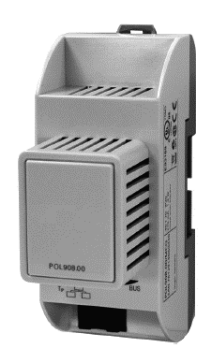

No caso de uma ligação BACnet com um BMS, o módulo correspondente tem de ser instalado na unidade (POL908). Este deve ser ligado à Unidade Controladora como indicado na secção anterior. Um menu dedicado permitirá a configuração correta dos parâmetros de comunicacção.

### <span id="page-15-2"></span>**4.5 Diagnóstico básico do sistema de controlo**

A Unidade controladora, módulos de extensão e módulos de comunicação estão equipados com dois LEDs de estado, BSP e BUS para indicar o estado de funcionamento dos dispositivos (consultar secção 3.1 para obter a sua localização). O LED "BUS" indica o estado da comunicação com o controlador. Em baixo, é indicado o significado dos dois LEDs de estado.

#### - **CONTROLADOR PRINCIPAL**

- *LED BSP*

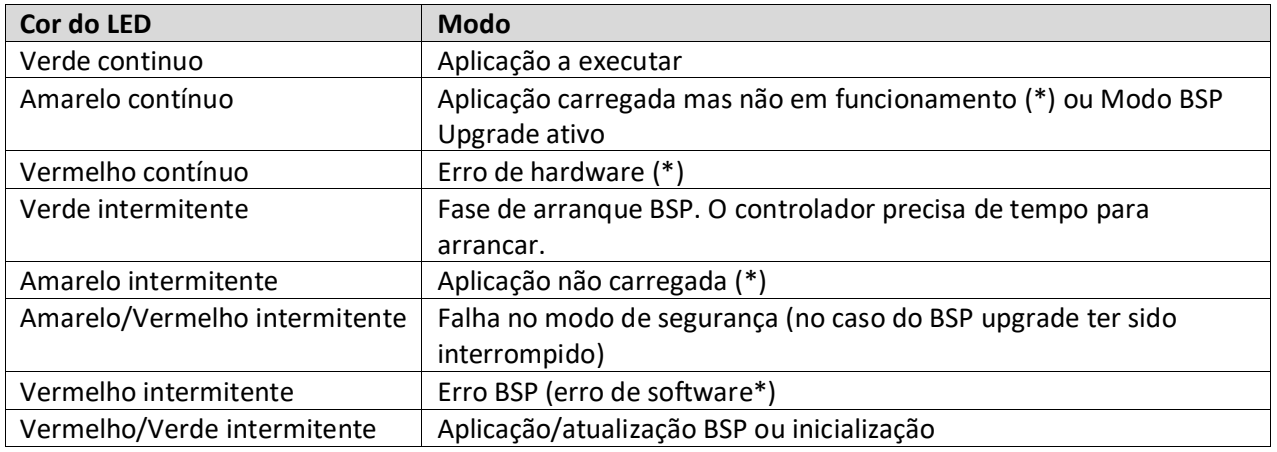

(\*) Contacte a Assistência.

### - **MÓDULOS DE EXTENSÃO**

### - *LED BSP*

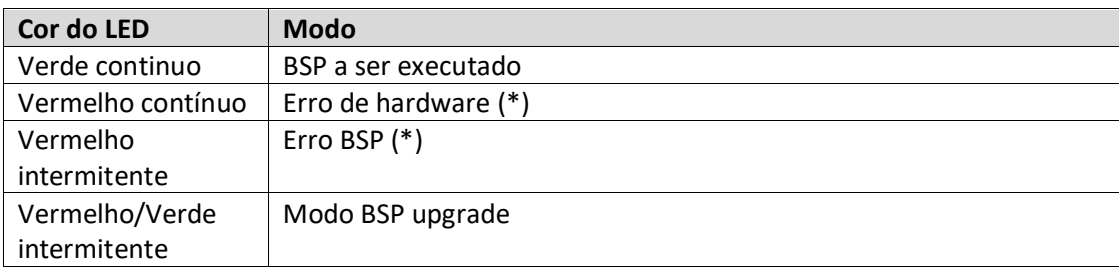

#### - *BUS LED*

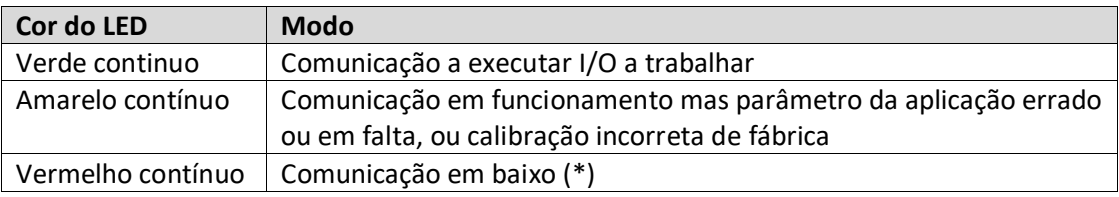

## - **MÓDULOS DE COMUNICAÇÃO**

#### - *BSP LED(o mesmo para todos os módulos)*

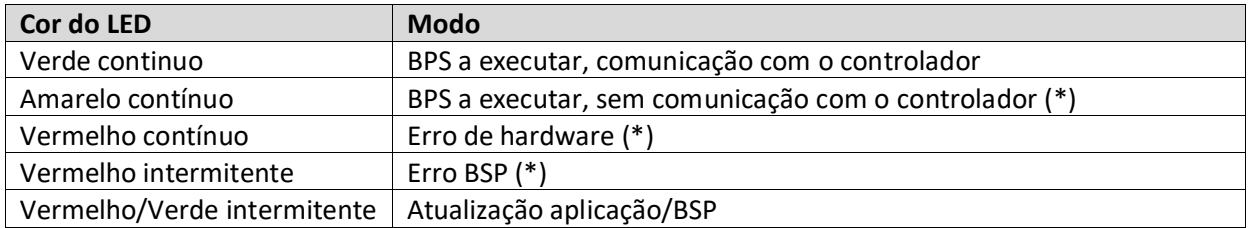

(\*) Contacte a Assistência.

#### - *BUS LED (BACnet IP)*

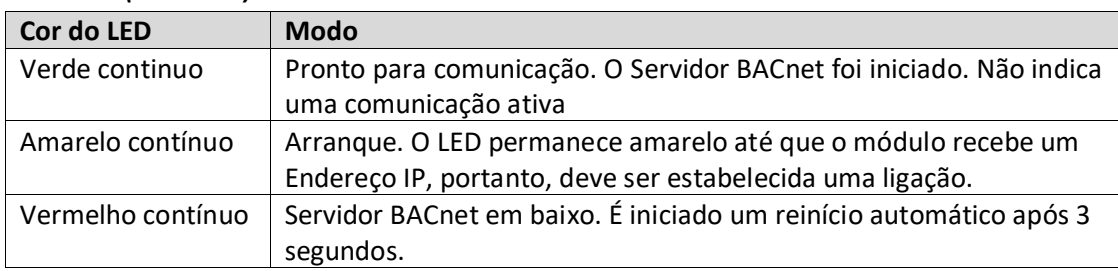

### - *BUS LED (Modbus)*

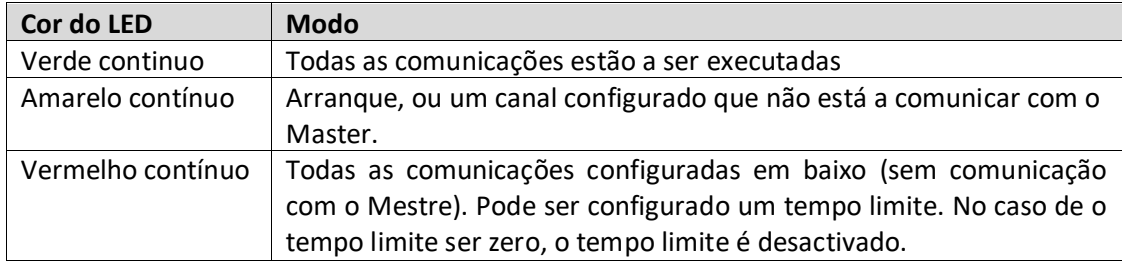

# <span id="page-18-0"></span>**5. Funções de Controlo**

Esta secção descreve as funções do controlo principal disponível em Unidades de Tratamento de Ar Daikin. É apresentada abaixo uma sequência típica de activação dos dispositivos instalados no Daikin AHU para controlo de termoregulação.

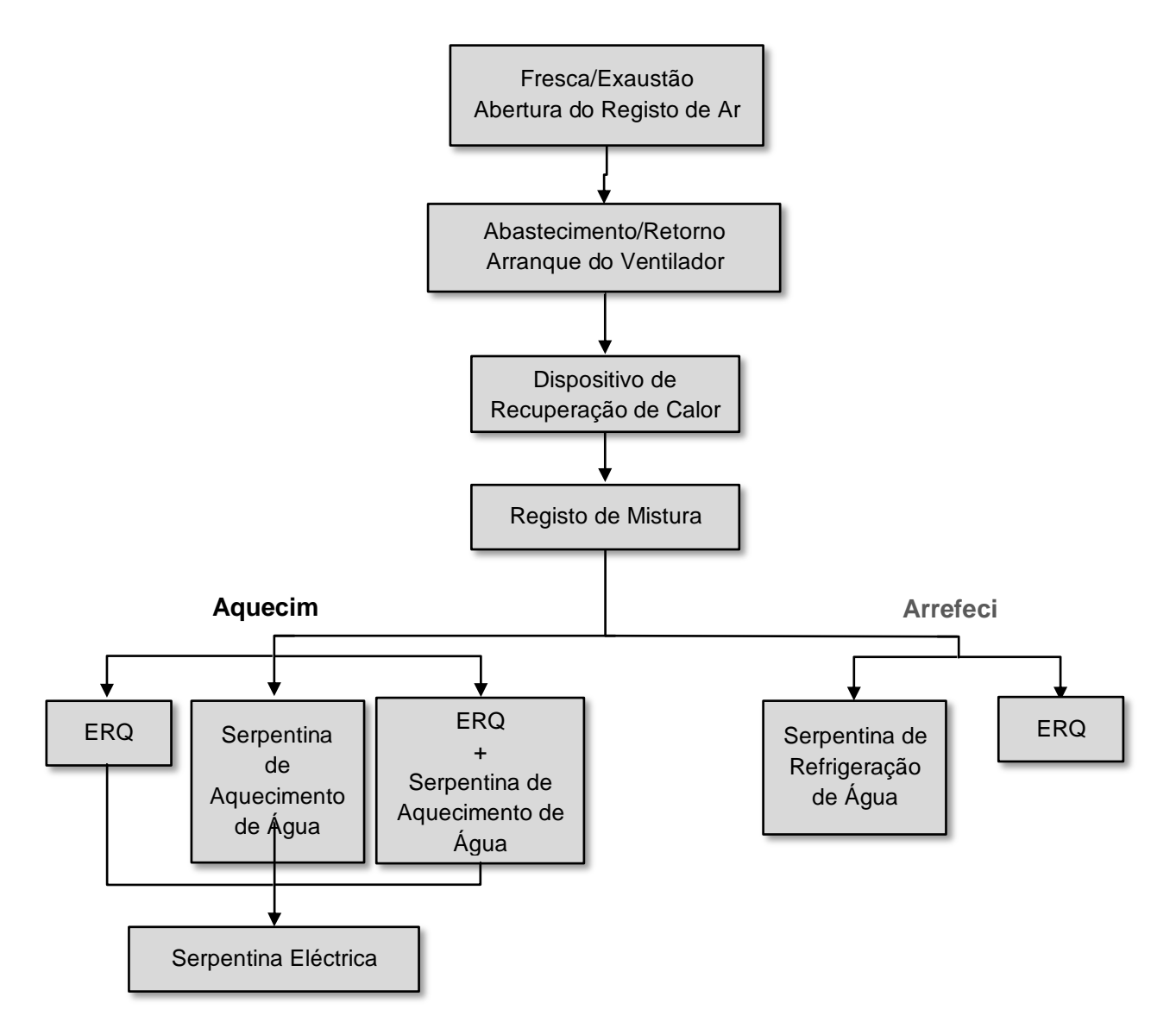

A sequência de arranque é realizada de acordo com uma lógica de economia de energia, de forma a satisfazer o ponto de referência de temperatura pretendido.

Assim que um dispositivo estiver totalmente operacional (i.e. funciona a 100%), o próximo dispositivo arranca de acordo com a sequência apresentada na figura acima. A mesma sequência também descreve a ordem de desactivação dos dispositivos seguinte a direcção oposta, assegurando que os dispositivos superiores são directamente controlados apenas quando os inferiores não estão em funcionamento. Isto assegura que o ponto de referência da temperatura é sempre satisfeito com o consumo de energia mais baixo.

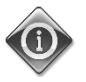

### *A sequência de activação depende estritamente dos dispositivos actualmente instalados no seu AHU, pelo que pode mudar consoante os mesmos.*

### <span id="page-19-0"></span>**5.1 Função de Controlo da Qualidade do Ar**

A função de controlo da Qualidade do Ar fornece ao AHU a capacidade de monitorizar e controlar o nível real de concentração de CO<sub>2</sub> no ambiente modulando os dispositivos que controlam o fluxo de ar (ventiladores e registos) de forma a facilitar a troca de ar entre o interior e o exterior, enquanto assegura, ao mesmo tempo, o respeito pelo ponto de referência de temperatura seleccionado.

Em particular, quando o nível de  $CO<sub>2</sub>$  (em ppm) é superior ao ponto de referência pretendido, o ponto de referência do ventilador real é aumentado proporcionalmente de forma a aumentar o volume de ar limpo que vem do exterior (Conduta de ar de abastecimento) e, ao mesmo tempo, extrair de forma mais rápida o ar de exaustão ambiental (Conduta de ar de retorno). Durante este estado, os registos (tanto de mistura como externos) são modulados de forma a aumentar o fluxo de ar.

Para obter informação adicional sobre a lógica de controlo da qualidade do ar e parâmetros de configuração consulte a secção **Controlo de Qualidade do Ar** (**15.2**).

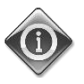

*A função de controlo da Qualidade do Ar está disponível apenas se o AHU está equipado com um sensor de CO2.*

### <span id="page-19-1"></span>**5.2 Função Controlo de Humidade**

O software AHU está equipado com funções tanto de humidificação como de desumidificação de forma a controlar a humidade relativa do ambiente e satisfazer o ponto de referência de humidade pretendido. Estas funções podem estar ambas disponíveis ou não, dependendo da configuração do AHU.

### - **Controlo de Humidificação**

Durante o modo de Inverno do AHU, o controlador monitoriza as leituras do sensor de humidade e activa o controlo do humidificador assim que este valor desce abaixo do ponto de referência pretendido.

A função de humidificação pode ser configurada para estar activa também durante o modo de Verão do AHU.

O humidificador também pode ser usado para refrescar o ar de retorno durante o modo de Verão do AHU de forma a aumentar a eficiência do dispositivo de recuperação de calor activando a função de recuperação adiabática (via configuração AHU).

#### - **Controlo de Desumidificação**

Durante o modo de Verão do AHU, o controlador monitoriza as leituras do sensor de humidade e activa o controlo de desumidificação assim que estes valores ultrapassem o ponto de referência pretendido. O controle actua de forma diferente consoante a serpentina de refrigeração instalada.

- *ERQ:* o controlo de desumidificação está activado apenas se o ponto de referência da temperatura de refrigeração já foi alcançado. Neste estado, caso seja necessária a desumidificação, o controlo continua a aumentar a carga ERQs de forma a reduzir o valor da humidade do ar, enquanto activa a serpentina de pós-aquecimento (eléctrica ou água) para evitar que a temperatura do ar fique demasiado baixa.
- *Serpentina de água ou DX*: o sinal da serpentina de refrigeração consiste no valor máximo originado do controlador de refrigeração e o controlador de desumidificação. Quando a lógica de

desumidificação está em controlo, a serpentina de pós-aquecimento é activada para evitar que a temperatura do ar se torne demasiado baixa.

A função de desumidificação pode ser configurada para estar activa também durante o modo de Inverno do AHU.

Para obter informações adicionais sobre a monitorização do controlo de humidade e parâmetros de configuração consulte a secção de **Controlo de Humidade** (**15.3**).

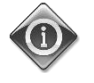

*A função do Controlo de Humidade está disponível apenas se o AHU está equipado com todos os dispositivos necessários.*

### <span id="page-20-0"></span>**5.3 Funções de comutação de modo Verão/Inverno**

O software AHU fornece várias opções para controlo de comutação Verão/Inverno:

### - **Modo Automático**

O regulador monitora uma das várias temperaturas disponíveis na U.T.A. (Ambiente, Retorno e Lado externo). O valor desta temperatura é comparado com os dois limites (um para Verão e outro para Inverno) e, dependendo do resultado da comparação, o regulador escolhe o melhor estado, frio ou calor, para o próximo período.

### - **Modo Manual**

A comutação é gerida pela interface do controlador ou através do dispositivo da Unidade de Sala (se instalada).

### - **Modo de Perseguição**

Esta lógica pode ser usada quando se pretenda seguir o ponto de referência de temperatura, independentemente do modo de aquecimento/refrigeração actual da unidade.

A unidade irá mudar automaticamente para o estado de Verão/Inverno quando a temperatura controlada actual tenha ultrapassado respectivamente os limiares de Verão/para Inverno, que são calculados com base no ponto de referência de temperatura seleccionado actualmente.

- **BMS:**

A comutação é gerida pelo Sistema de Gestão de Edifício (BMS) através de protocolo de comunicação BACnet ou Modbus.

Para obter informação adicional sobre as lógicas de comutação e configurações Verão/Inverno, consulte a secção **Estado Verão/Inverno** (**11**).

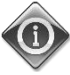

*Os modos de comutação Verão/Inverno disponíveis dependem dos componentes e funções configurados no AHU, pelo que o número e configuração pode mudar em conformidade.* 

# <span id="page-21-0"></span>**6. Ecrã do Menu Principal**

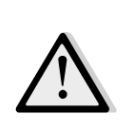

*IMPORTANT! Este manual refere-se à interface de utilizador implementada na versão de software "Airstream 2.00.A" e posteriores, pelo que para versões de software anteriores a presença e disposição de alguns itens de menu pode ser diferente.*

Através do ecrã do Menu Principal o utilizador pode aceder a toda a informação necessária para monitorizar o estado do AHU, para além de gerir o modo de funcionamento da unidade. Em particular, o utilizador pode:

- Controlar o modo de funcionamento do AHU
- Alterar o ponto de referência do AHU
- modificar o estado Verão/inverno
- acessar ao menu de visão geral I/O
- Programação do Programador Horário
- restabelecer as condições de alarme

Os capítulos seguintes irão descrever qualquer item do menu principal. Na tabela abaixo o usuário pode encontrar todas as opções do menu da página principal e a secção na qual estão descritos.

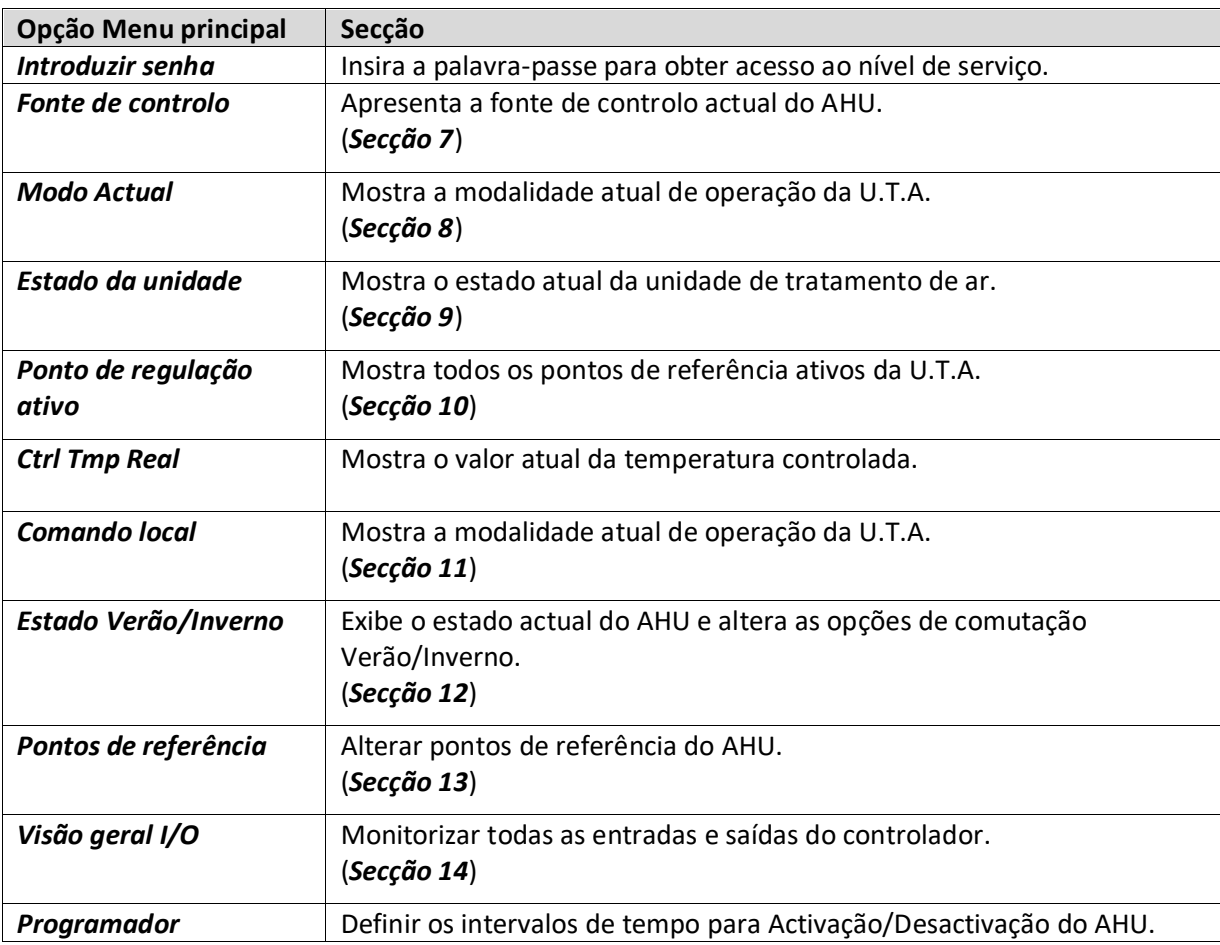

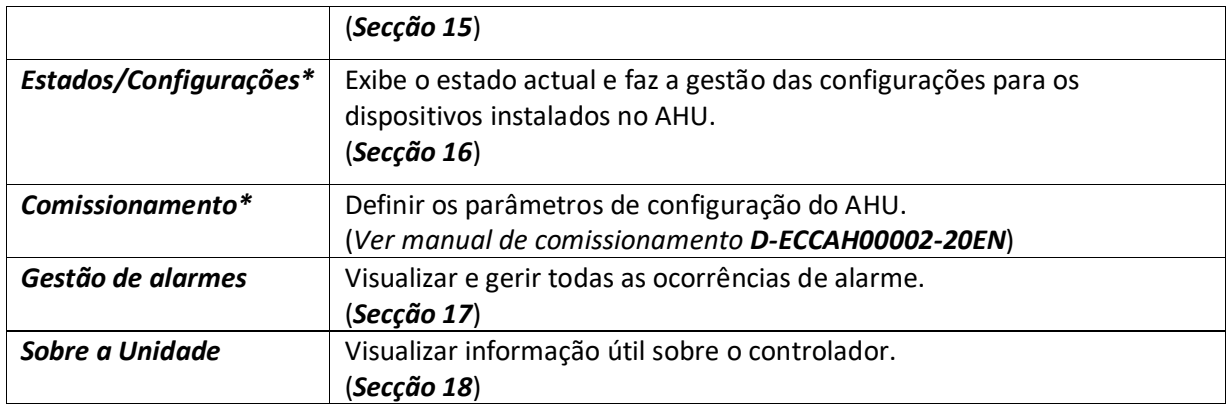

*\*Apenas visível com a palavra-passe de serviço introduzida.*

# <span id="page-23-0"></span>**7. Fonte de controlo**

Este item apresenta a fonte de controlo actual do AHU. Todas as fontes de controlo possíveis estão indicadas na tabela abaixo.

 *Percurso HMI: Fonte controlo menu principal* 

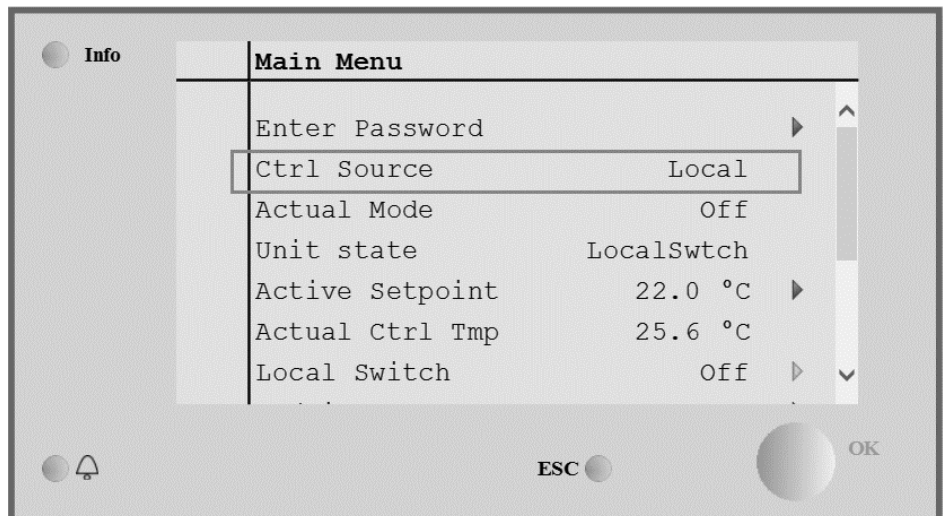

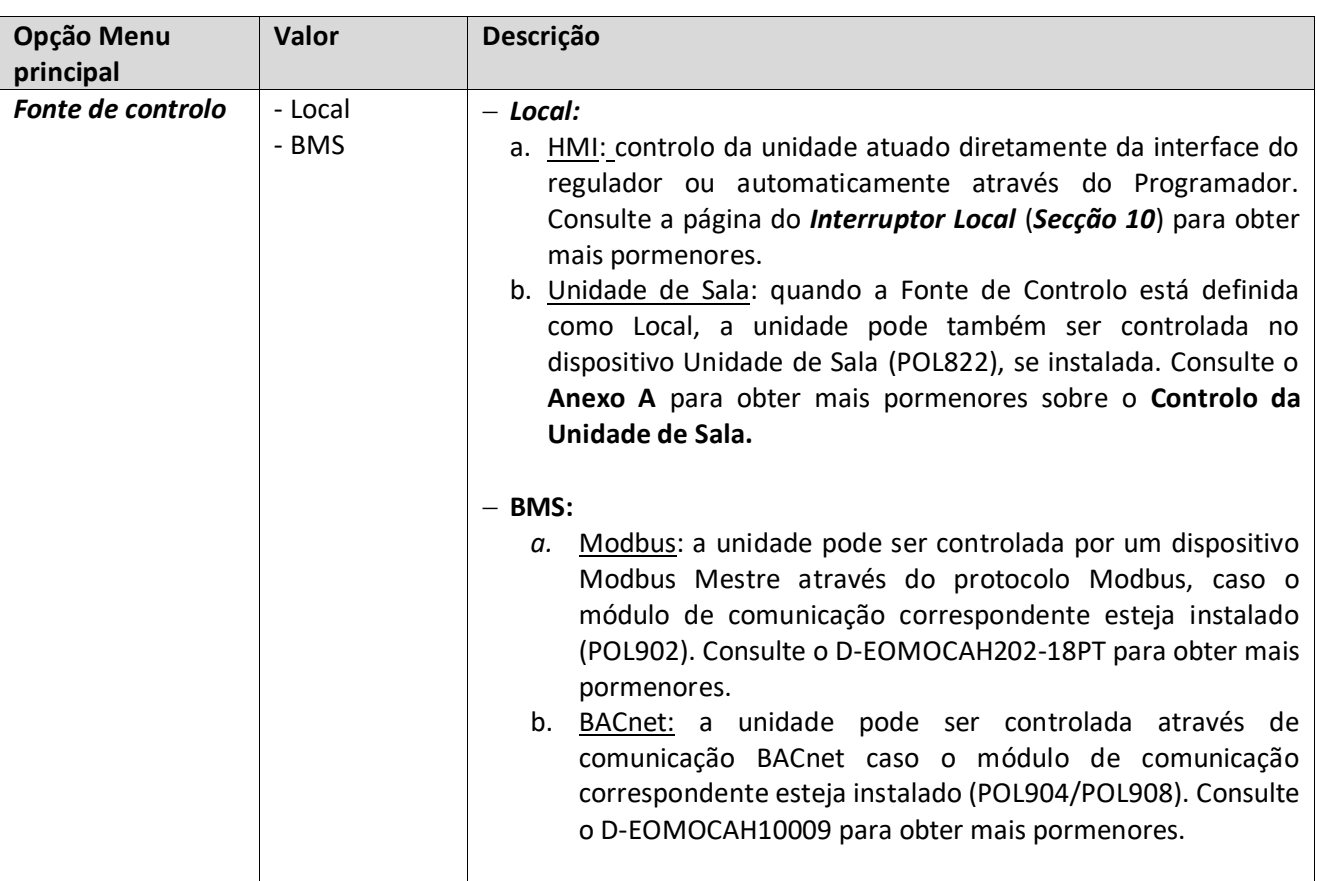

## <span id="page-24-0"></span>**8. Modo Actual**

Este item (utilizado somente para visualização) mostra a modalidade atual da unidade de tratamento de ar. Todas as modalidades possíveis de operação estão indicadas na tabela abaixo ilustrada

*Percurso HMI: Menu Principal -> Modo Actual* 

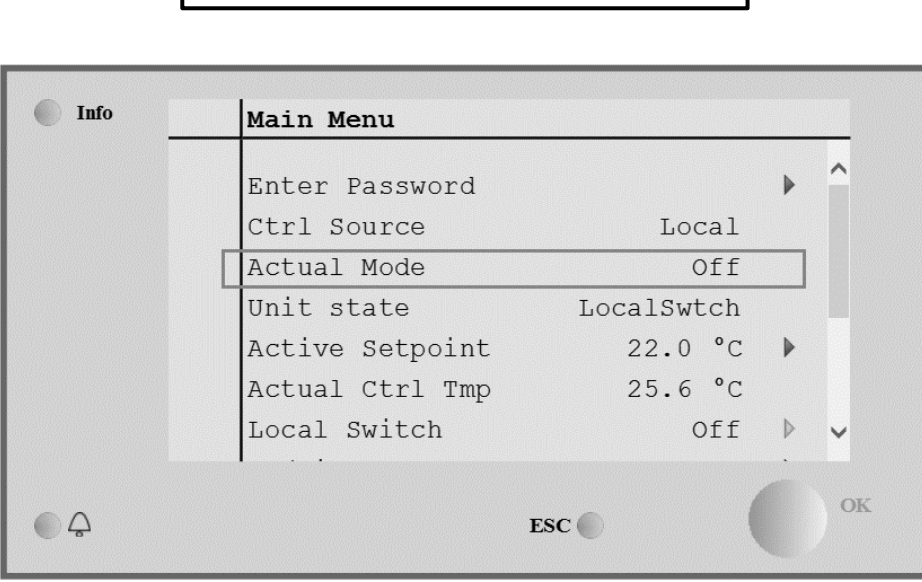

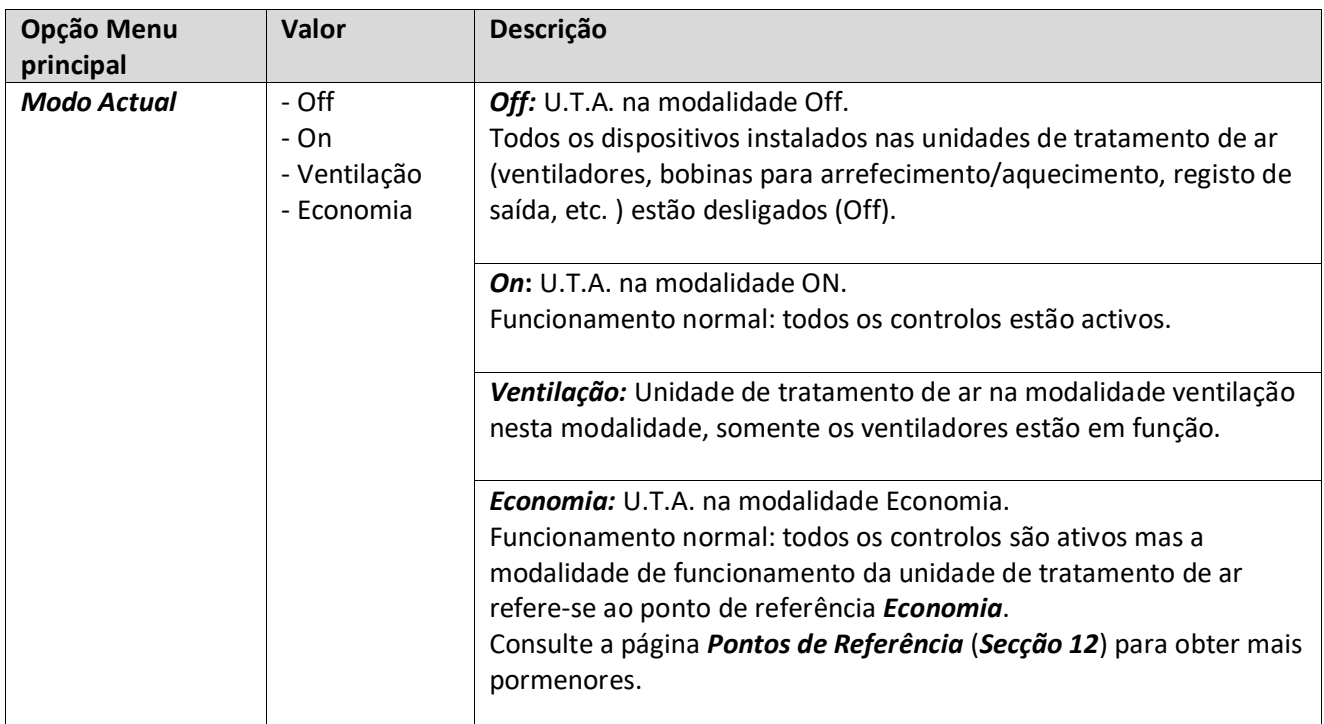

## <span id="page-25-0"></span>**9. Estado da unidade**

Este item (utilizado somente para visualização) mostra o estado atual da unidade de tratamento de ar. Todos os estados possíveis estão indicados na tabela abaixo.

*Percurso HMI: Menu principal -> Estado da unidade* 

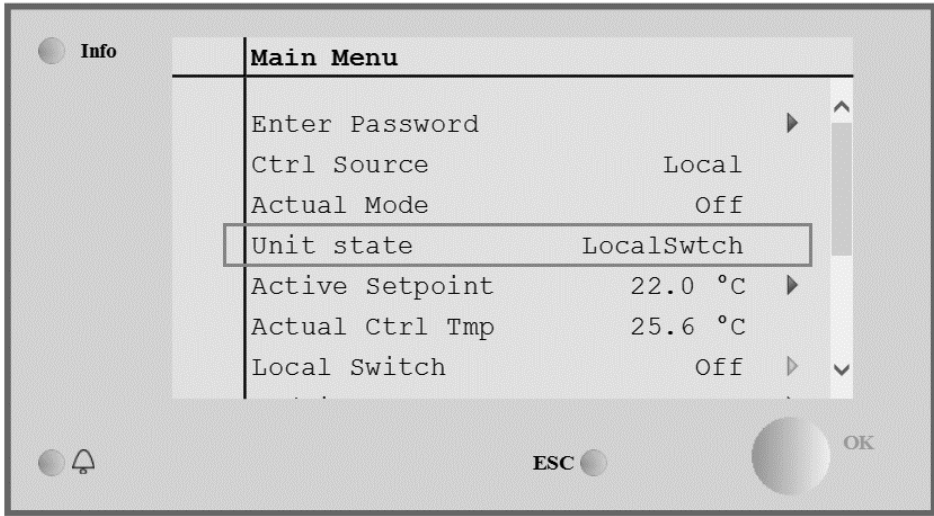

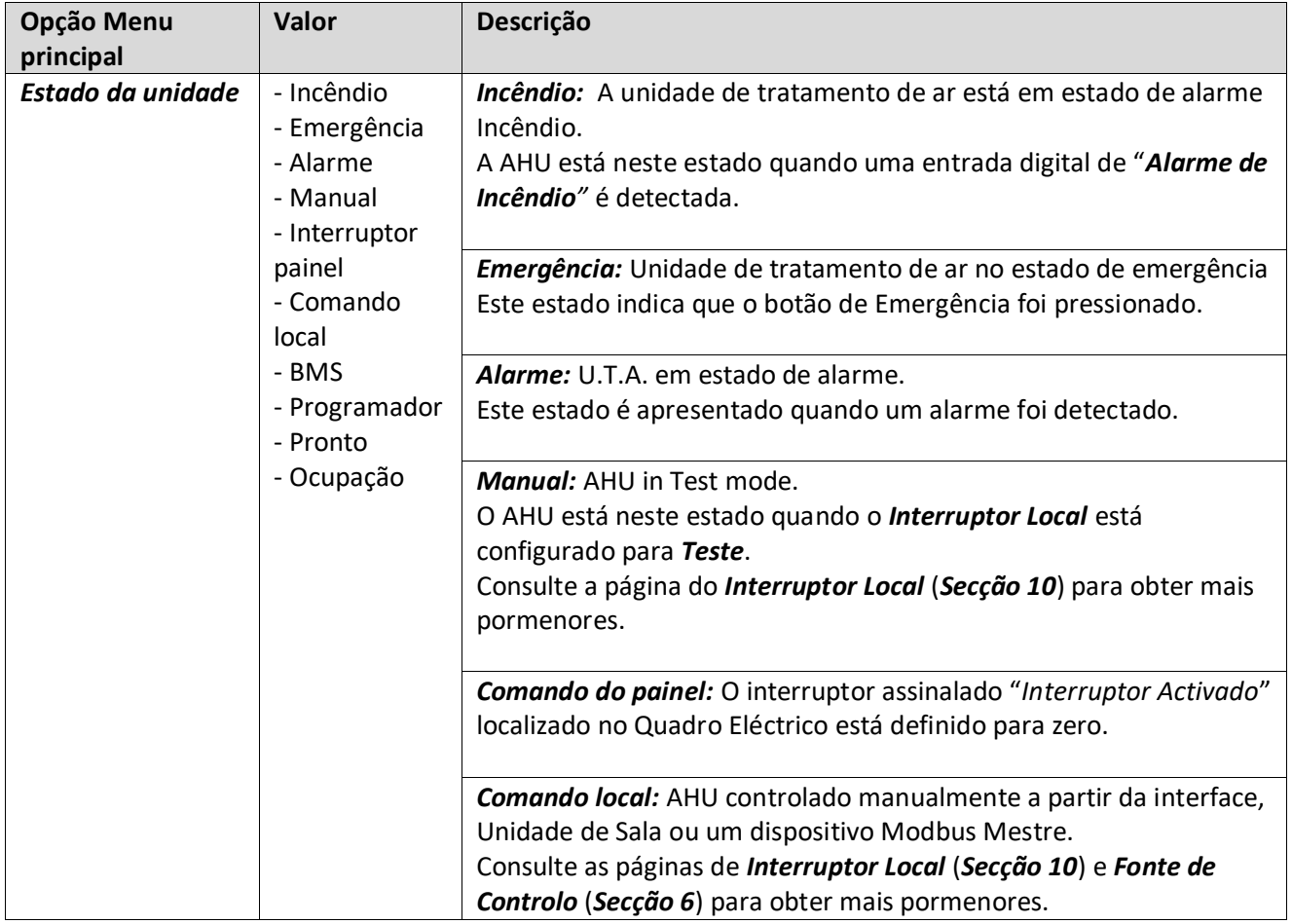

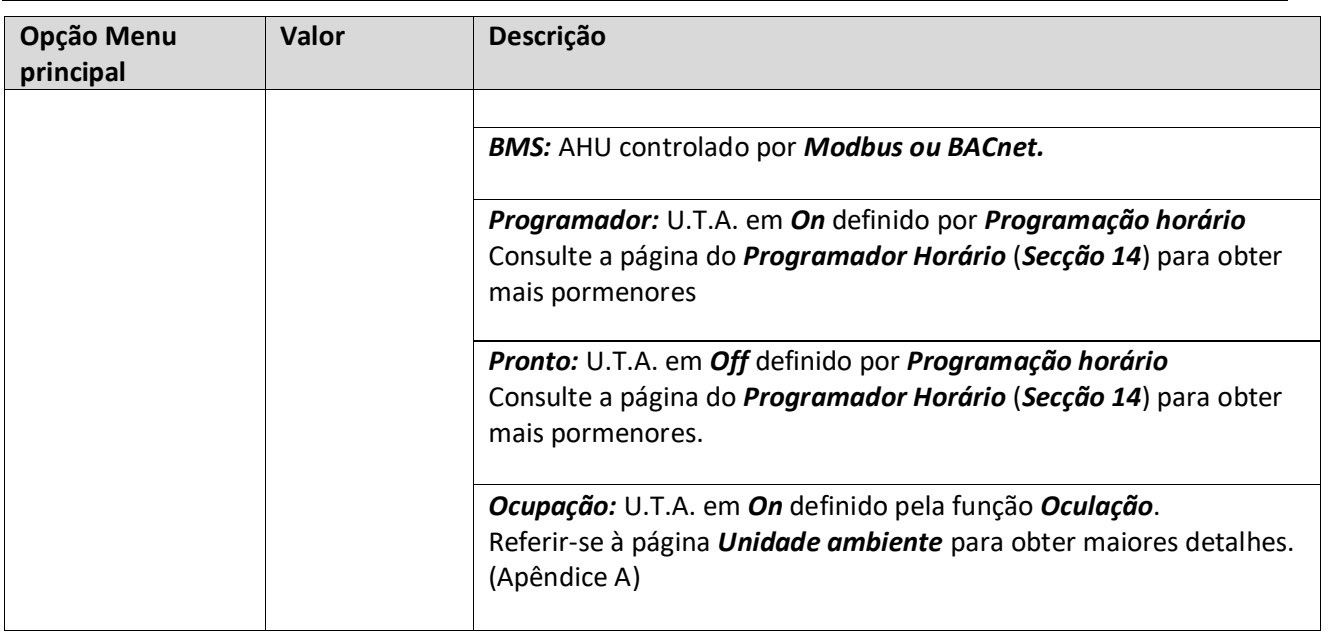

٦

# <span id="page-27-0"></span>**10.Ponto de regulação ativo**

ſ

Todos os pontos de referência actuais usados pelo software para controlar os dispositivos AHU são indicados na página *Ponto de Referência Activo*.

No ecrã do Menu Principal é apresentado o ponto de referência actual usado para temperatura controlada.

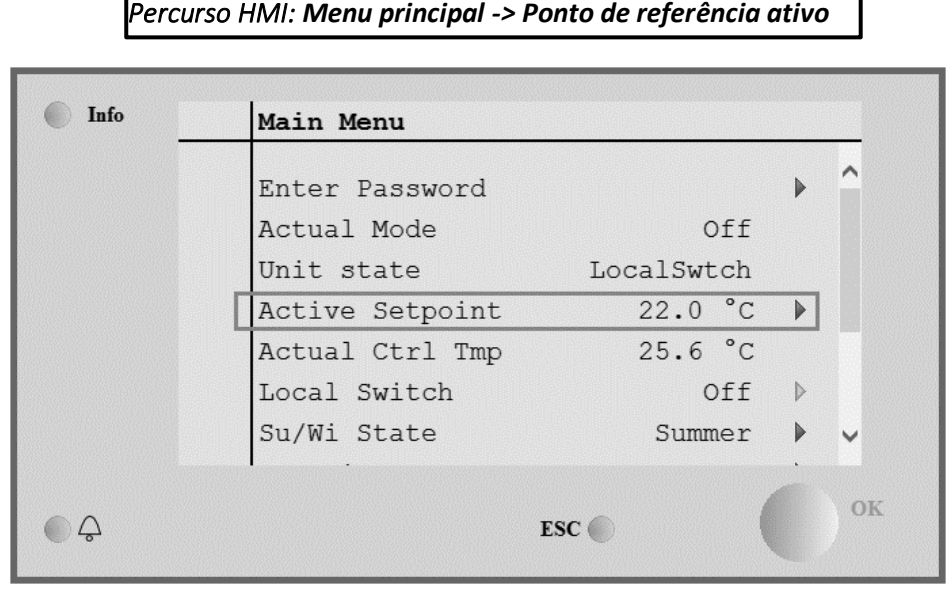

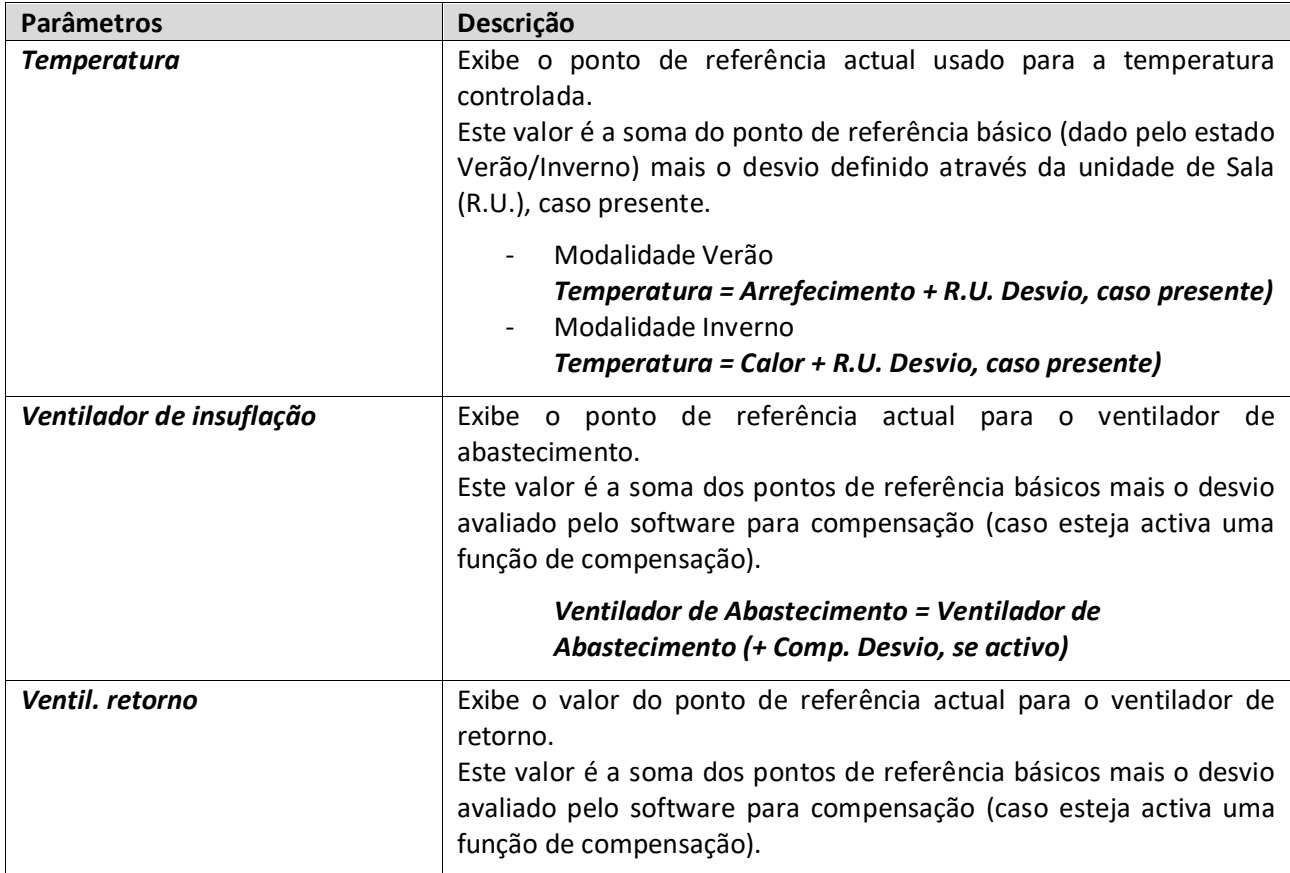

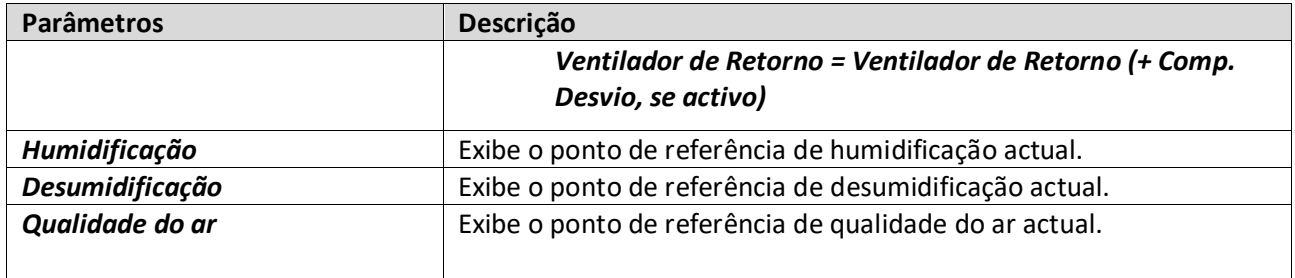

## <span id="page-29-1"></span><span id="page-29-0"></span>**11. Comando local**

Esta opção é utilizada para controlar no local a modalidade de operação da U.T.A.

*NOTA! Qualquer alteração neste item não tem qualquer efeito caso o AHU esteja configurado para ser controlado por BMS (i.e. Fonte de Controlo = BACnet).*

*Percurso HMI: Menu principal -> Comando local* 

hfo Info Main Menu Actual Mode Off Unit state LocalSwtch  $22.0 °C$ Active Setpoint  $\blacktriangleright$  $25.7 °C$ Actual Ctrl Tmp Local Switch Off  $\,$   $\,$ Su/Wi State Summer  $\triangleright$ Setpoints Ñ T/O Overview b OK  $\bigcirc$ ESC O

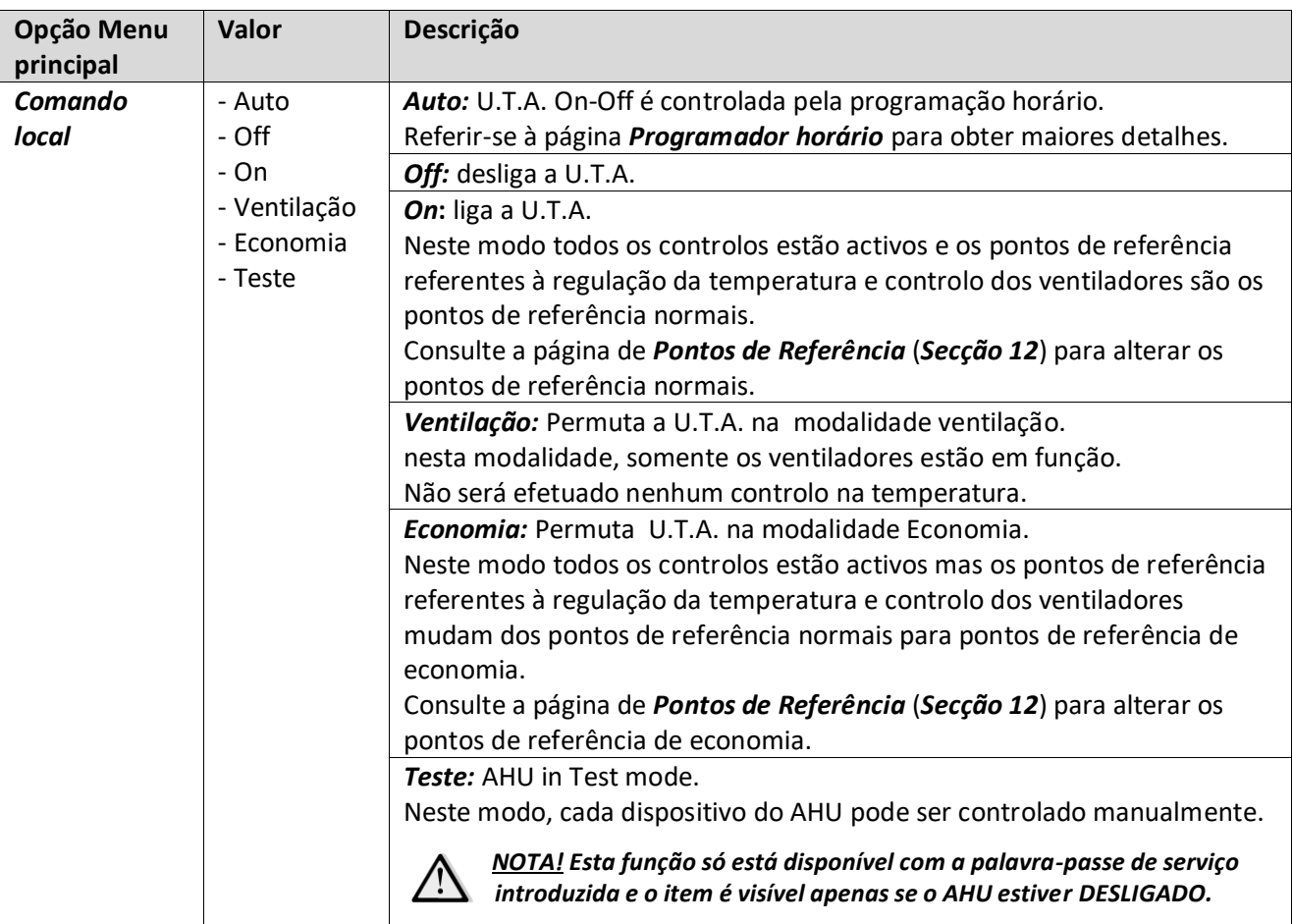

# <span id="page-30-1"></span><span id="page-30-0"></span>**12. Estado Verão/Inverno**

O software AHU fornece três opções diferentes para controlo de comutação Verão/Inverno:

- Comutação automática com base na temperatura.

O regulador monitora uma das várias temperaturas disponíveis na U.T.A. (Ambiente, Retorno e Lado externo). O valor desta temperatura é, depois, comparado com dois limites (um para o Verão e outro para o Inverno) e, dependendo do resultado desta comparação, o controlador selecciona o estado de frio/calor para o próximo período.

- Permuta manual através HMI ou Unidade ambiente
- Comutação gerida por BMS.

Toda a informação e definições para este controlo estão disponíveis na página HMI seguinte:

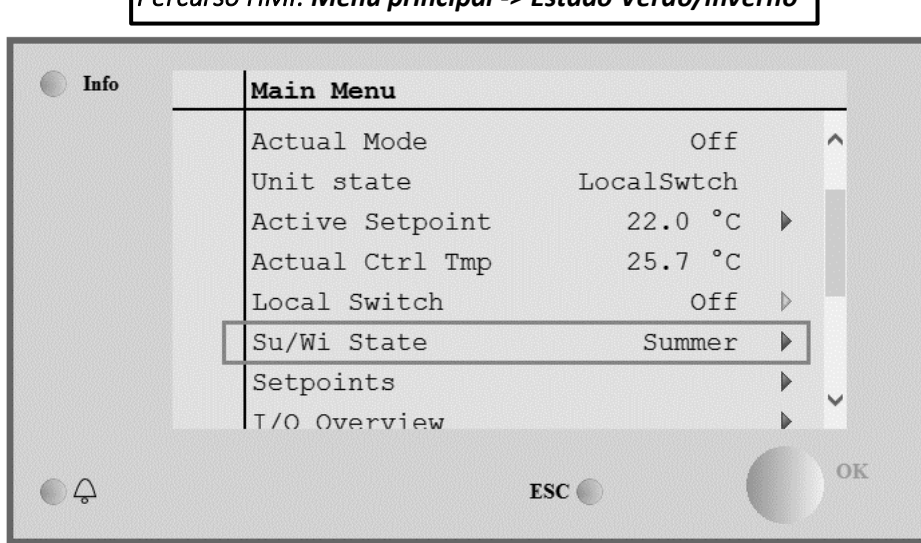

*Percurso HMI: Menu principal -> Estado Verão/inverno* 

A tabela ilustrada a seguir explica todos os itens presentes na página de estado *Verão/Inverno* e como configurá-los para obter controlo desejado.

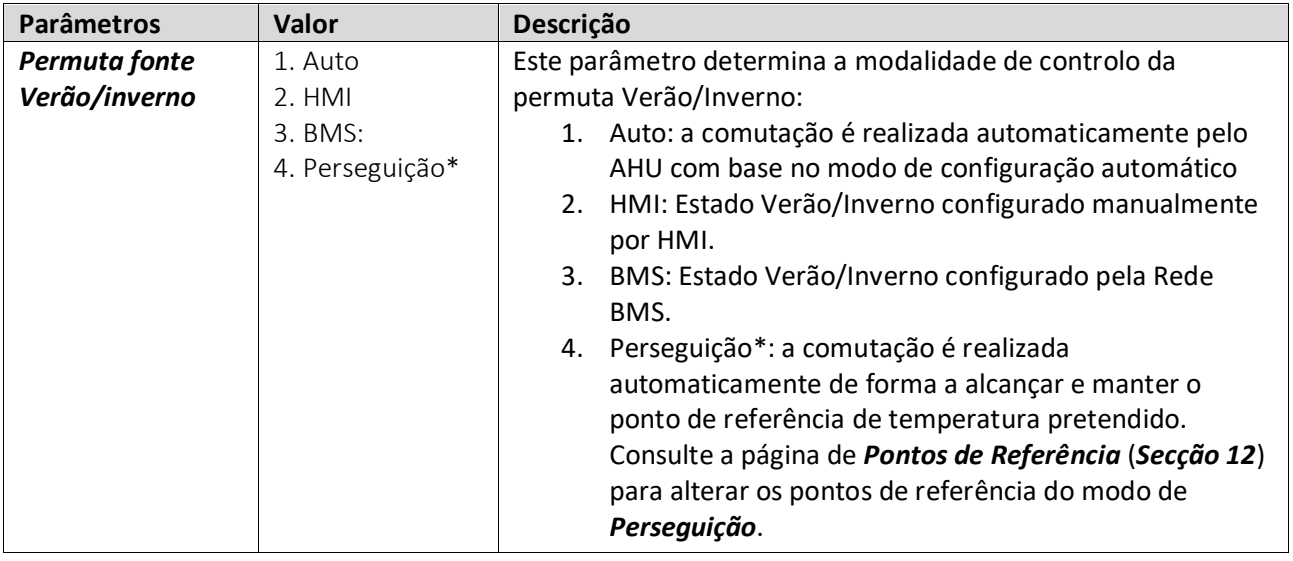

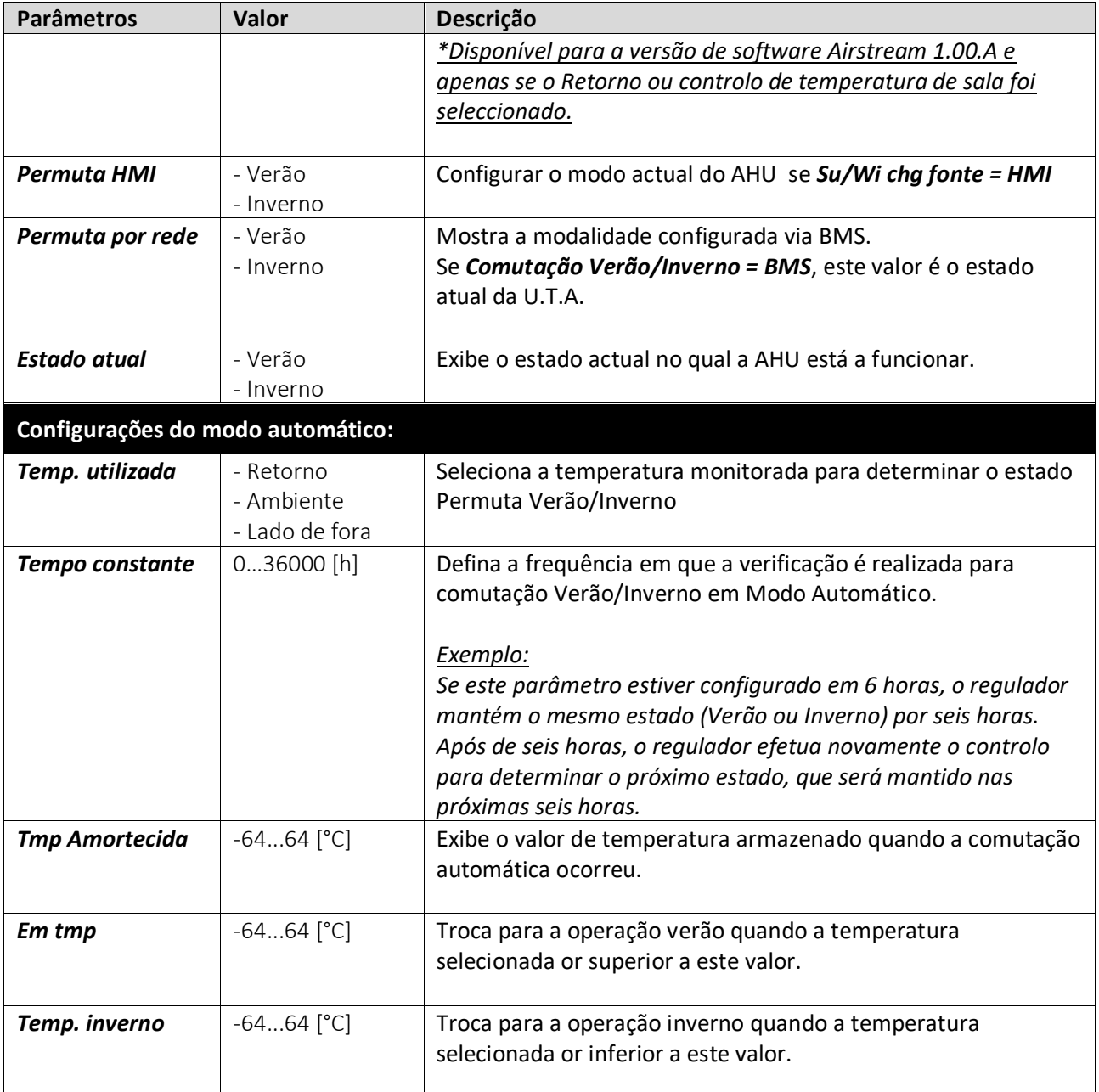

## <span id="page-32-0"></span>**13. Pontos de referência**

Todos os pontos de referência da U.T.A. podem ser configurados em HMI. Alguns pontos de referência são disponíveis ou não, em fu<u>nção da configuração U.T.A.</u>

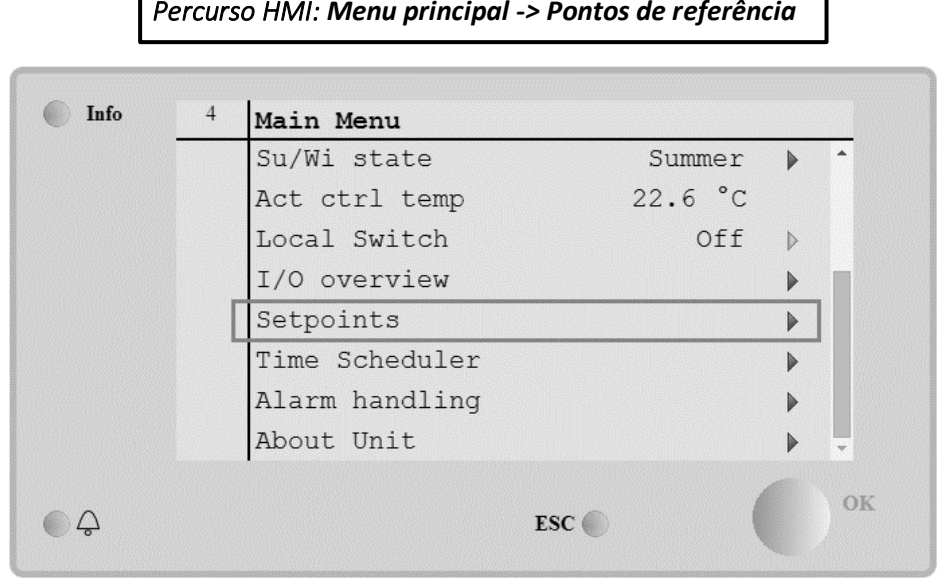

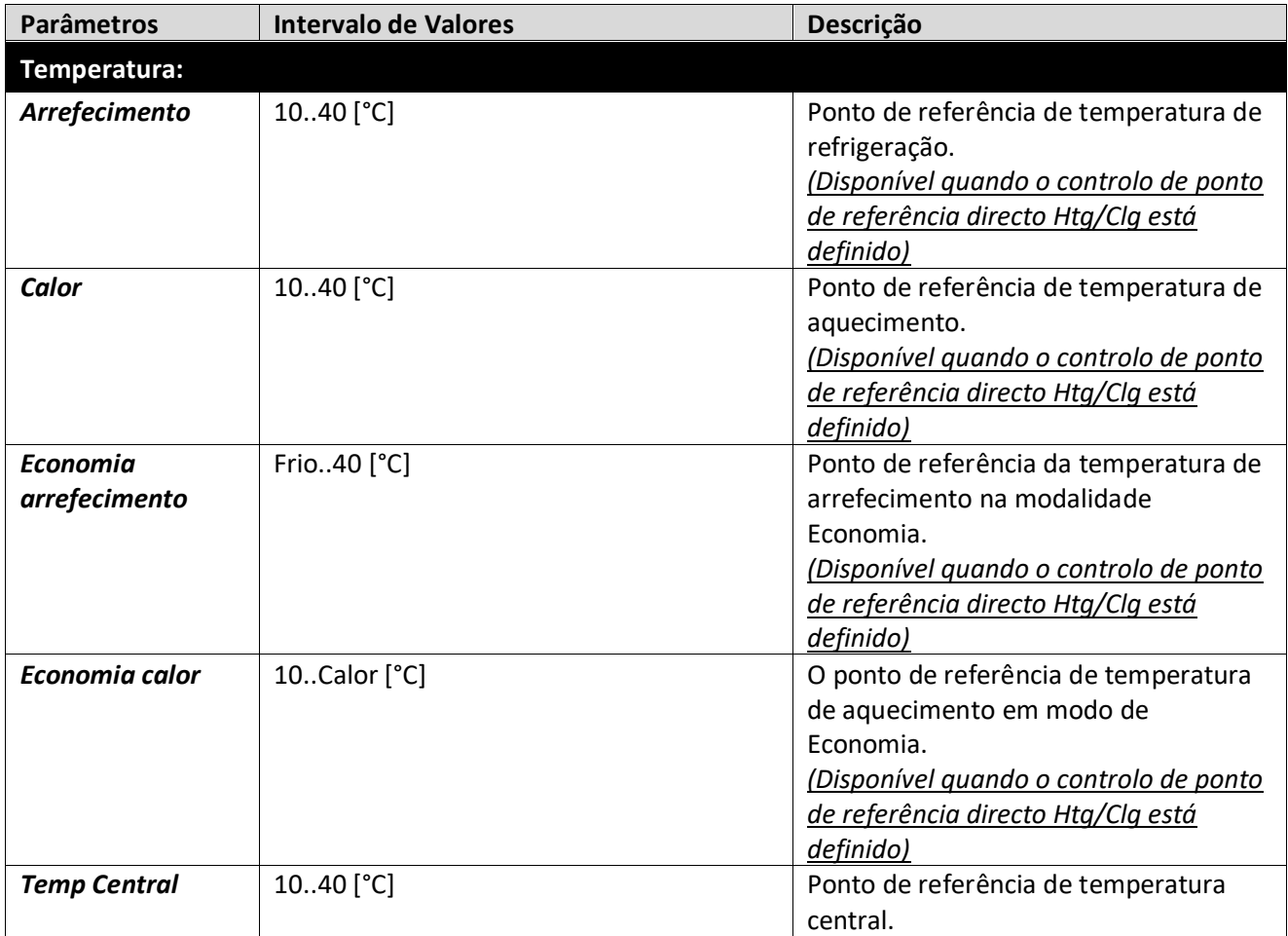

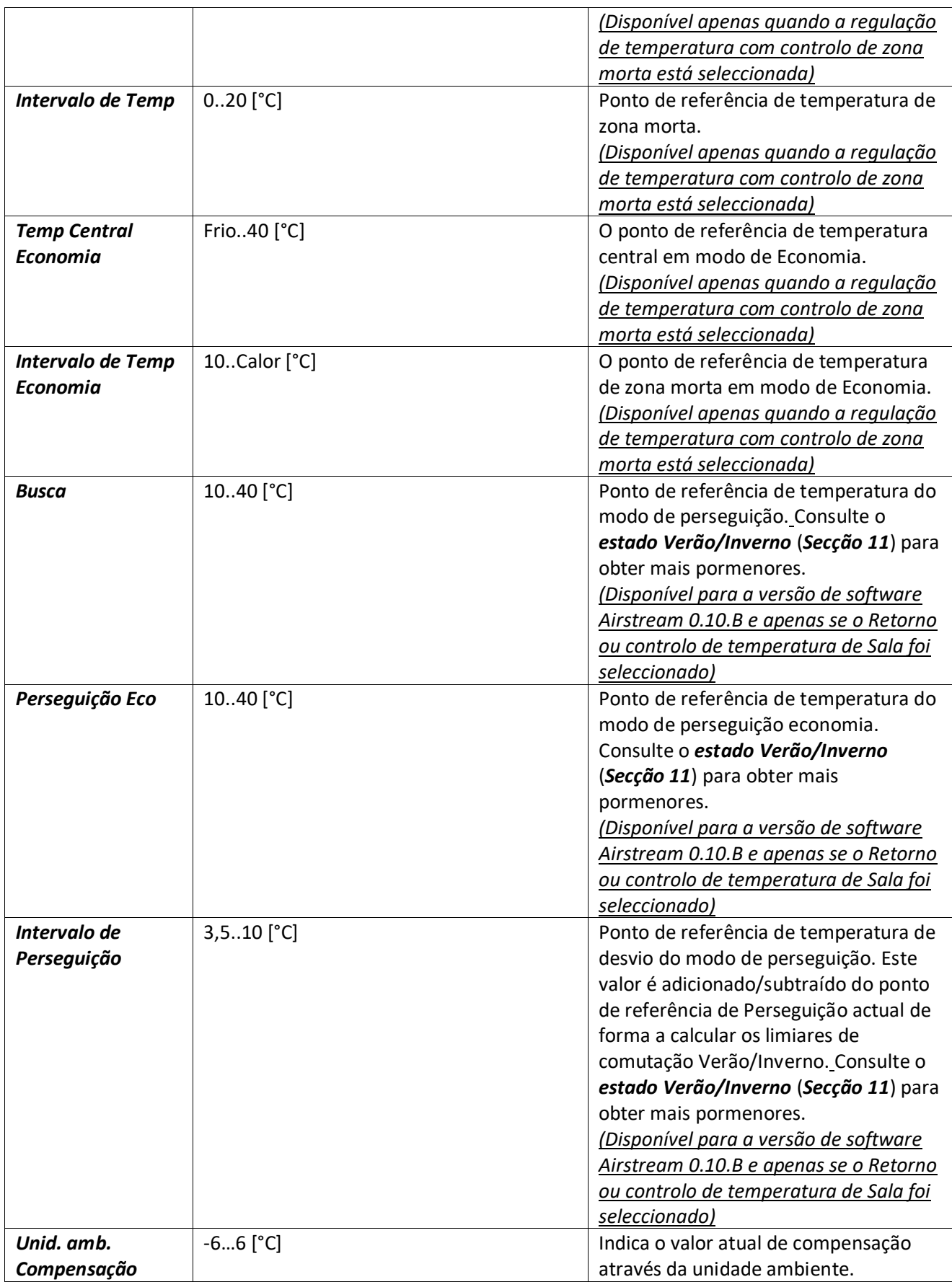

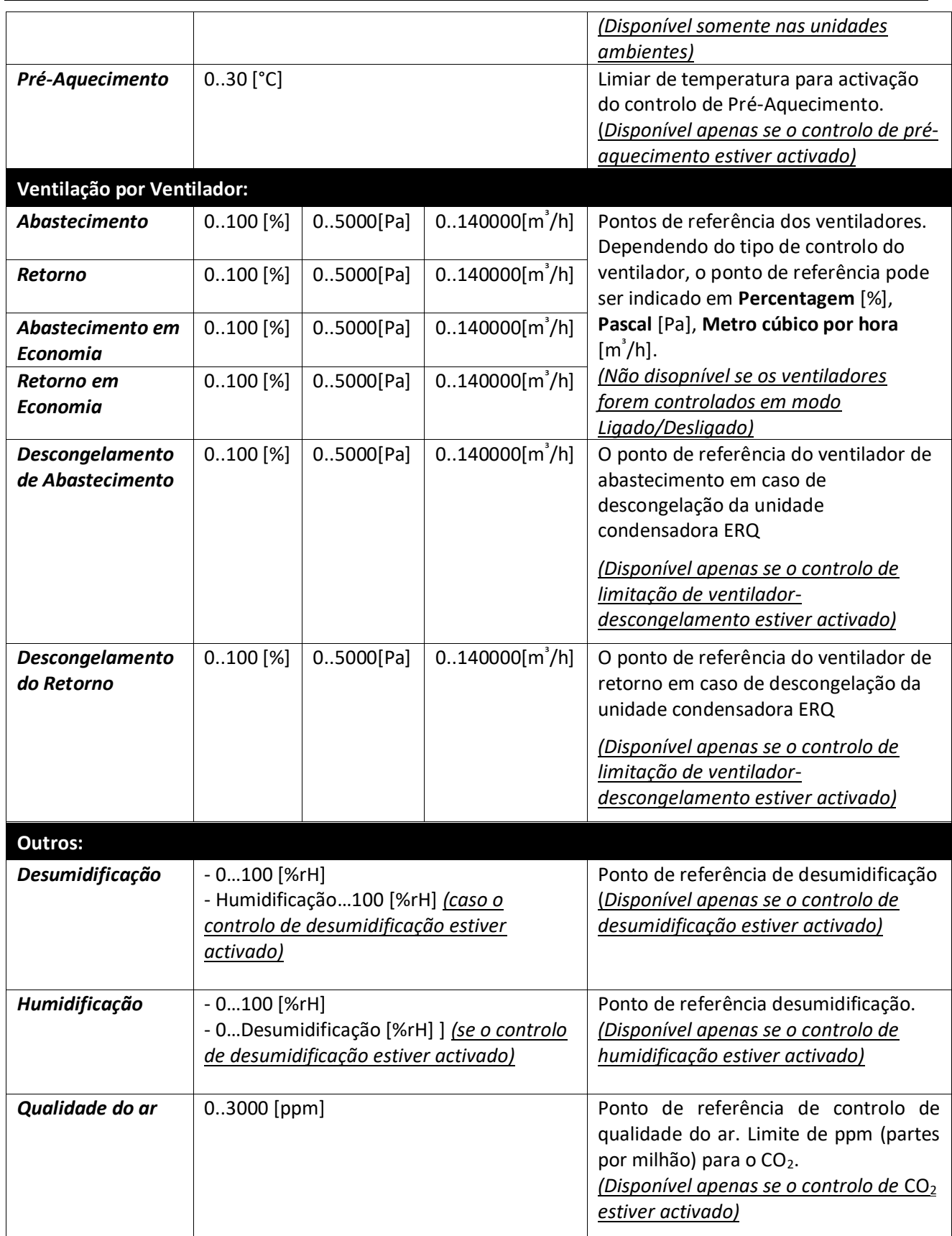

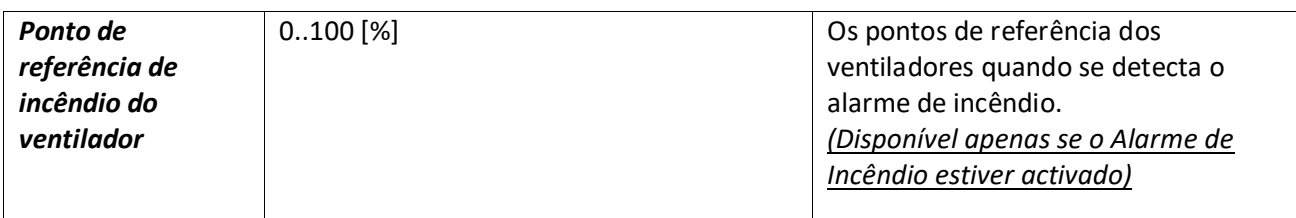
# **14. Visão geral I/O**

Este menu permite ao utilizador monitorizar todas as entradas e saídas analógicas/digitais do controlador. A lista pode ser diferente para cada U.T.A. específica pois depende dos componentes instalados na unidade que são ativados durante a preparação para o funcionamento.

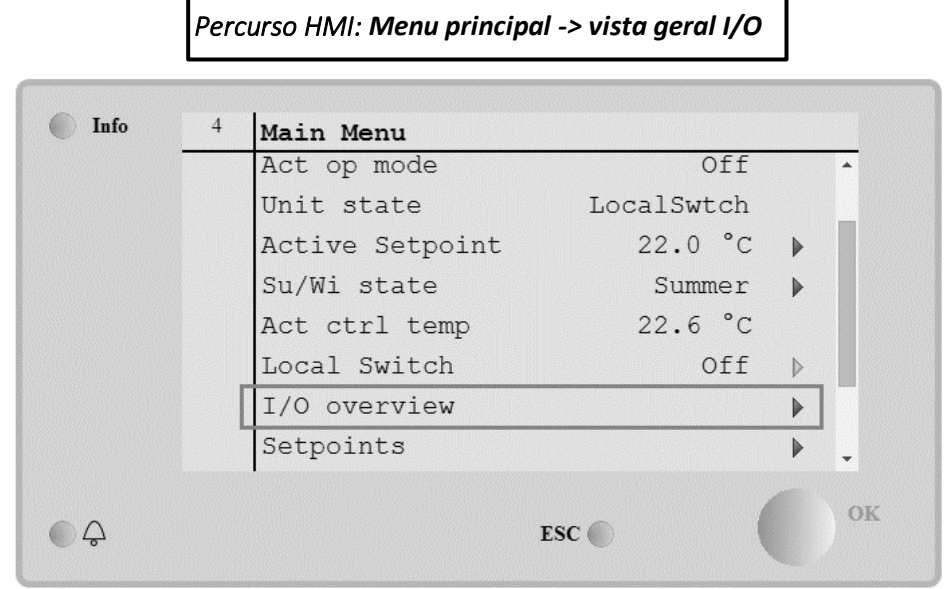

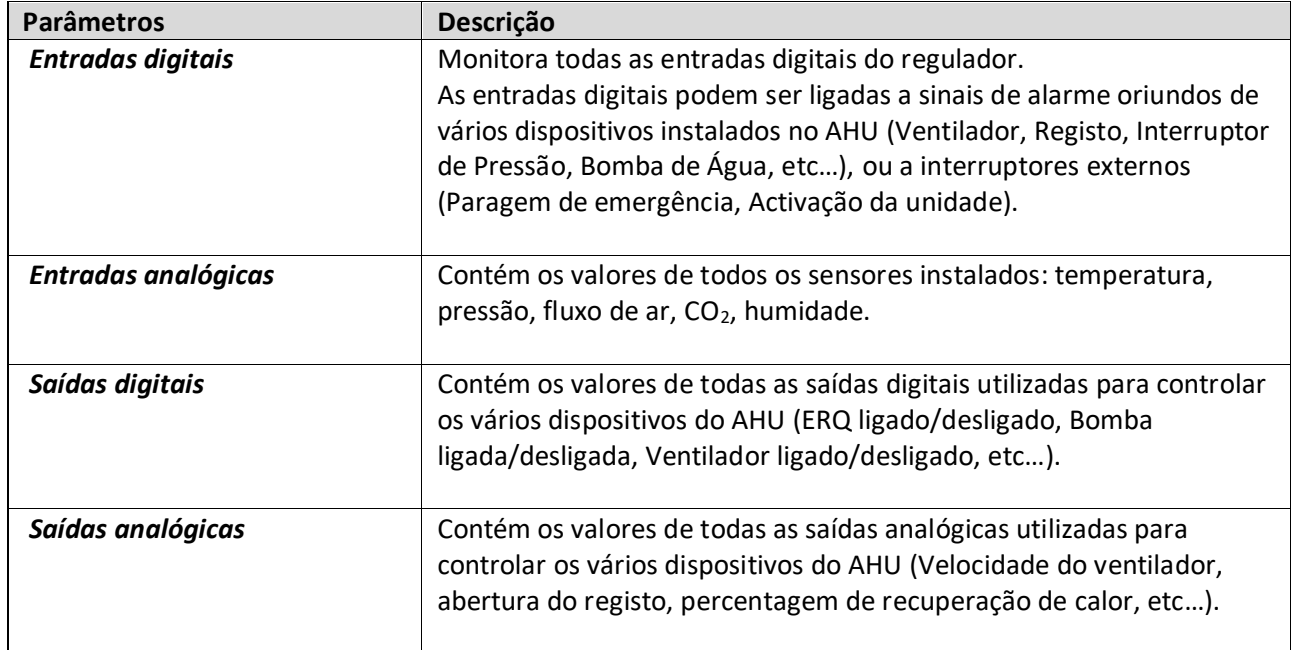

# **15. Programador**

A programação de horários é uma função que permite ao usuário programar as faixas horárias de ativação e desativação da U.T.A. Se a função de programação estiver definida, o AHU activa-se e desactiva-se automaticamente de acordo com a configuração de intervalo de tempo seguinte. Nas tabelas seguintes são ilustrados os itens do menu do programado e a sua descrição. A página do programador contém também as páginas de configuração para o agendamento do tempo de um único dia.

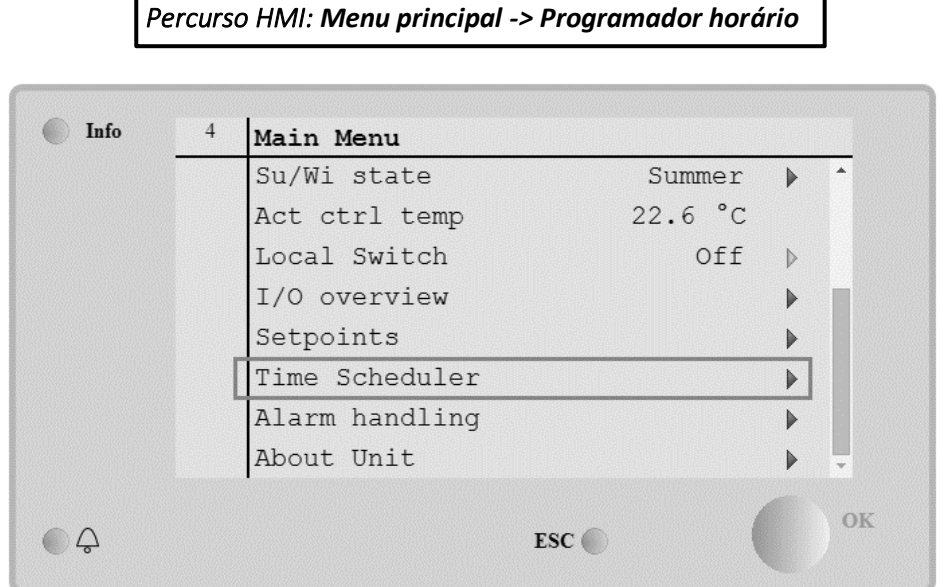

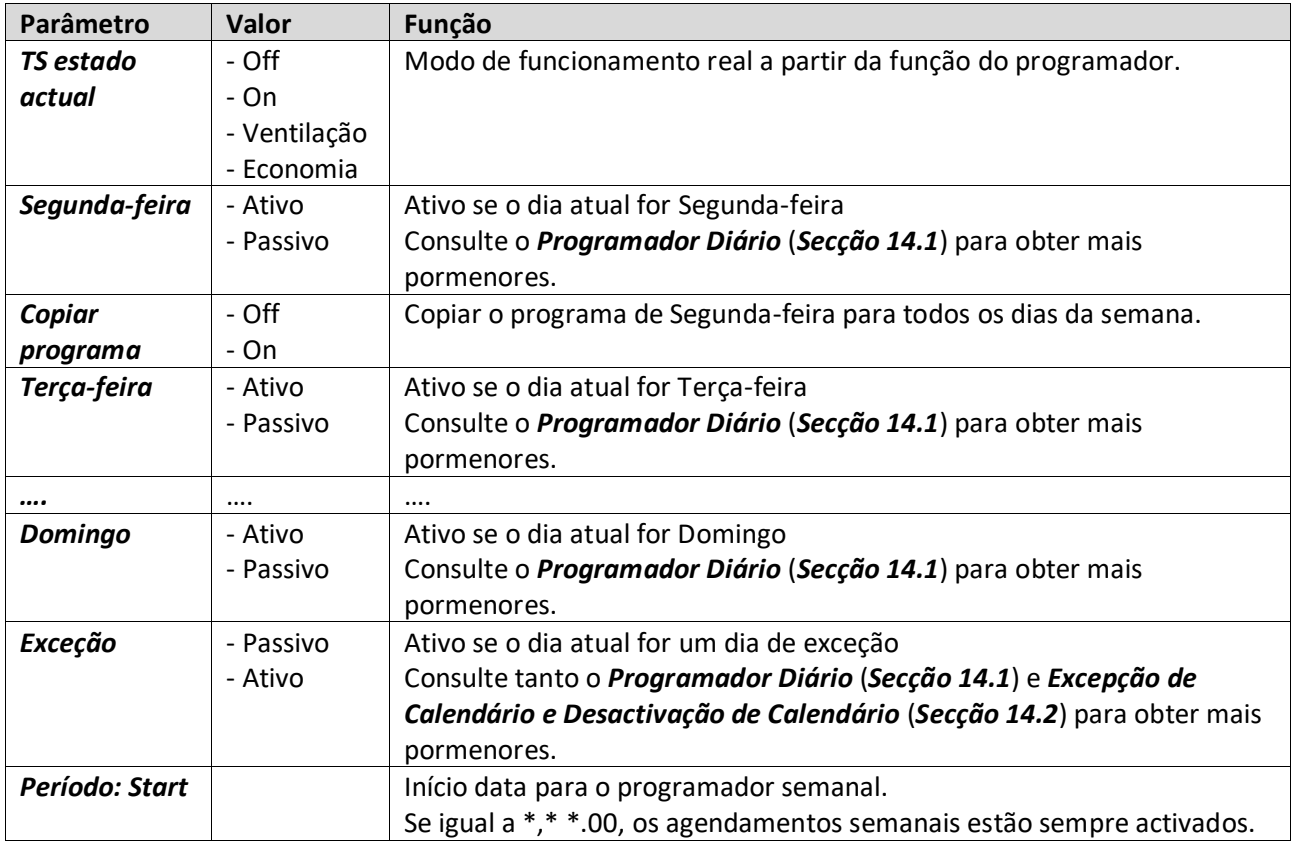

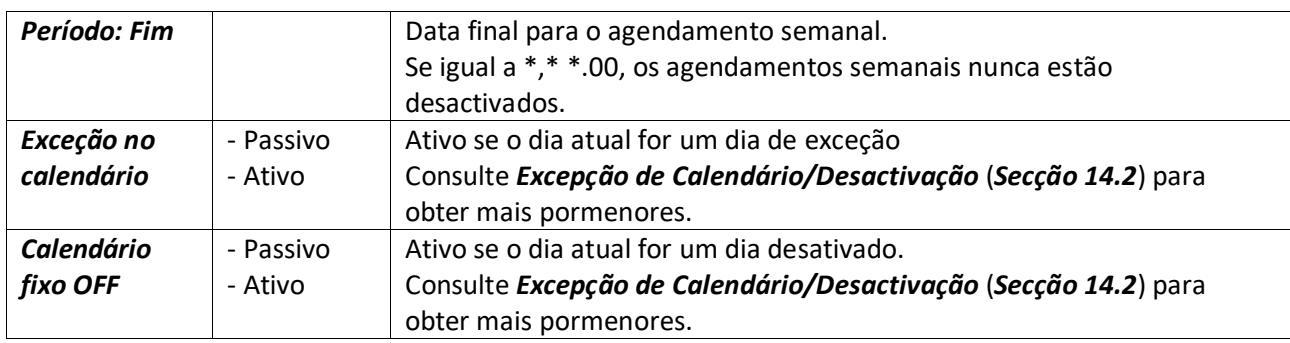

## **15.1 Programador do dia**

Ao entrar em cada página de dia, normal ou de excepção, é possível configurar até 6 faixas horárias.

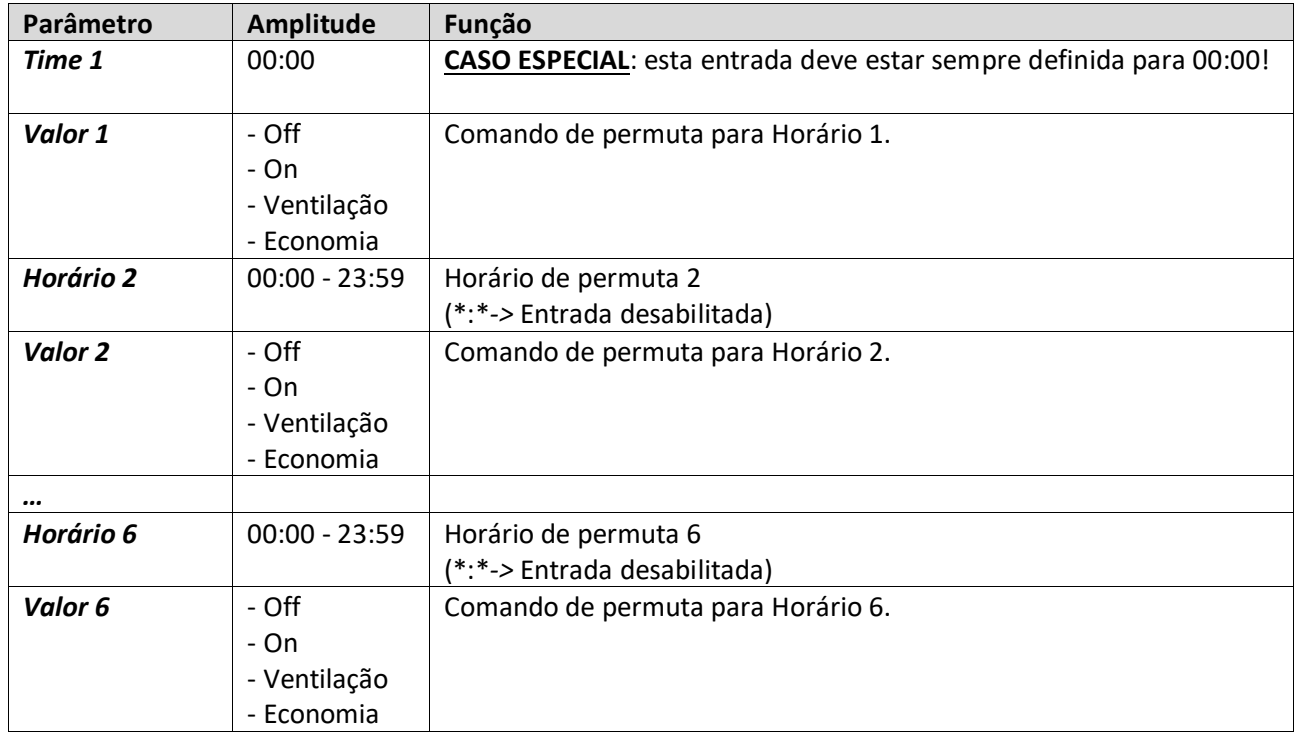

Segue abaixo um exemplo de configuração de programador diário. Neste caso, o AHU será LIGADO das 9:30 às 13:00 e em modo de Economia das 14:00 às 18:40.

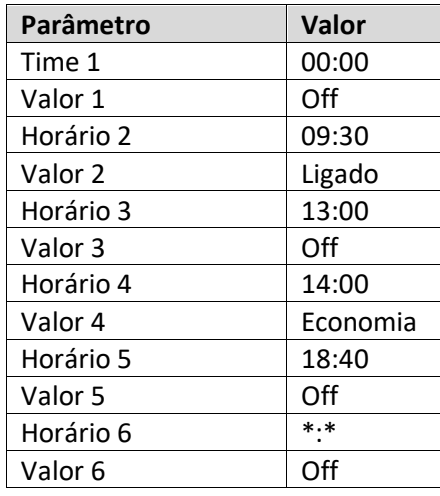

**CUIDADO!** Se um valor de tempo estiver incorreto (i.e. se for inferior ao anterior), o AHU não funcionará corretamente e pode estar sempre LIGADA ou DESLIGADA.

## **15.2 Exceções de calendário e desativação do calendário**

Os dias de excepção são definidos nos itens de calendário. Isto inclui determinados dias, períodos ou dias da semana.

Quando ocorre um dia de excepção, a configuração do programador diário de "Excepção" sobrepõe-se ao agendamento semanal. As faixas horárias em que ocorrem os dias de excepção podem ser configuradas na página "Calendário de excepção". A página de "Desactivação de Calendário" é uma configuração especial de dia de excepção que permite desligar a instalação em faixas horárias específicas.

O acesso às exceções ou desativação do calendário permite ao usuário consultar as opções indicadas na seguinte tabela.

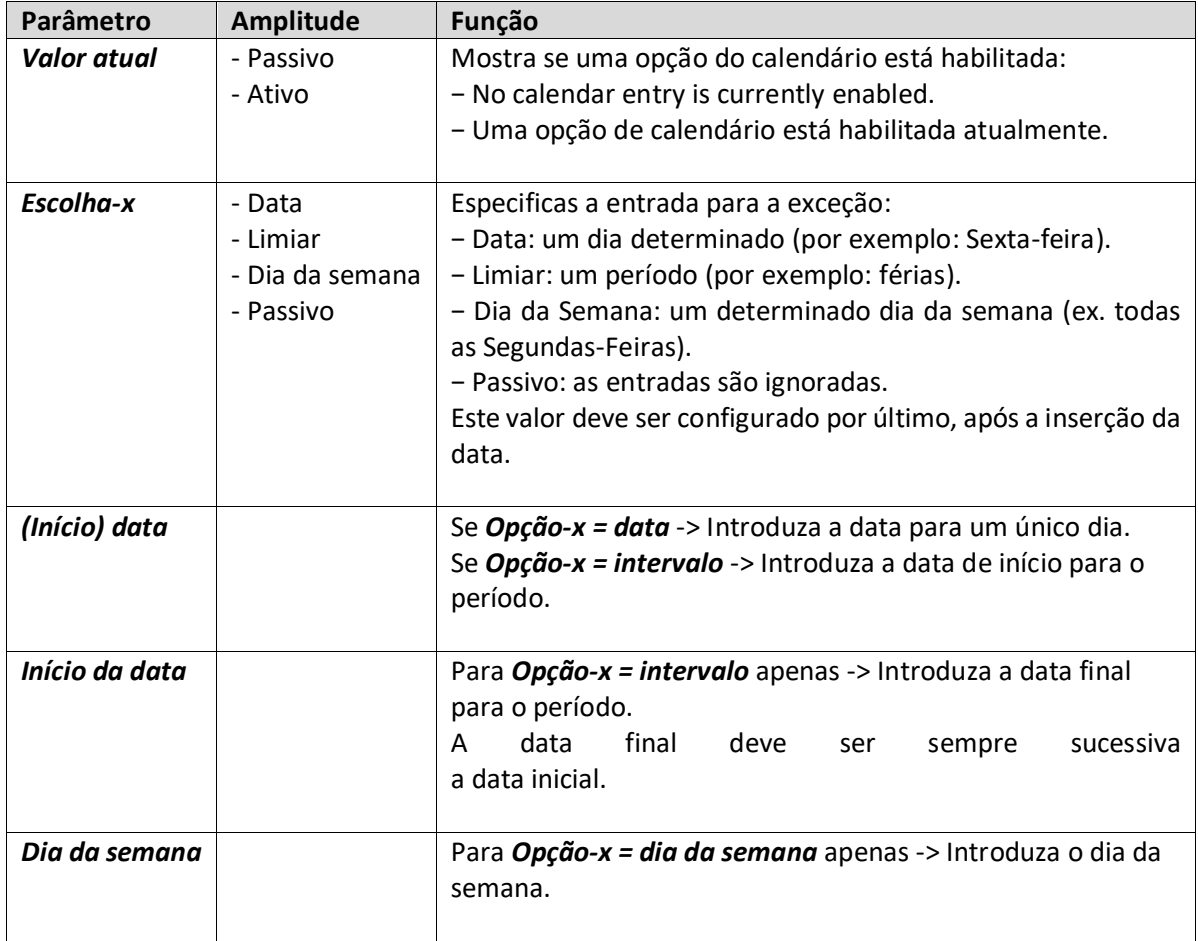

#### **Exemplo 1: Opção = Data**

É válida somente a configuração na data (inicial).

- data (inicial) = \*,01.01.09

Resultado: 01 janeiro 2009 é uma data de exceção.

- data (início) = Segunda,\*.\*.00 Todas as Segundas são dias de exceção.
- data (início) = \*,\*.Evn.00 Os dias para todo o mês são dias de exceção (Fevereiro, Abril, Junho, Agosto, etc.).

### **Exemplo 2: Escolha = limiar**

As opções em início e final de data são relevantes.

- (início) data = \*,23.06.09 / fim de data = \*,12.07.09.
- De 23 junho de 2009 até 12 de julho 2009 são dias de exceção (por exemplo: férias).
- (início) data = \*,23-12-0001 / fim de data = \*,31-12-0001.

 De 23 de dezembro até 31 são dias de exceção em cada ano. A data final =\*,01.01.00 não é válida aqui pois 01 de janeiro é antes de 23 de dezembro.

- (início) data = \*,23-12-2009 / fim de data = \*,01-01-2010.

23. De 23 dezembro de 2009 até 01 janeiro 2010 são dias de exceção.

- data (de início) = \*,\*.\*.00 / data final = \*,\*.\*.00
- **Cuidado!** Esta opção está sempre habilitada! A instalação está continuamente em exceção ou OFF.

### **Exemplo 3: Escolha = Dia útil**

As opções para os dias da semana são relevantes.

- Dia da semana = \*, Sexta\*

Todas as Sextas serão dias de exceção.

- Dia da semana = \*, Sexta, pares
- Todas as Sextas em meses pares (Fevereiro, Abri, Junho, Agosto, etc.) é um dia de exceção.
- Dia da semana =  $*,*,*$ **Cuidado!** Esta definição activa sempre os dias de "*excepção de calendário"* ou *"calendário desligado"*.

# **16. Estados/Configurações**

Este menu permite que o utilizador apresente o estado actual e altere as definições para todos os dispositivos disponíveis no AHU. Dependendo da configuração do AHU alguns itens de menu podem estar disponíveis ou não.

*Percurso HMI: Menu Principal -> Estado / Configurações* 

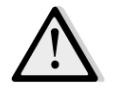

*NOTA! Este item de menu só está visível com a palavra-passe de serviço introduzida.*

C Info  $\,1$ Main Menu Su/Wi State Summer Ъ  $\rightarrow$ Setpoints B I/O Overview b Time Scheduler b Status/Settings  $\blacktriangleright$ Commissioning  $\triangleright$ Alarm handling About Unit OK  $\bigcirc$ ESC O

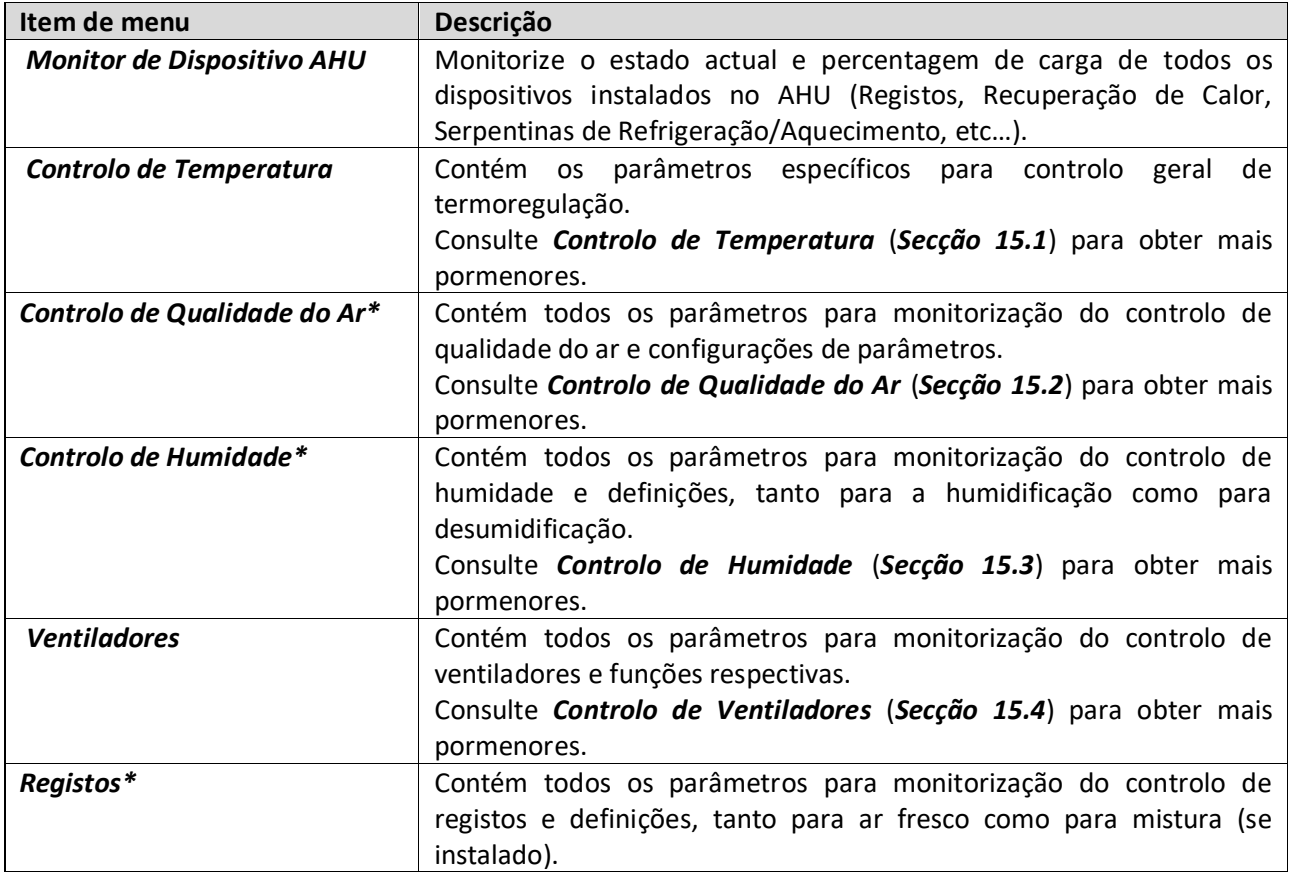

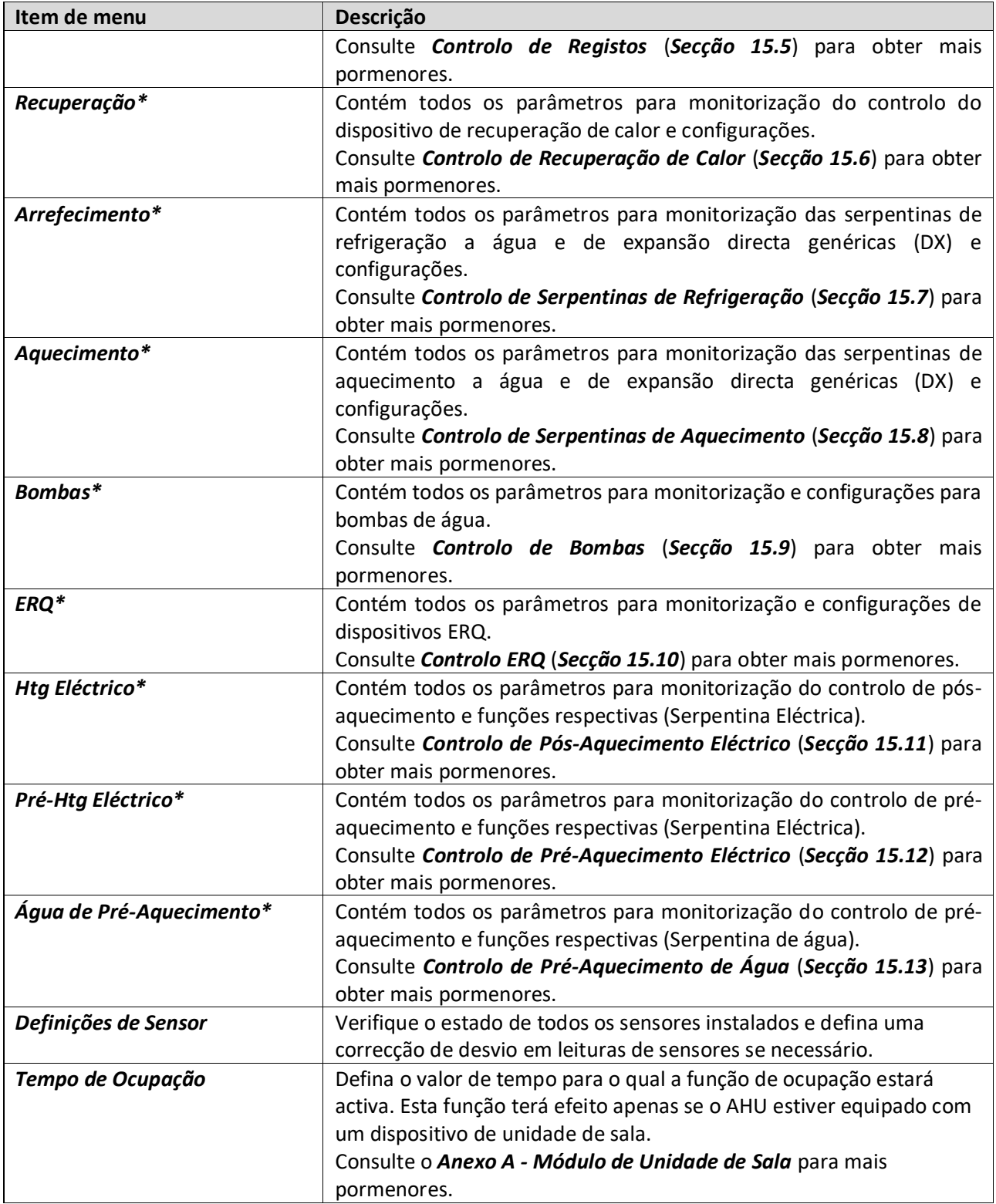

*\*Estarão visíveis diferentes itens de menu dependendo da configuração do AHU.*

# **16.1 Controlo de Temperatura**

Este menu contém os parâmetros para controlo geral de termoregulação.

*Percurso HMI: Menu Principal -> Estado / Configurações -> Controlo de Temperatura* 

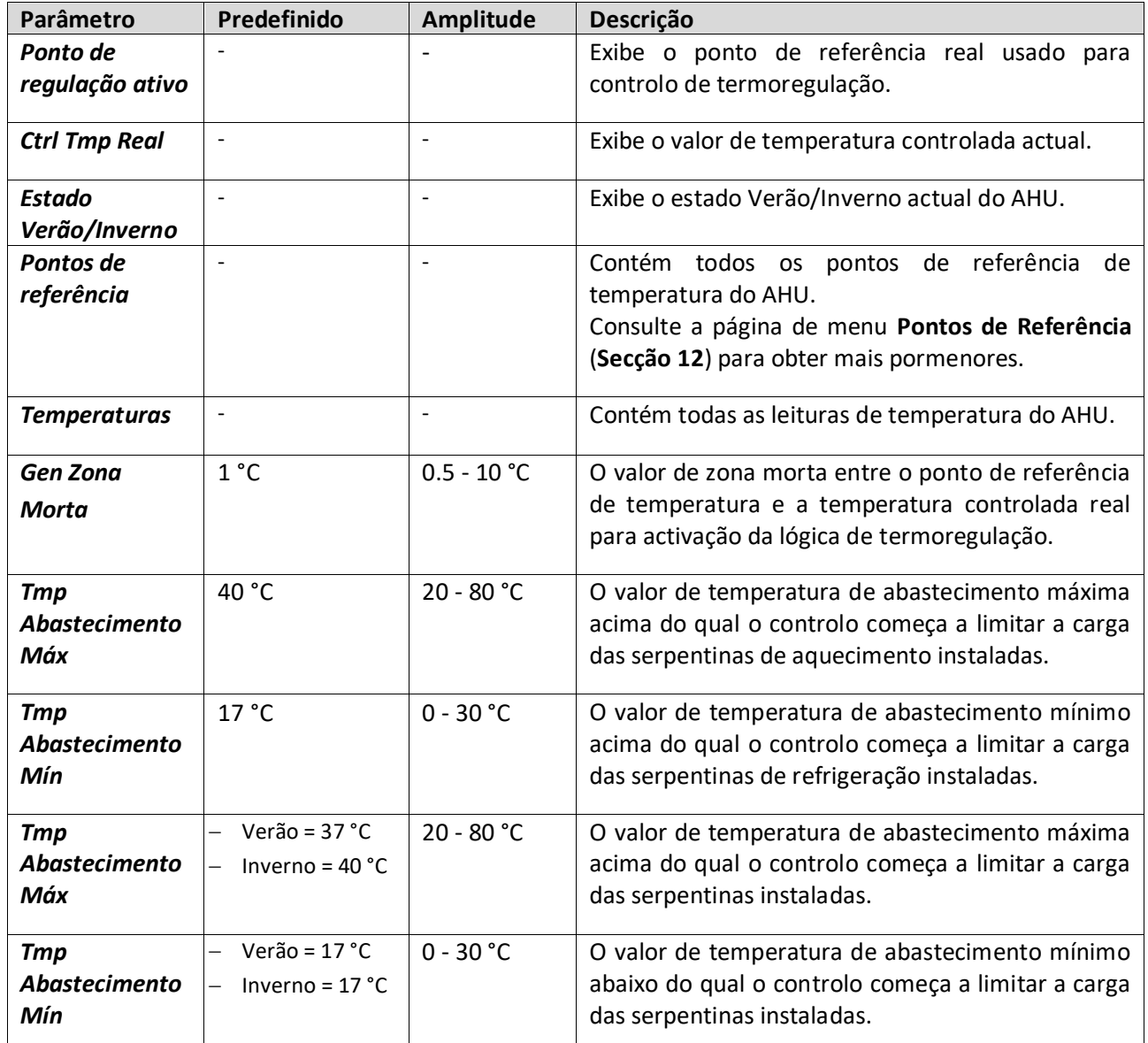

## **16.2 Controlo de Qualidade do Ar**

Este menu contém todos os parâmetros para monitorização do controlo de qualidade do ar e configurações de parâmetros. Esta função aumenta o valor do ponto de referência do ventilador ao *"Forçar o valor máx"* de forma a alcançar o ponto de referência de qualidade do ar seleccionado.

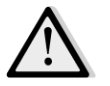

*NOTA! Este menu não está visível caso a função de controlo de qualidade do ar não esteja activada.* 

*Percurso HMI: Menu Principal -> Estado / Configurações -> Controlo de Qualidade do Ar* 

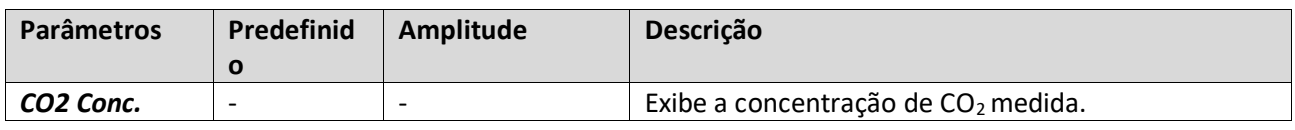

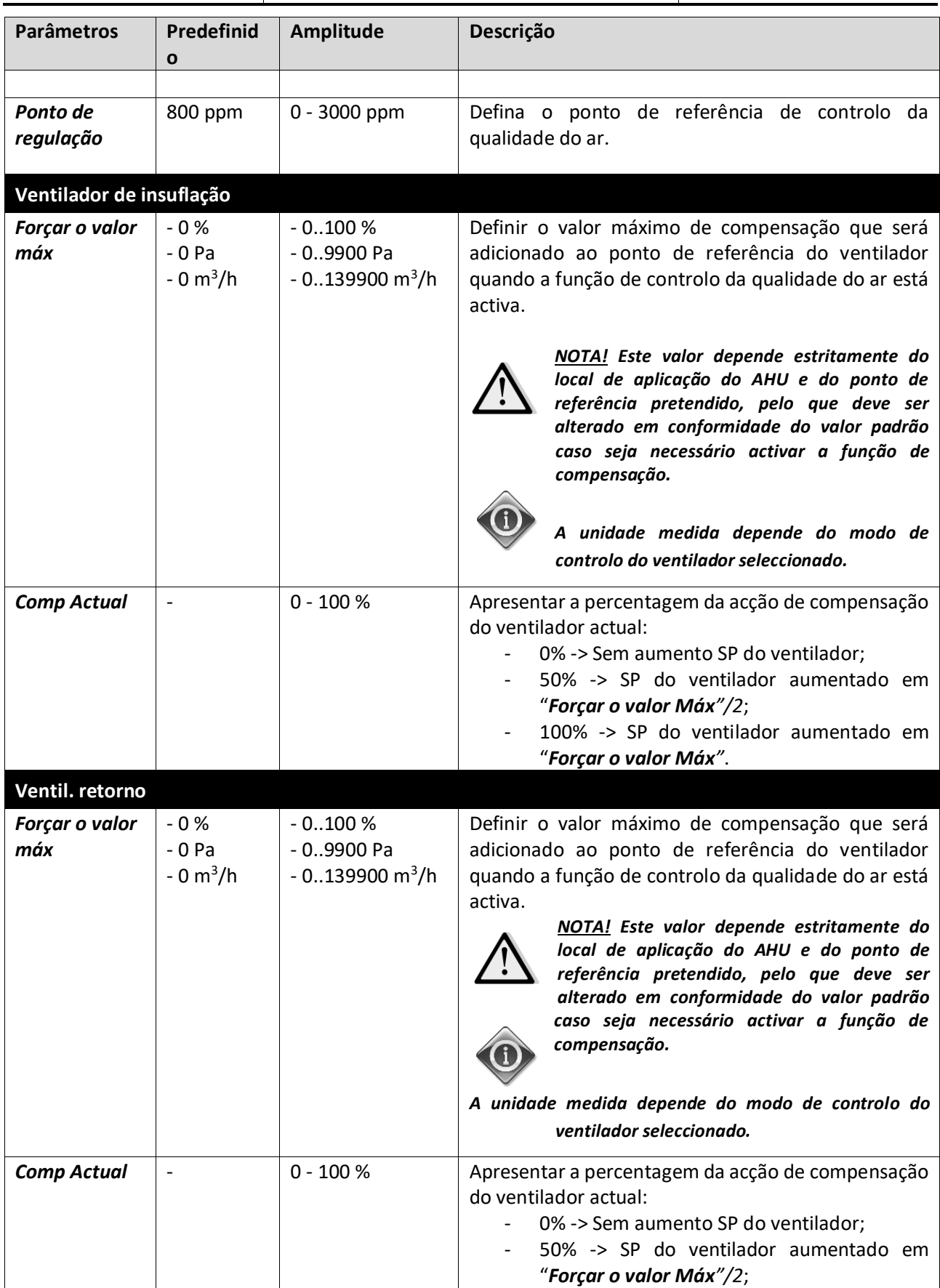

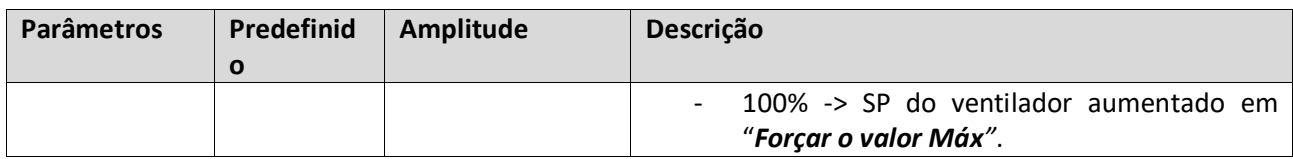

## **16.3 Controlo de Humidade**

Este menu contém todos os parâmetros tanto para a monitorização e configurações do controlo de humidificação e desumidificação.

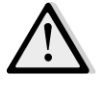

## *NOTA! Este menu não está visível caso a função de controlo de humidade não esteja activada.*

*Percurso HMI: Menu Principal -> Estado / Configurações -> Controlo de Humidade* 

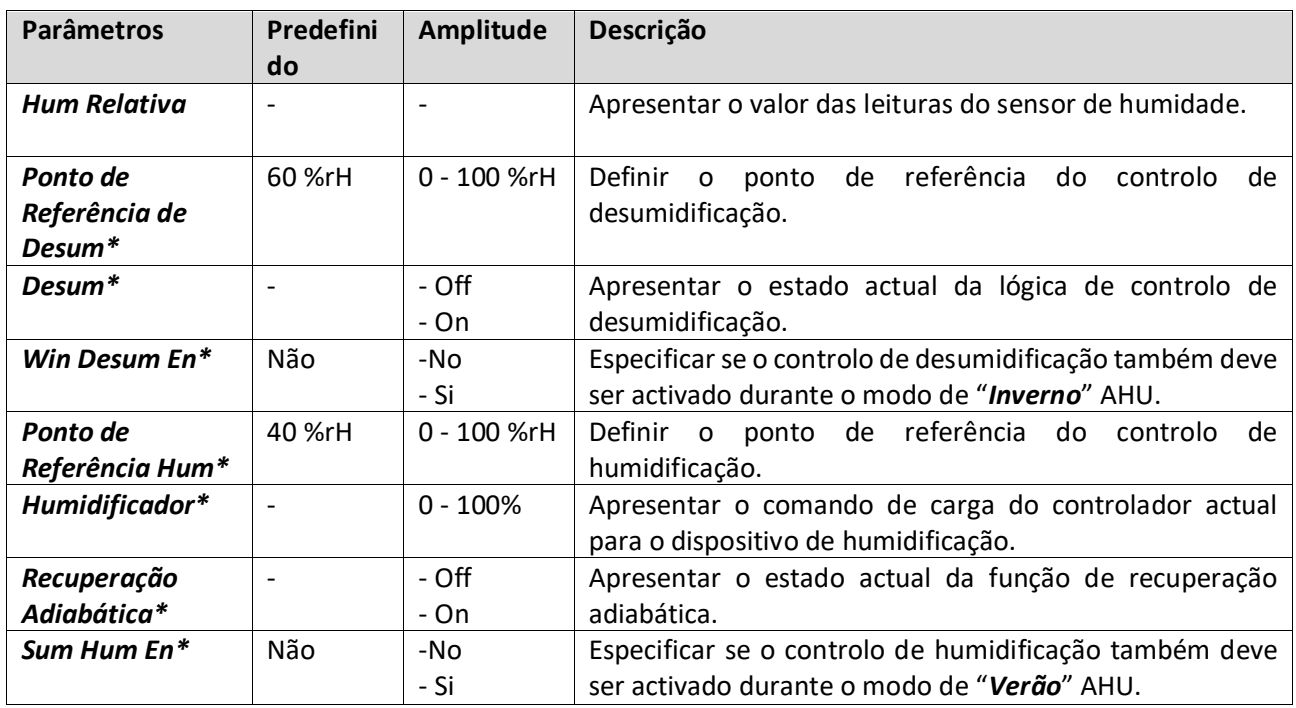

*\*Estarão visíveis diferentes itens de menu dependendo da configuração do AHU.*

### **16.4 Controlo dos Ventiladores**

Este menu contém todos os parâmetros e definições para monitorização do controlo de ventiladores e funções respectivas.

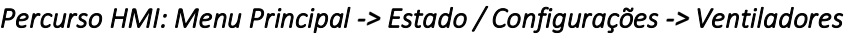

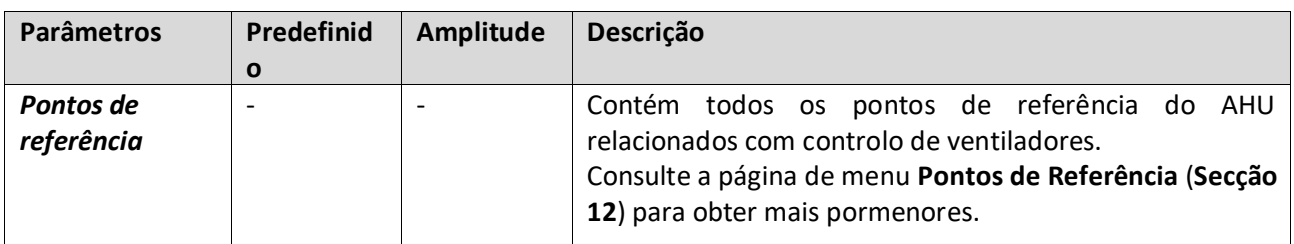

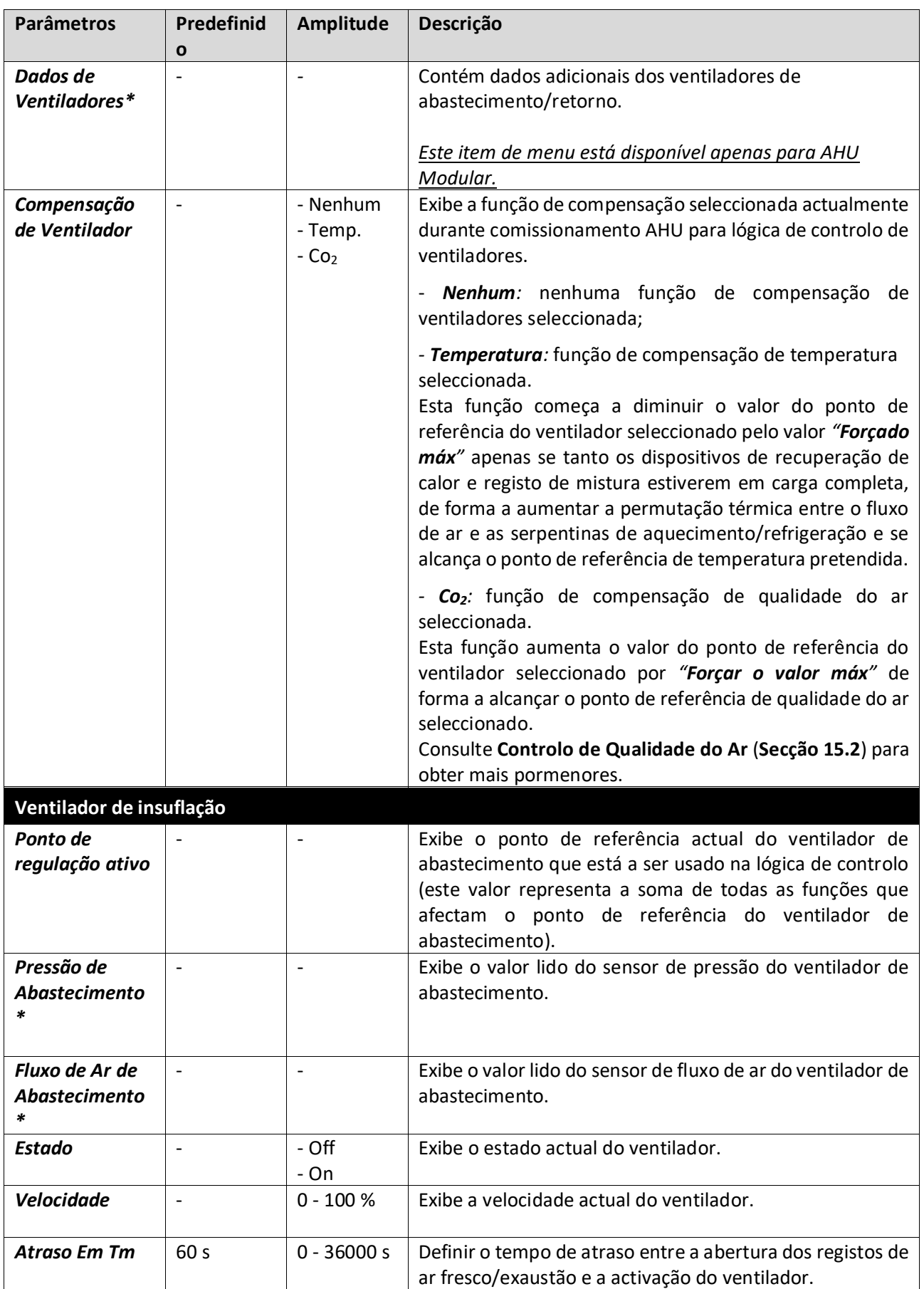

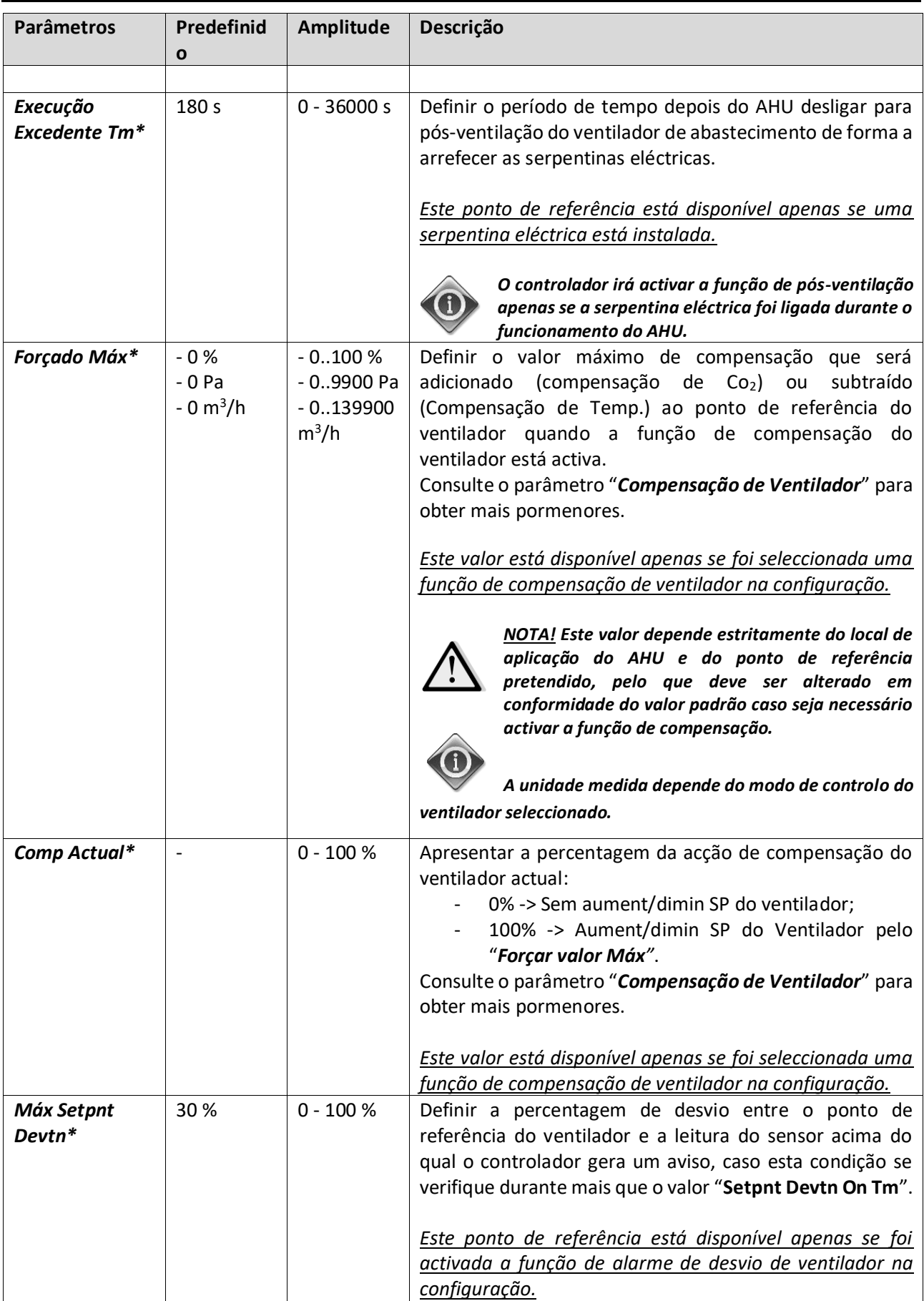

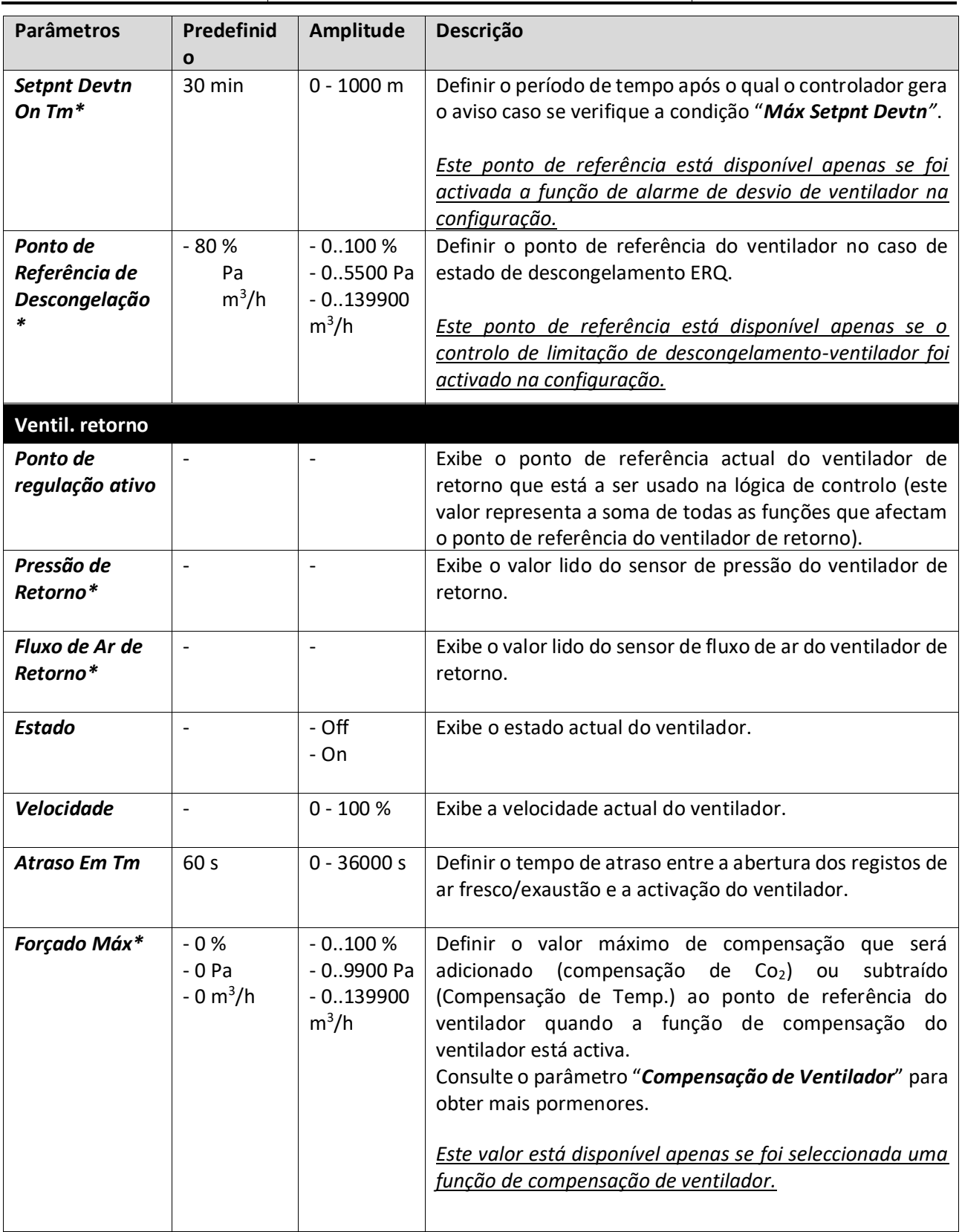

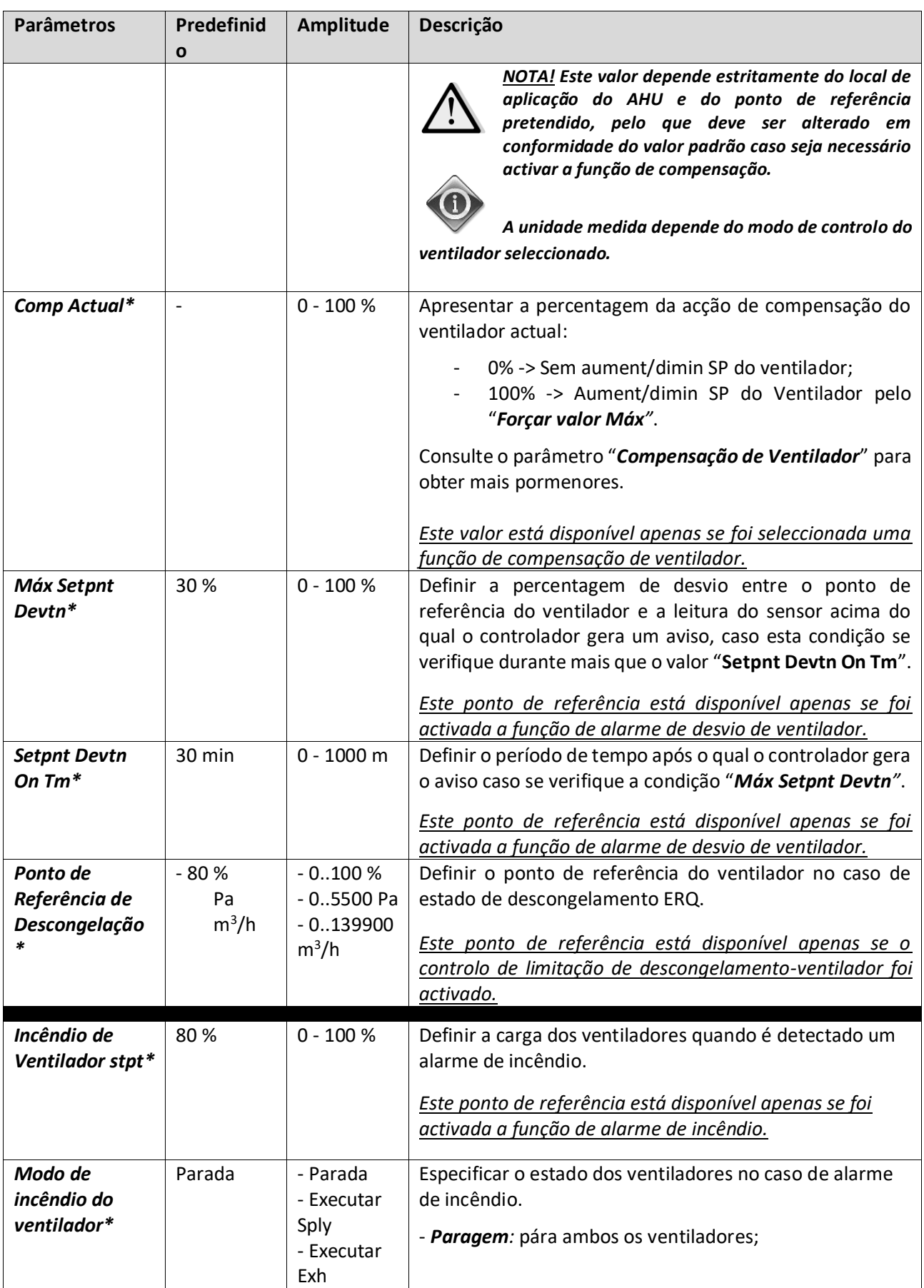

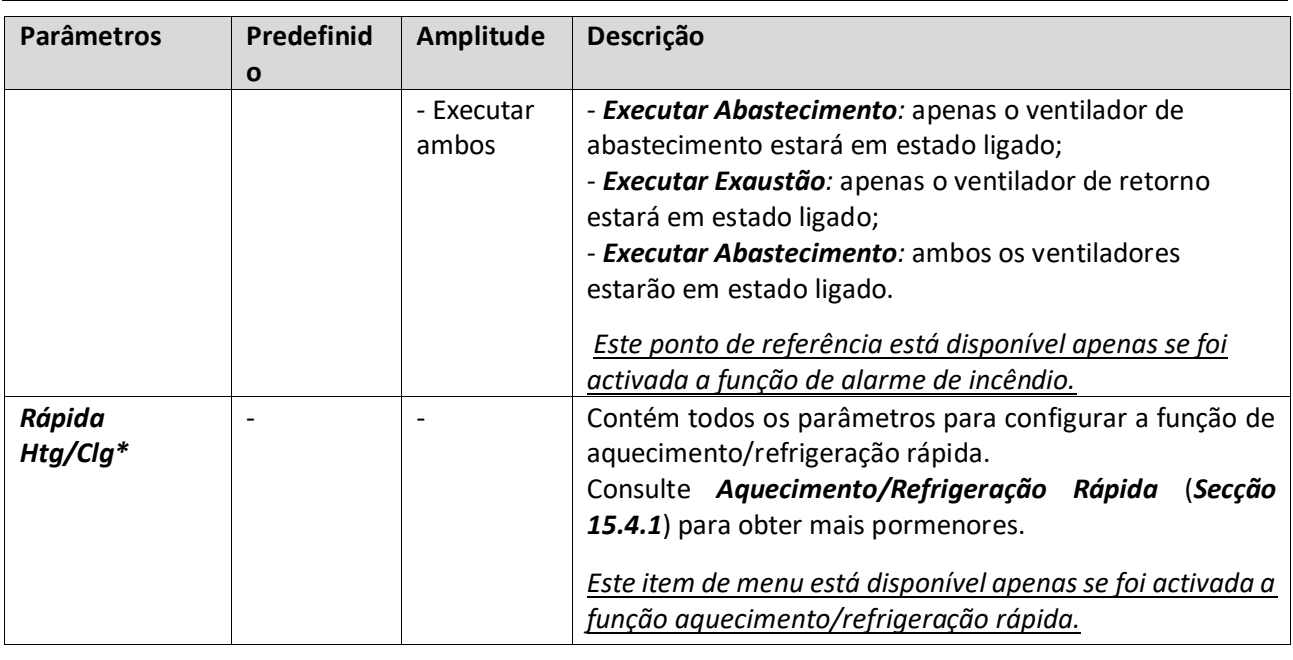

*\*Estarão visíveis diferentes itens de menu dependendo da configuração do AHU.*

## **16.4.1 Aquecimento/Refrigeração Rápida**

Esta função é utilizada para rapidamente trazer a temperatura ambiente para o valor de ponto de referência durante o arranque do AHU. Mantém um valor elevado do ponto de referência do ventilador de abastecimento até que a temperatura alcance o valor alvo; depois disso, a velocidade do ventilador é diminuído linearmente até que alcance o ponto de referência normal de funcionamento do ventilador.

# *NOTA! a temperatura controlada é a temperatura de retorno ou da sala.*

Na tabela seguinte são indicados todos os parâmetros disponíveis na interface para personalizar o comportamento desta função:

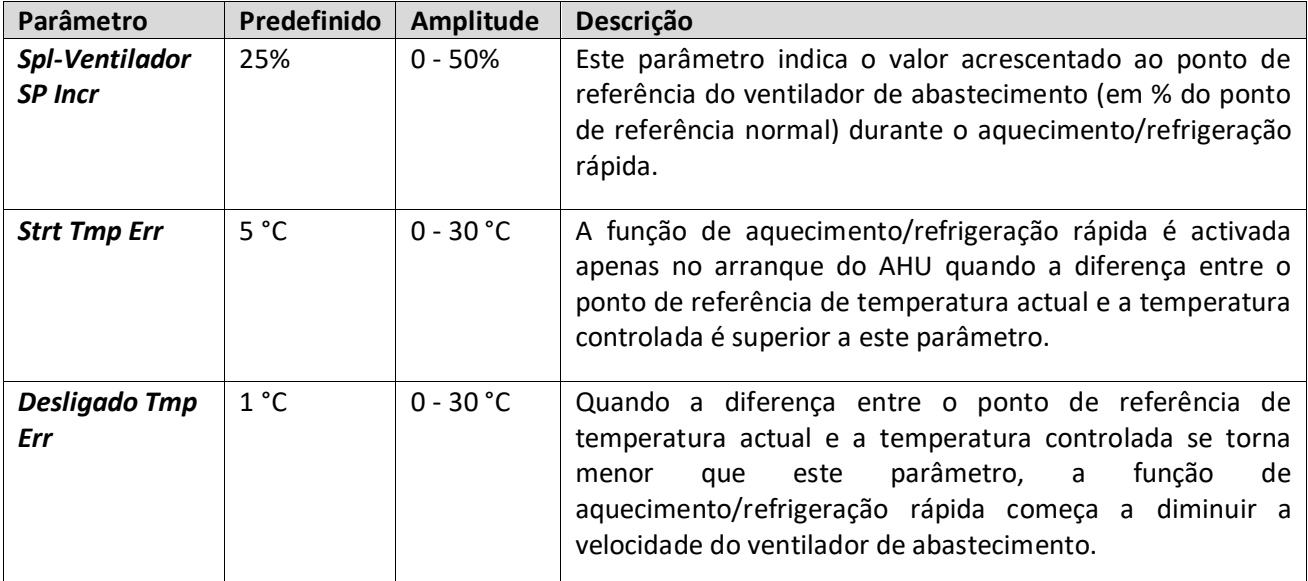

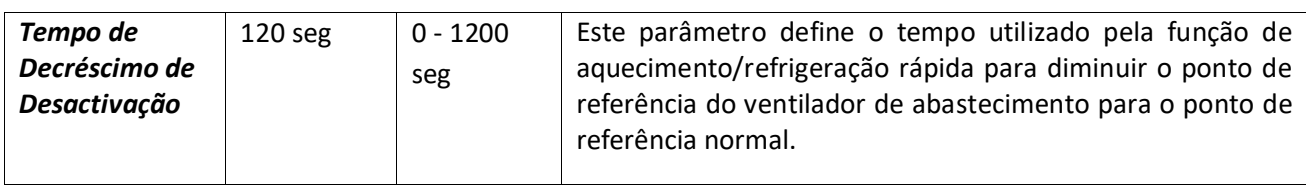

## **16.5 Controlo dos Registos**

Este menu contém todos os parâmetros para monitorização do controlo de registos e definições, tanto para ar fresco como para os registos de mistura (se instalados).

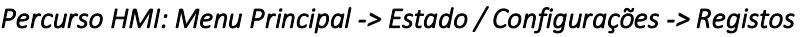

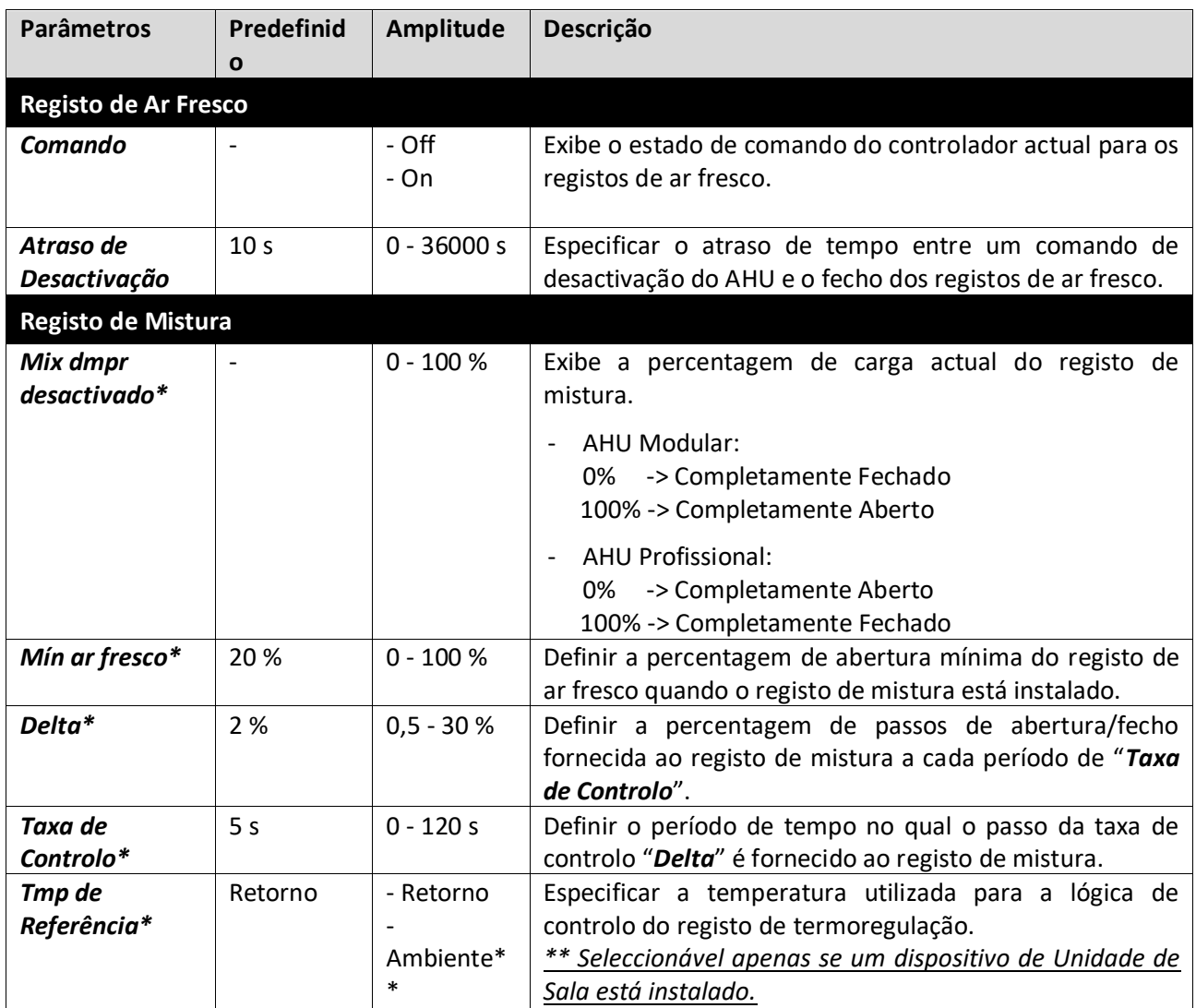

*\* Estes itens de menu estão disponíveis apenas se o registo de Mistura estiver instalado.*

## **16.6 Controlo de Recuperação de Calor**

Este menu contém todos os parâmetros para a monitorização do controlo do dispositivo de recuperação de calor e configurações.

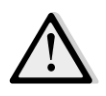

*NOTA! Este menu não está visível caso não esteja instalado qualquer dispositivo de recuperação de calor no AHU.* 

*Percurso HMI: Menu Principal -> Estado / Configurações -> Recuperação* 

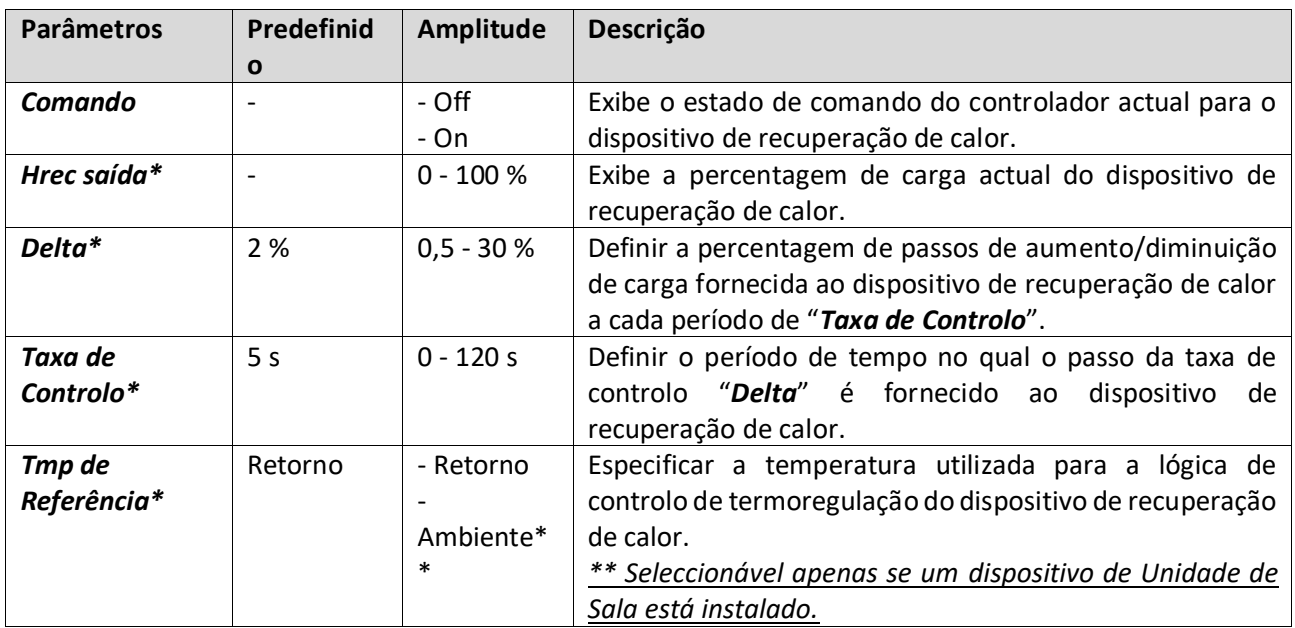

*\* Estes itens de menu estão disponíveis apenas se o controlo do dispositivo de recuperação foi configurado para modulação.*

## **16.7 Controlo da Serpentina de Refrigeração**

Este menu contém todos os parâmetros para monitorização das serpentinas de refrigeração a água e de expansão directa genéricas (DX) e configurações.

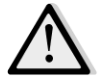

*NOTA! Este menu não é visível caso não existam serpentinas de água ou DX de refrigeração.* 

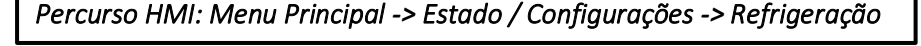

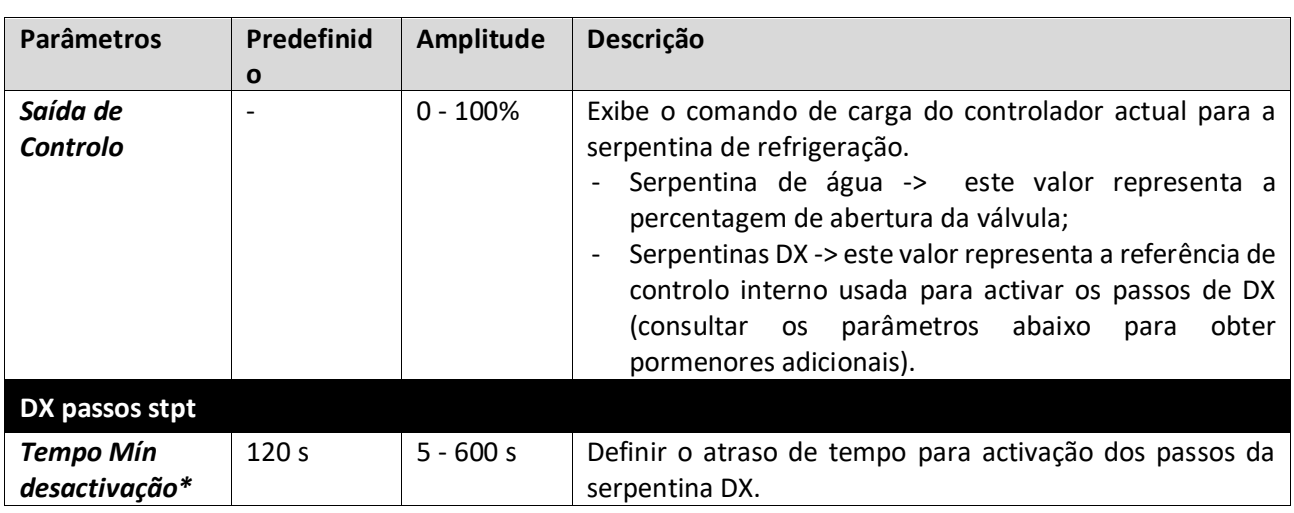

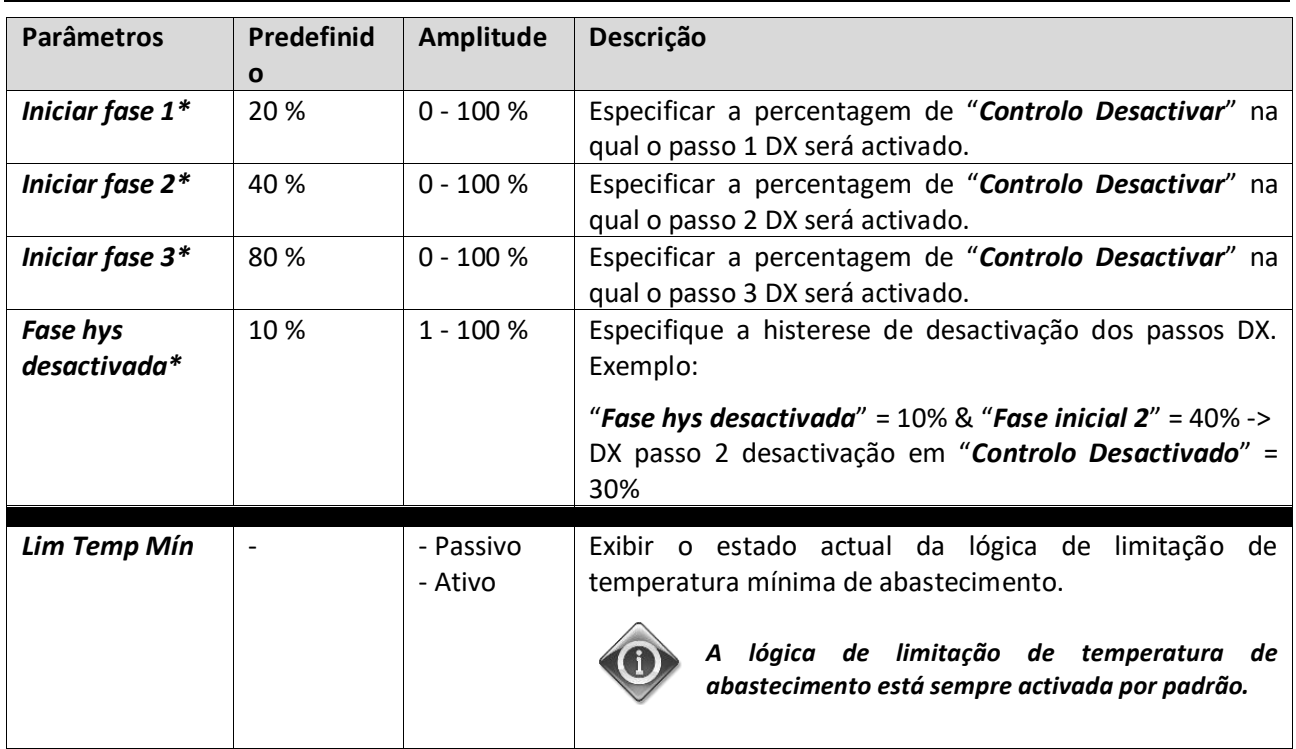

*\* Estes itens de menu só estão disponíveis se foi seleccionado um dispositivo de expansão directo como serpentina de refrigeração.*

# **16.8 Controlo da Serpentina de Aquecimento**

Este menu contém todos os parâmetros para monitorização das serpentinas de aquecimento a água e de expansão directa genéricas (DX) e configurações.

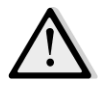

*NOTA! Este menu não é visível caso não existam serpentinas de água ou DX de aquecimento.* 

# *Percurso HMI: Menu Principal -> Estado / Configurações -> Aquecimento*

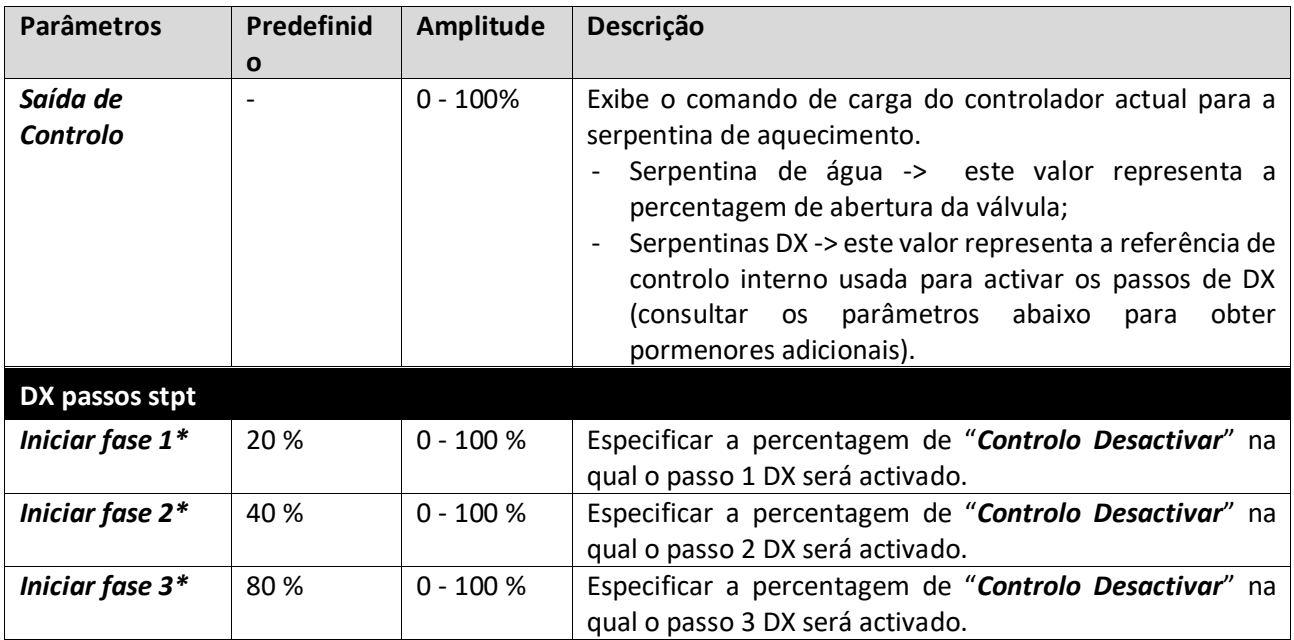

Unidades de tratamento de ar  $\parallel$  Manual de Funcionamento

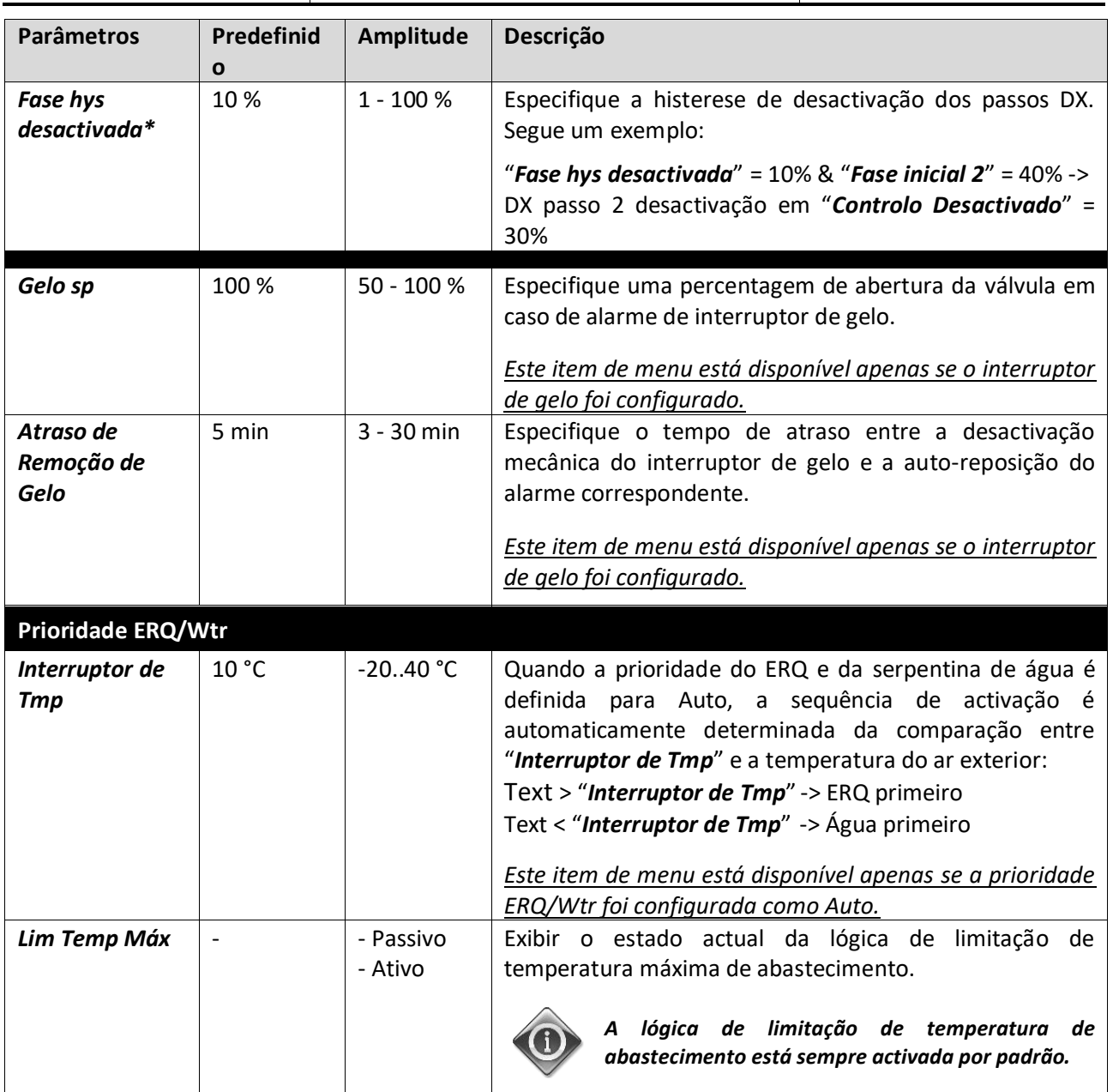

*\* Estes itens de menu só estão disponíveis se foi seleccionado um dispositivo de expansão directo como serpentina de aquecimento.*

## **16.9 Controlo das bombas**

Este menu contém todos os parâmetros para monitorização e configurações para bombas de água.

*NOTA! Este menu não é visível caso não existam bombas instaladas no AHU. Percurso HMI: Menu Principal -> Estado / Configurações -> Bombas*  **Parâmetros Predefinid o Amplitude Descrição Bomba de refrigeração**

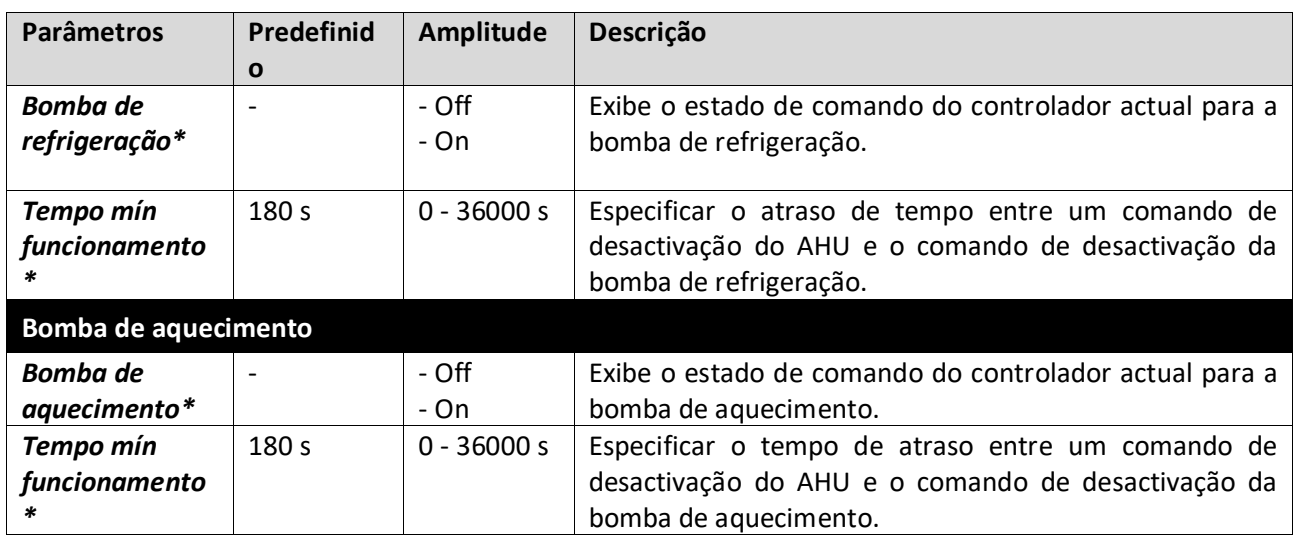

*\*Estarão visíveis diferentes itens de menu dependendo da configuração do tipo de bomba.*

## **16.10 Controlo ERQ**

Este menu contém todos os parâmetros para monitorização e configurações de dispositivos ERQ.

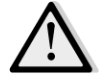

*NOTA! Este menu não é visível caso não existam ERQ instalados no AHU.* 

*Percurso HMI: Menu Principal -> Estado / Configurações -> ERQ* 

#### **16.10.1 Estado ERQ**

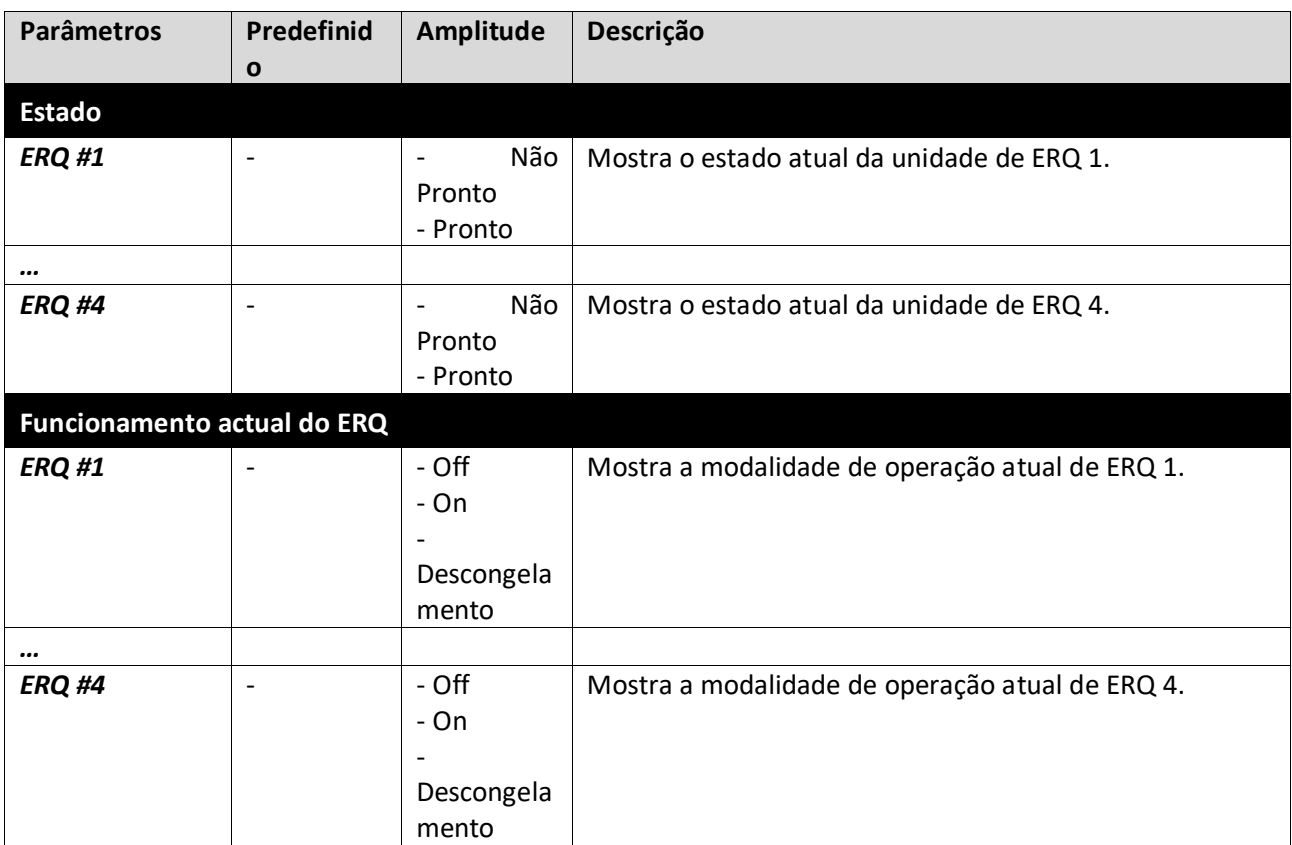

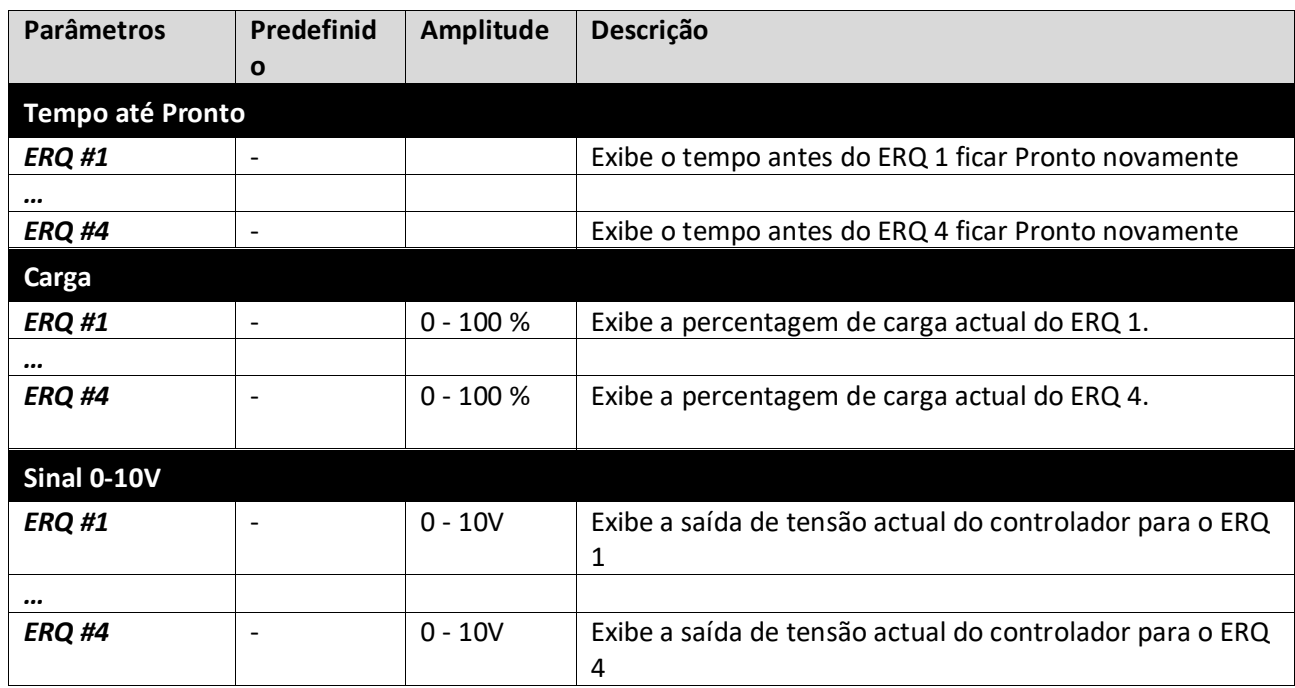

## **16.10.2 Configurações ERQ**

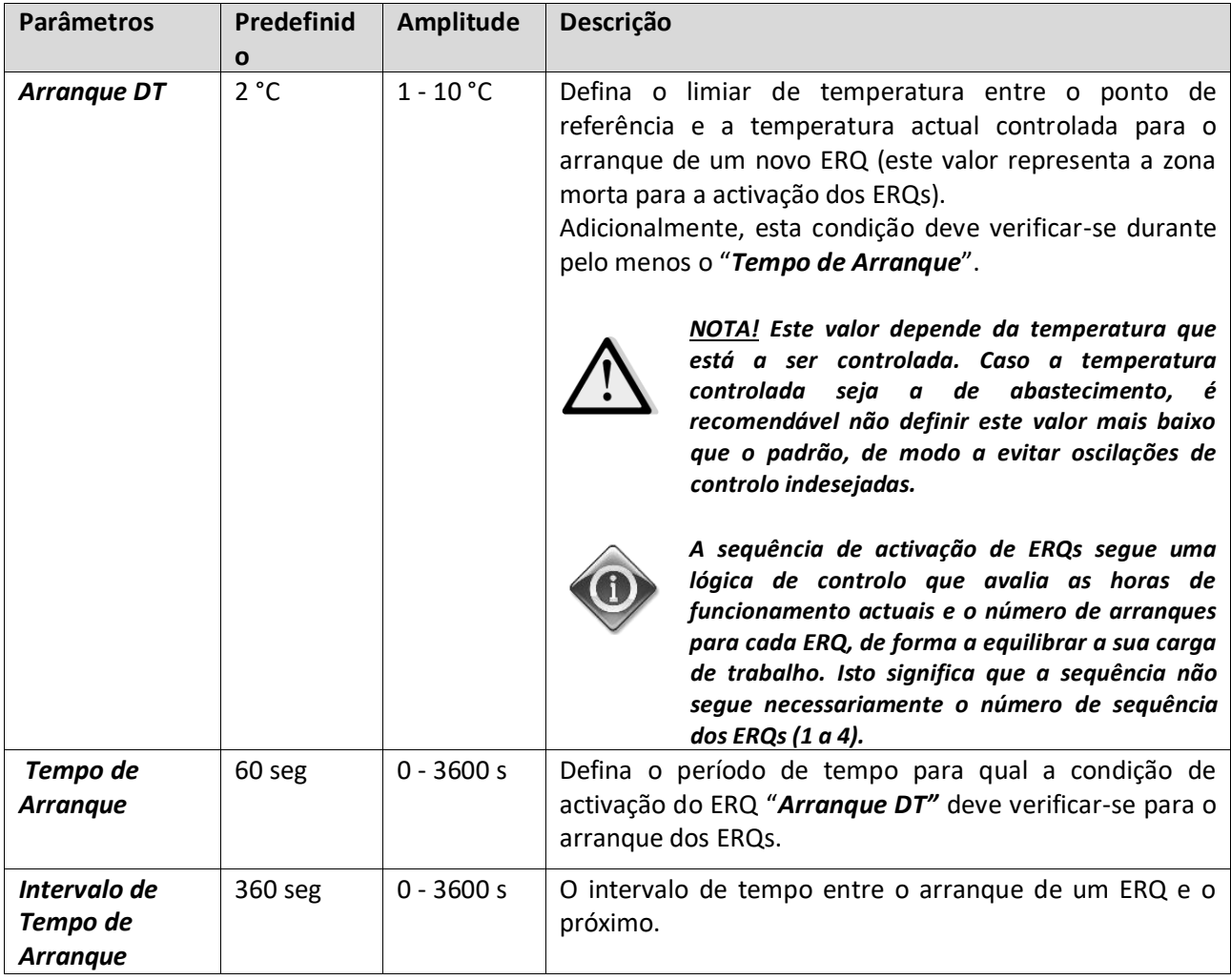

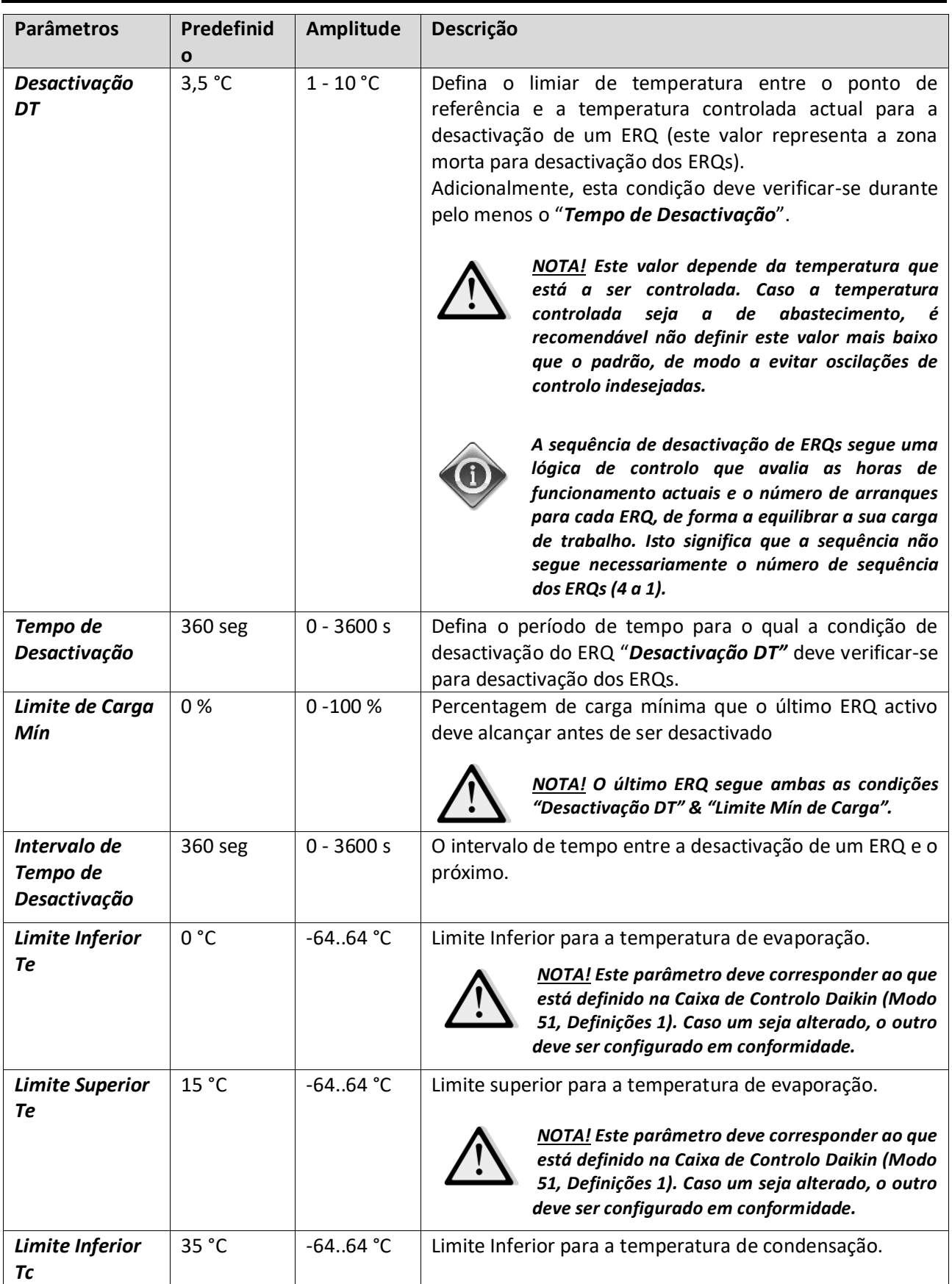

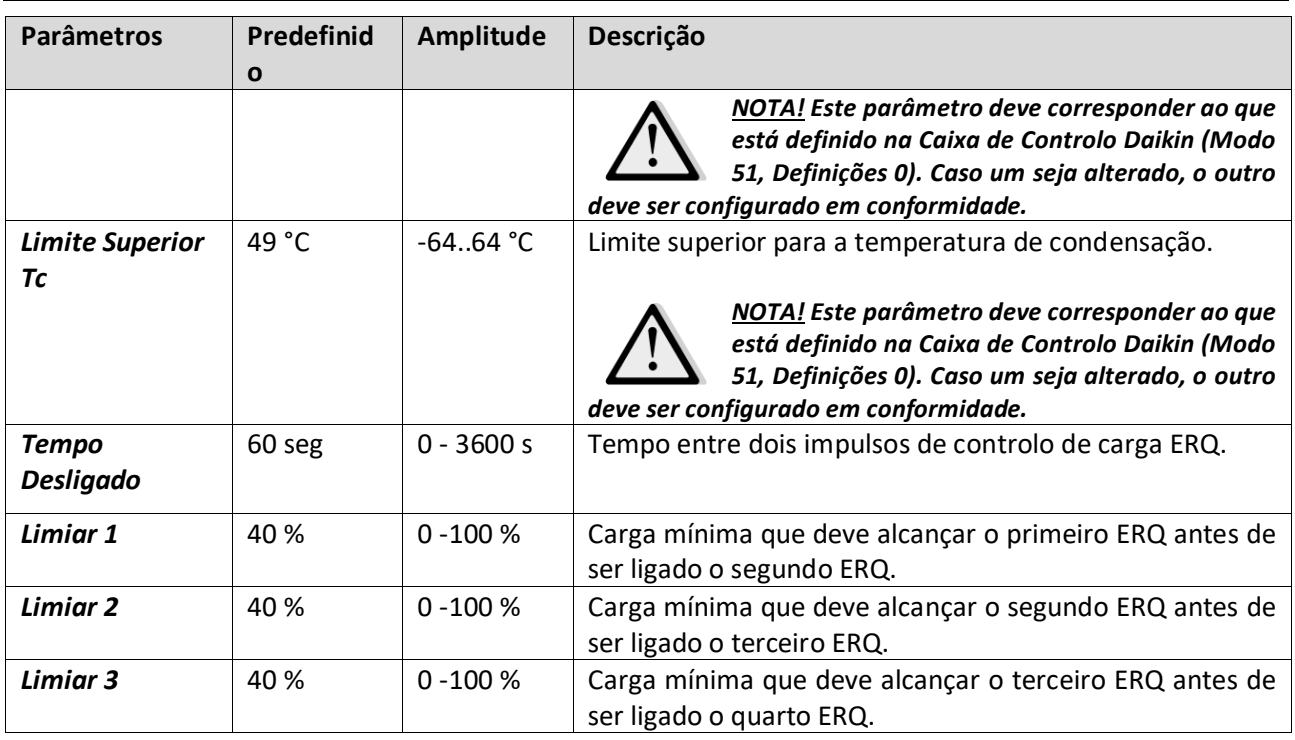

## **16.11 Controlo Pós-Aquecimento**

Este menu contém todos os parâmetros para a monitorização do controlo do pós-aquecimento eléctrico ou da água e configurações.

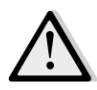

*NOTA! Este menu não é visível caso não exista serpentina de pré-aquecimento instalada no AHU.* 

*Percurso HMI: Menu Principal -> Estado / Configurações -> Pós-Aquec* 

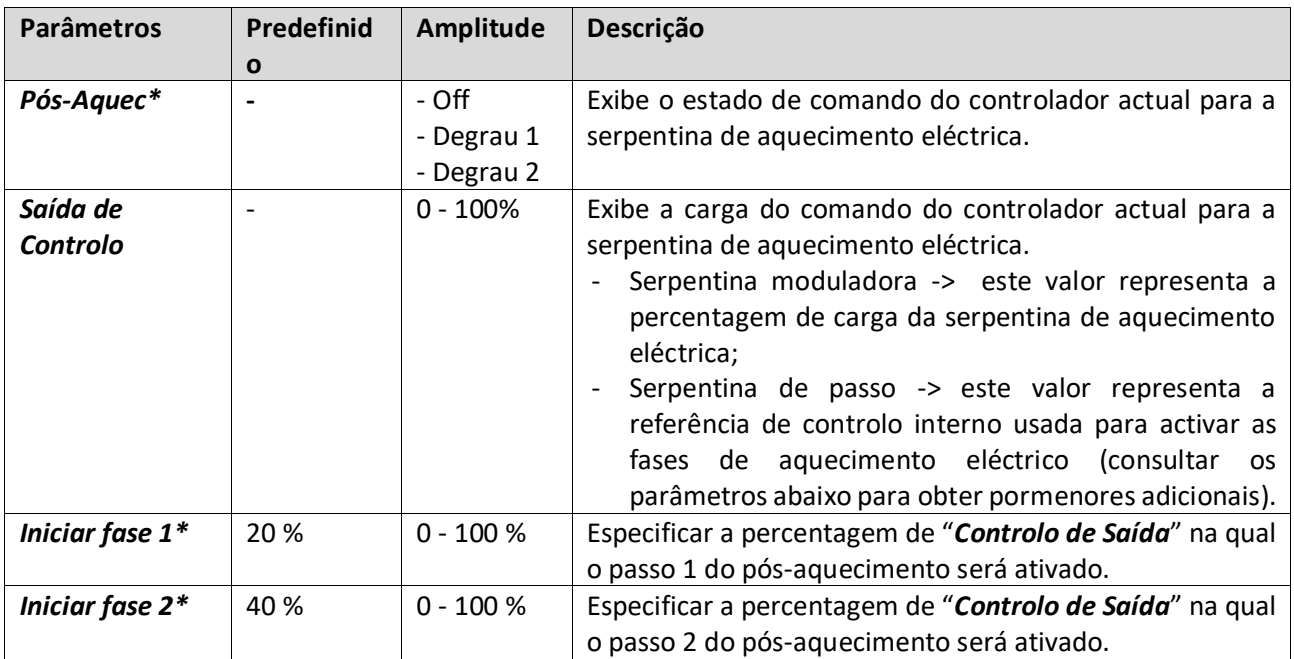

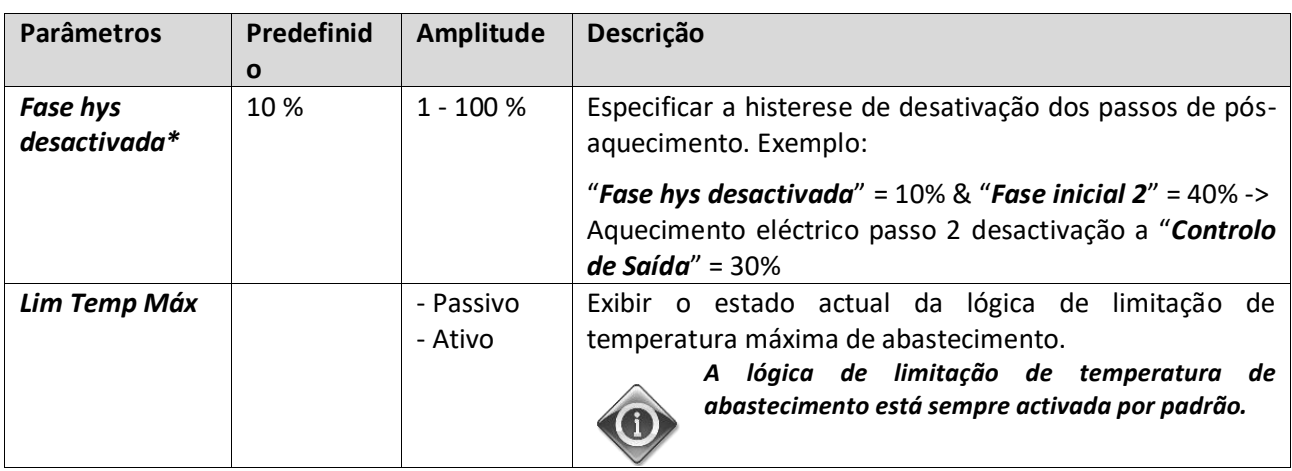

*\* Estes itens de menu estão disponíveis apenas caso o dispositivo seja um pós-aquecedor de passo.*

## **16.12 Controlo de Pré-Aquecimento Eléctrico**

Este menu contém todos os parâmetros para a monitorização do controlo do pré-aquecimento eléctrico e configurações.

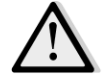

## *NOTA! Este menu não é visível caso não exista pré-aquecedor eléctrico instalado no AHU.*

*Percurso HMI: Menu Principal -> Estado / Configurações -> Pré-Aquec Eléctrico* 

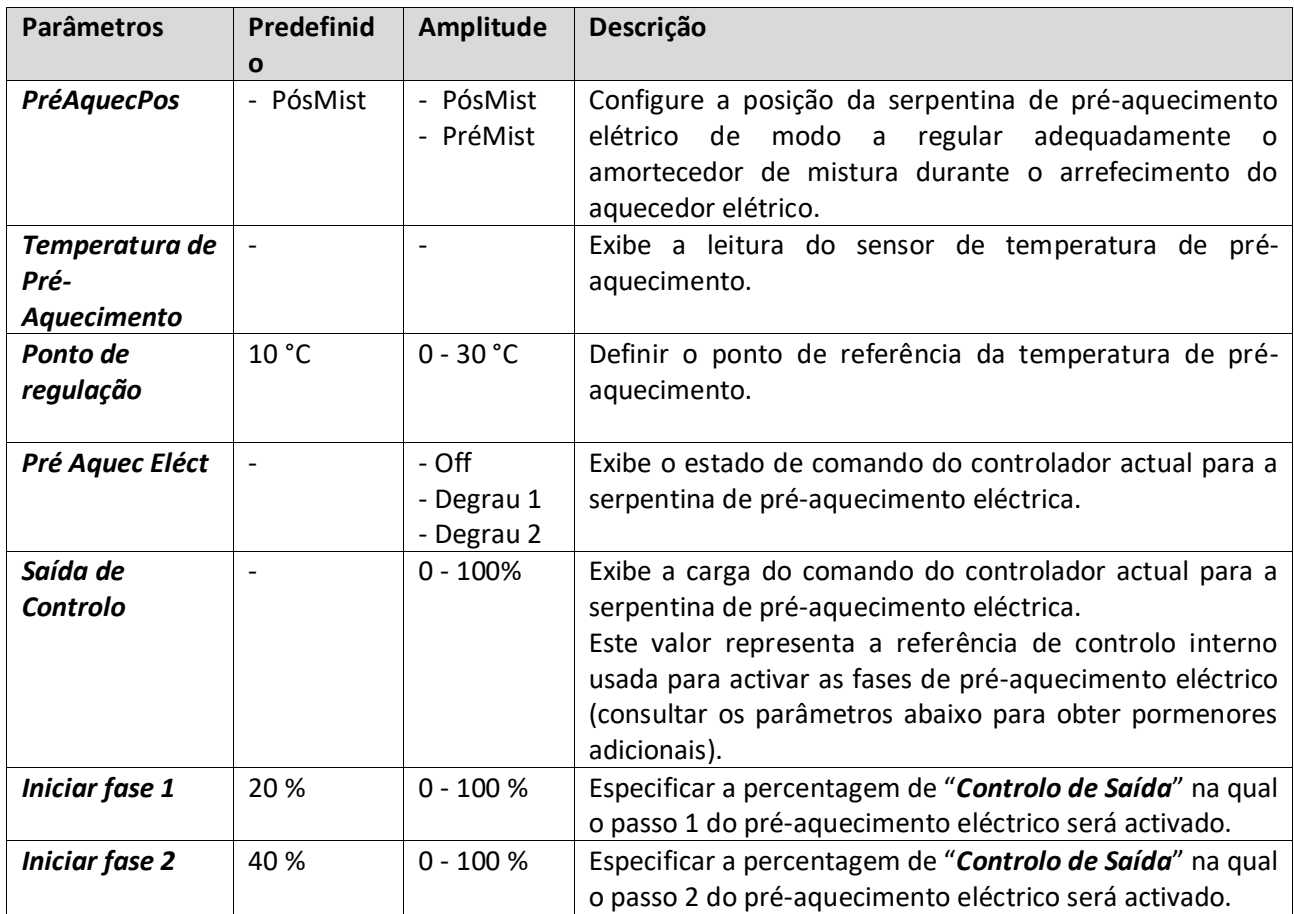

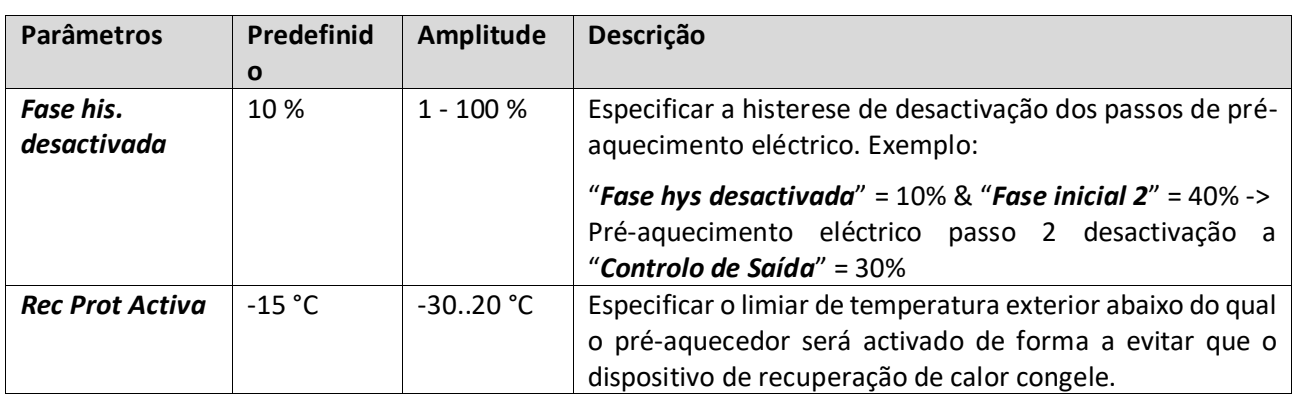

## **16.13 Controlo de Pré-Aquecimento de Água**

Este menu contém todos os parâmetros para a monitorização do controlo da serpentina de pré-aquecimento de água e configurações.

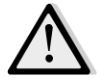

*NOTA! Este menu não é visível caso não exista serpentina de pré-aquecedor a água instalado no AHU.* 

*Percurso HMI: Menu Principal -> Estado / Configurações -> Pré-Aquec. Água* 

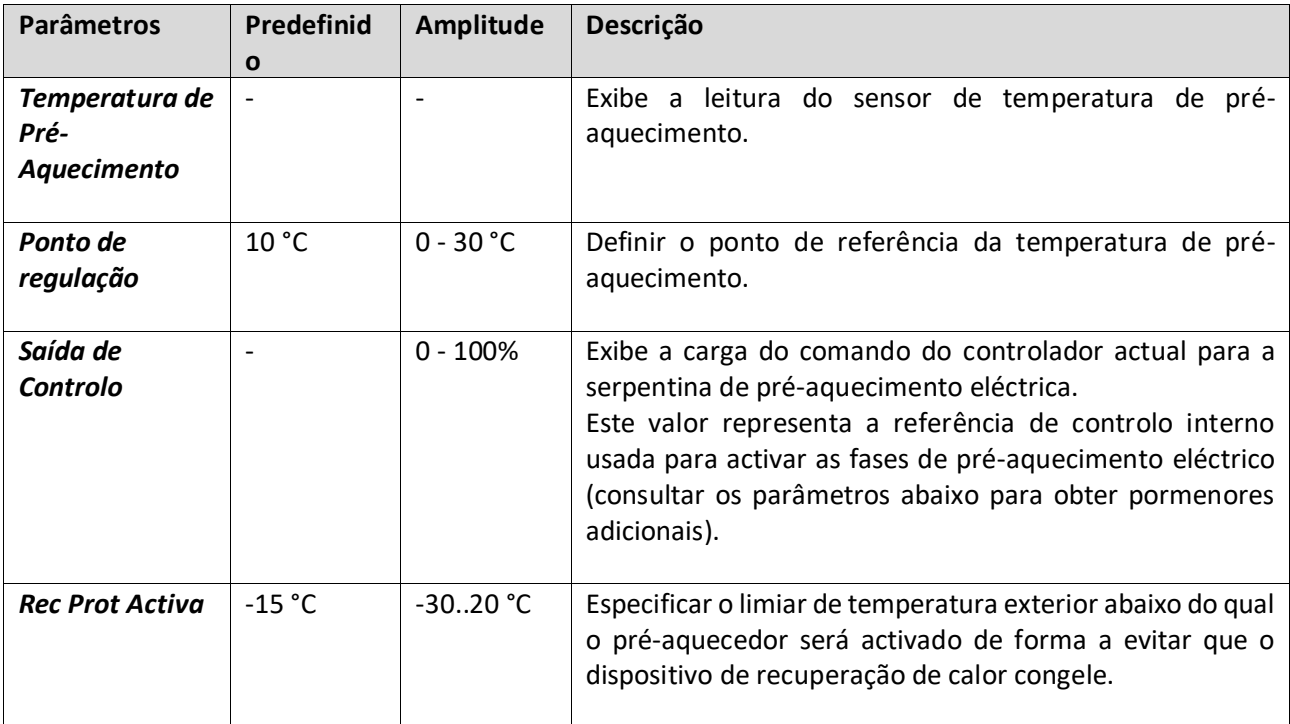

# **17. Gestão de alarmes**

Este menu pode ser usado para visualizar e gerir cada ocorrência de alarme.

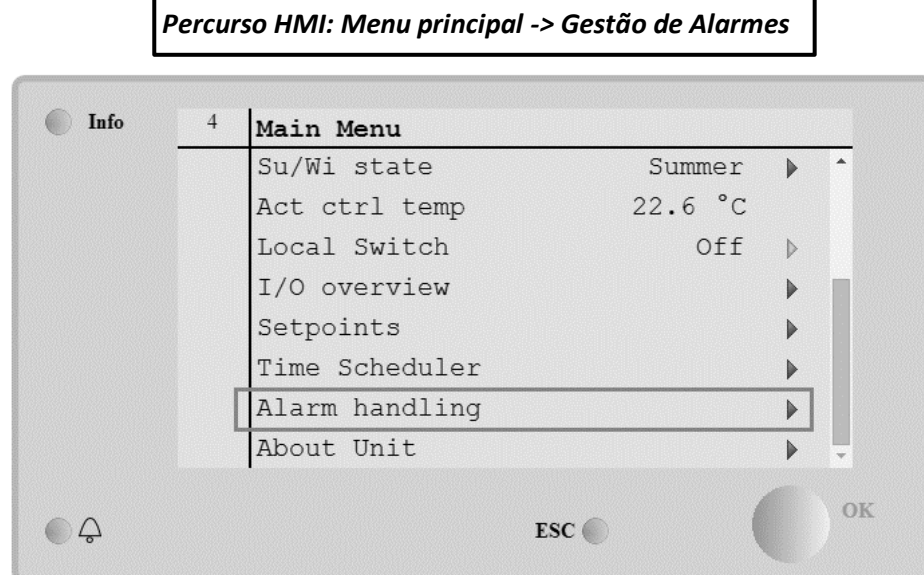

Dependendo da gravidade do alarme, a U.T.A. pode haver dois tipos diferentes de atuação:

- **Alarme não crítico:** o funcionamento normal do AHU não é afectado, indicando apenas na interface a condição de alarme. Um exemplo de um alarme não-crítico é a indicação de um filtro sujo.
- Alarme crítico: a U.T.A. desliga-se e todos os controlos permanecem bloqueados até que a condição de alarme seja eliminada. Um exemplo de alarme crítico é uma falha do ventilador.

#### **17.1 Restabelecimento de alarme**

Quando for visualizado um alarme no regulador seguir este procedimento para retornar ao funcionamento normal:

- 1. Consulte a *"Lista de alarmes"* (*Secção 17.2*) para obter uma explicação do alarme e para a indicação sobre como resolver a condição de alarme.
- 2. Quando a condição de alarme é reposta, é necessário um comando de reconhecimento de alarme no controlador:

*Percurso HMI: Menu principal -> Gestão de alarmes -> Lista de alarmes -> Confirmação = Executar*

3. Se a condição de alarme for restabelecida corretamente após o comando *Executar*, a U.T.A. retorna do seu funcionamento normal.

## **17.2 Lista de alarmes**

A tabela seguinte apresenta todas as sequências de alarme que aparecem no ecrã quando ocorre um alarme, com as respectivas causas e lista de soluções.

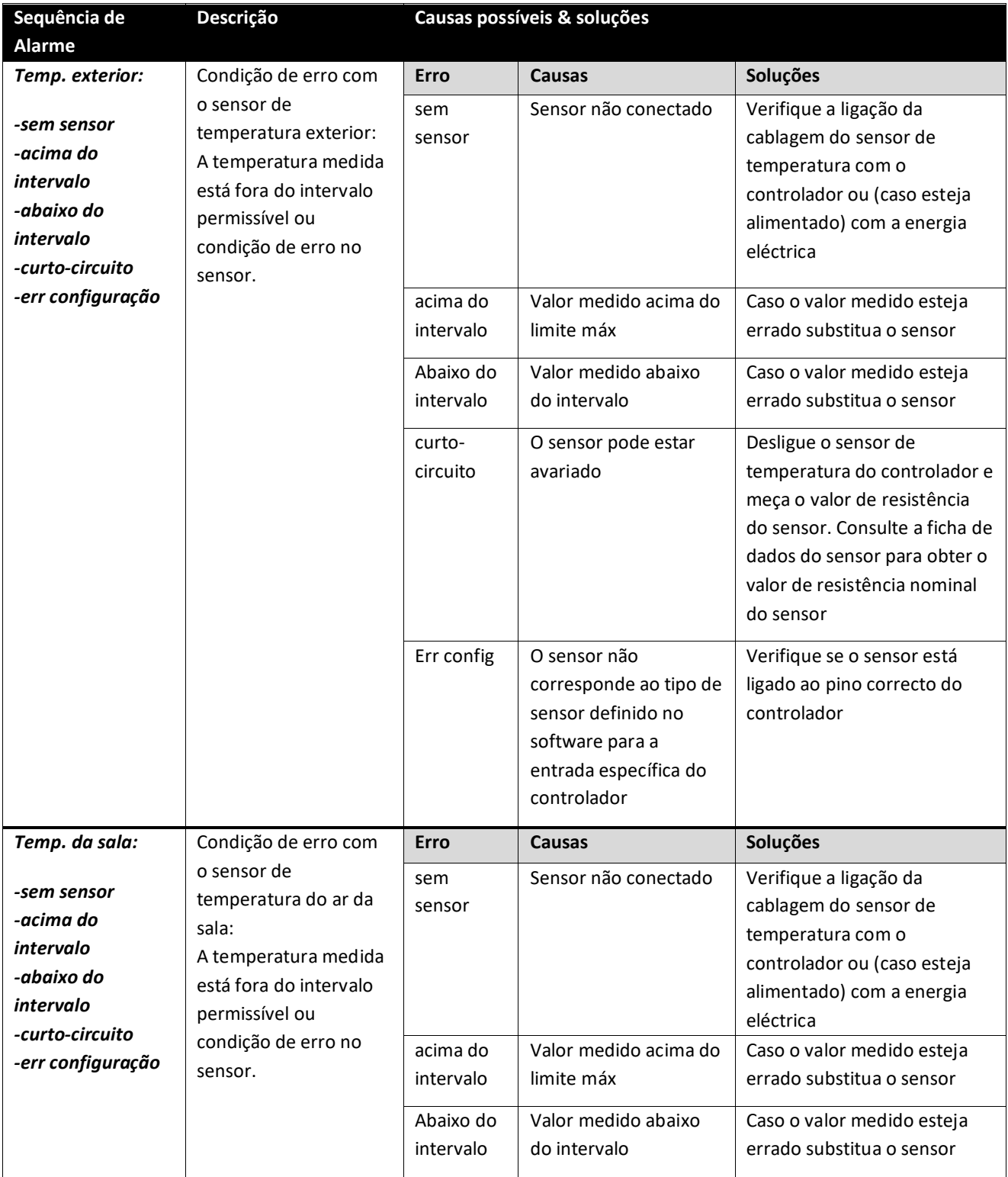

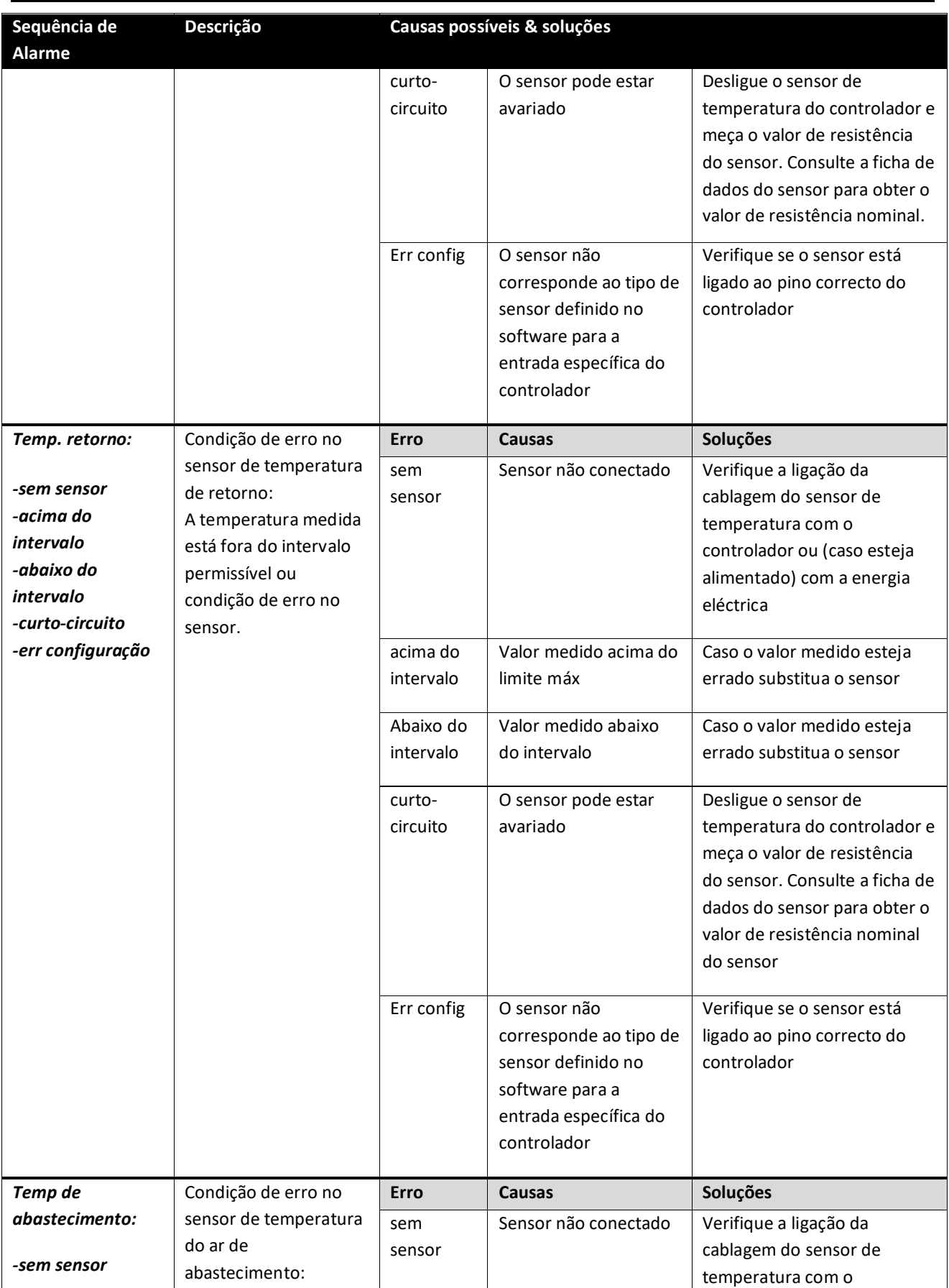

Unidades de tratamento de ar  $\parallel$  Manual de Funcionamento

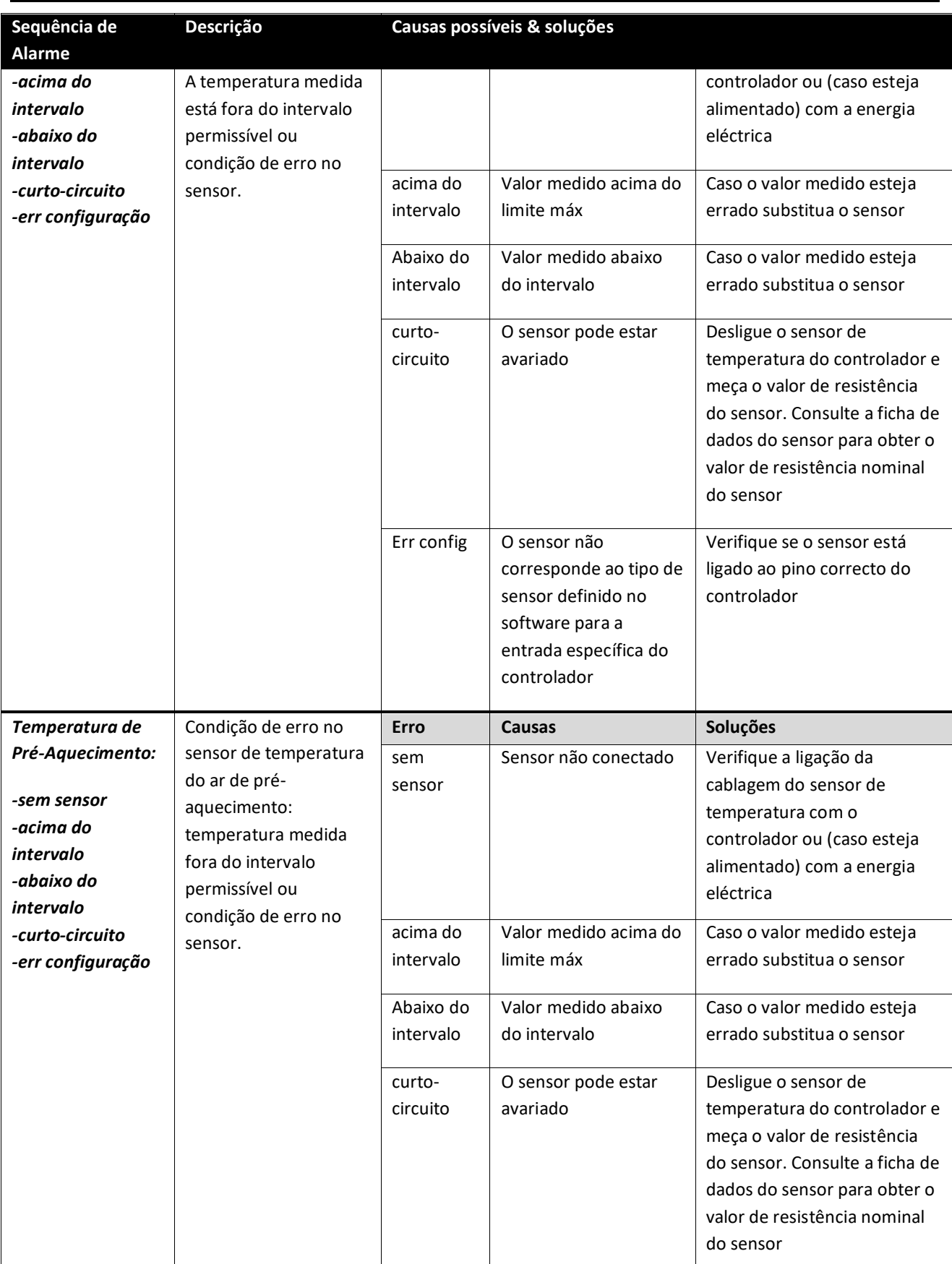

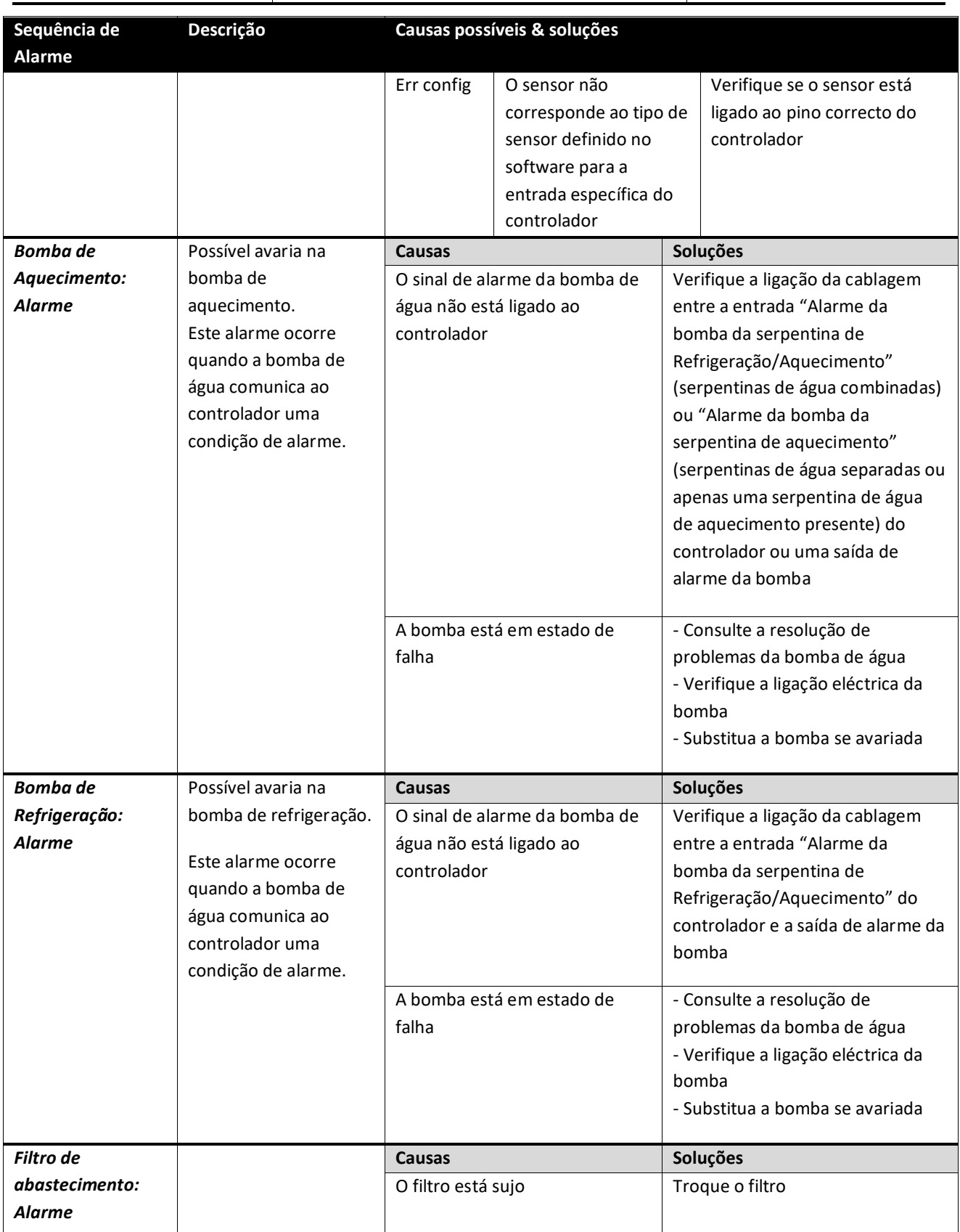

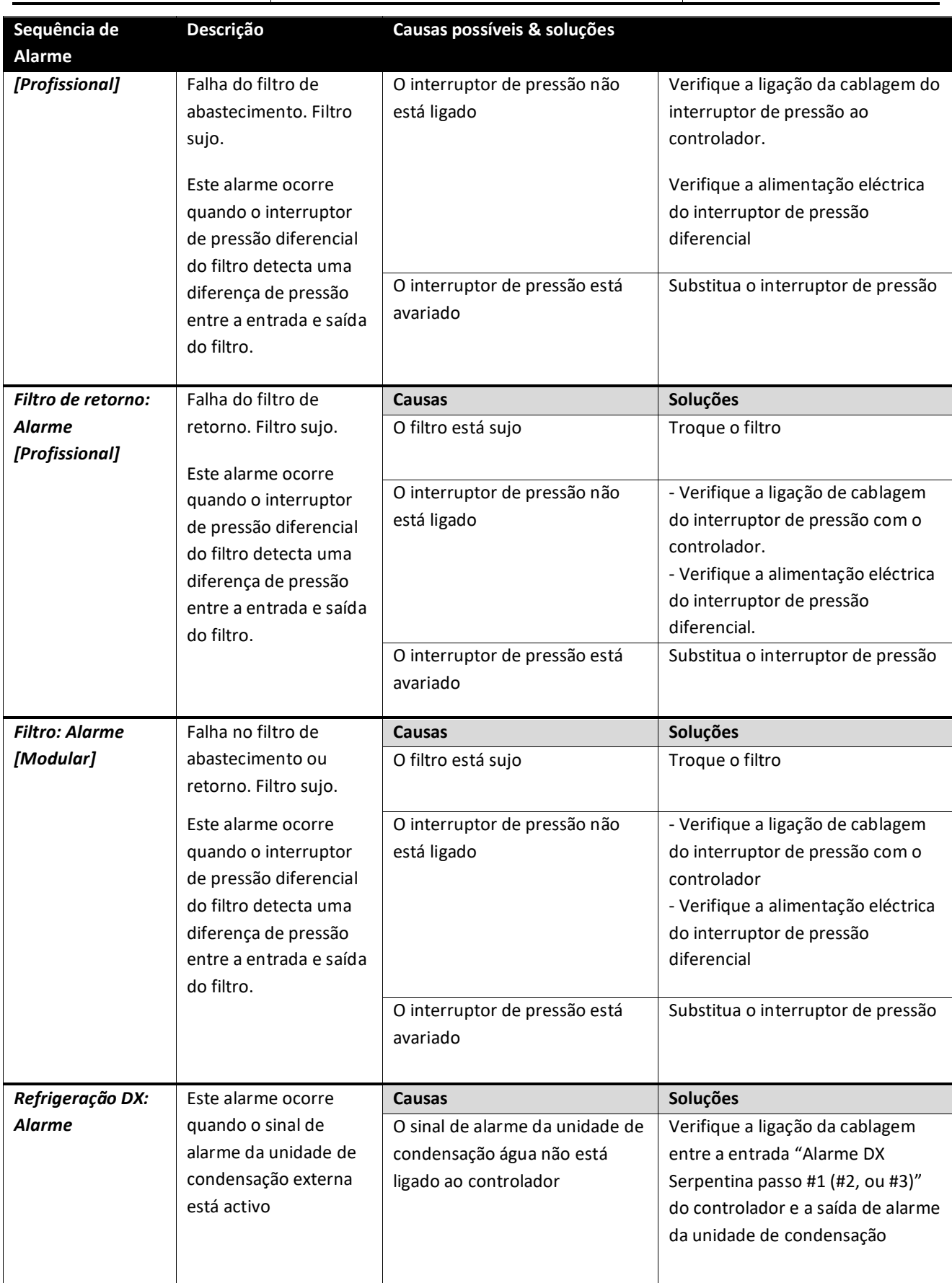

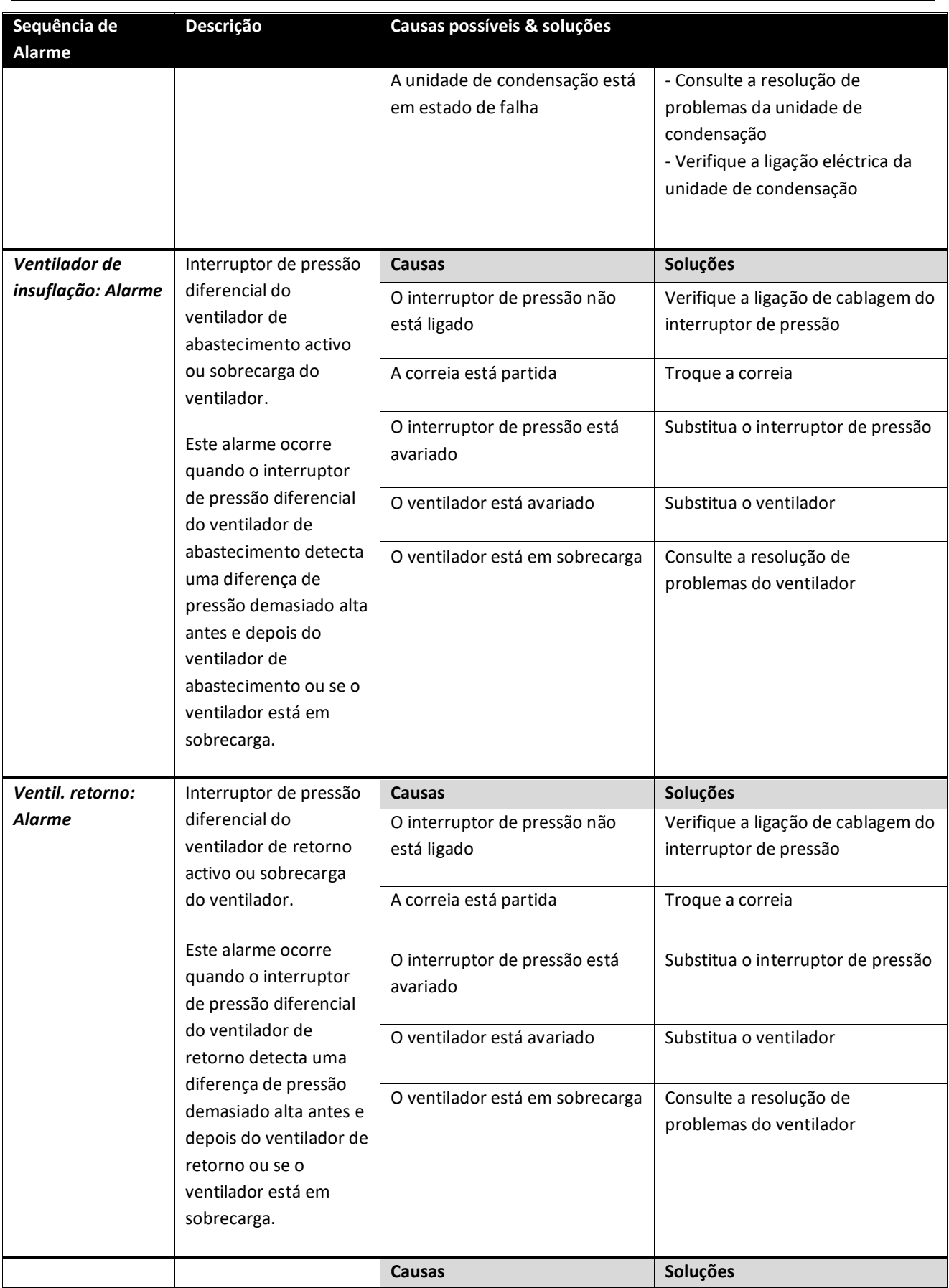

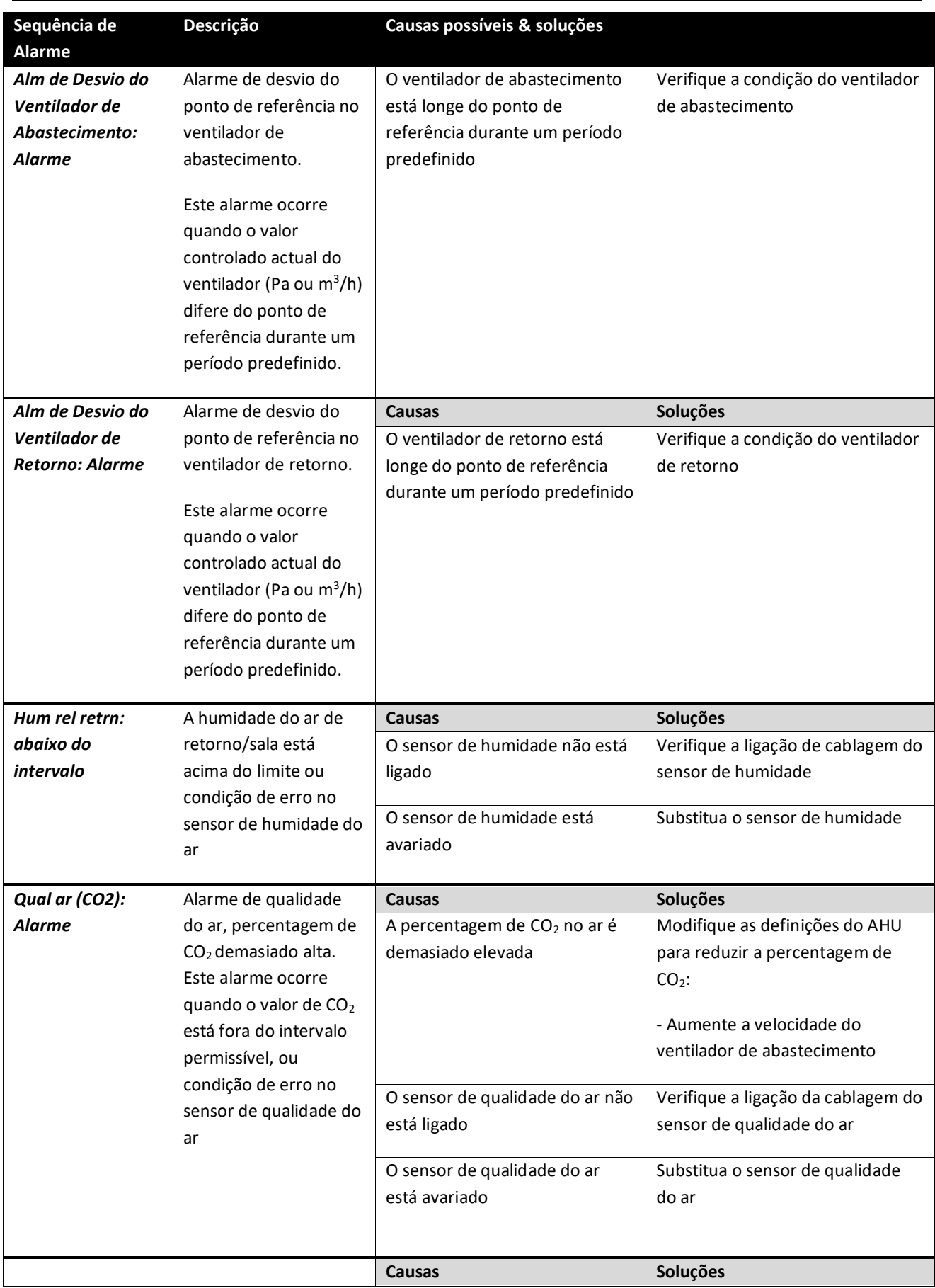

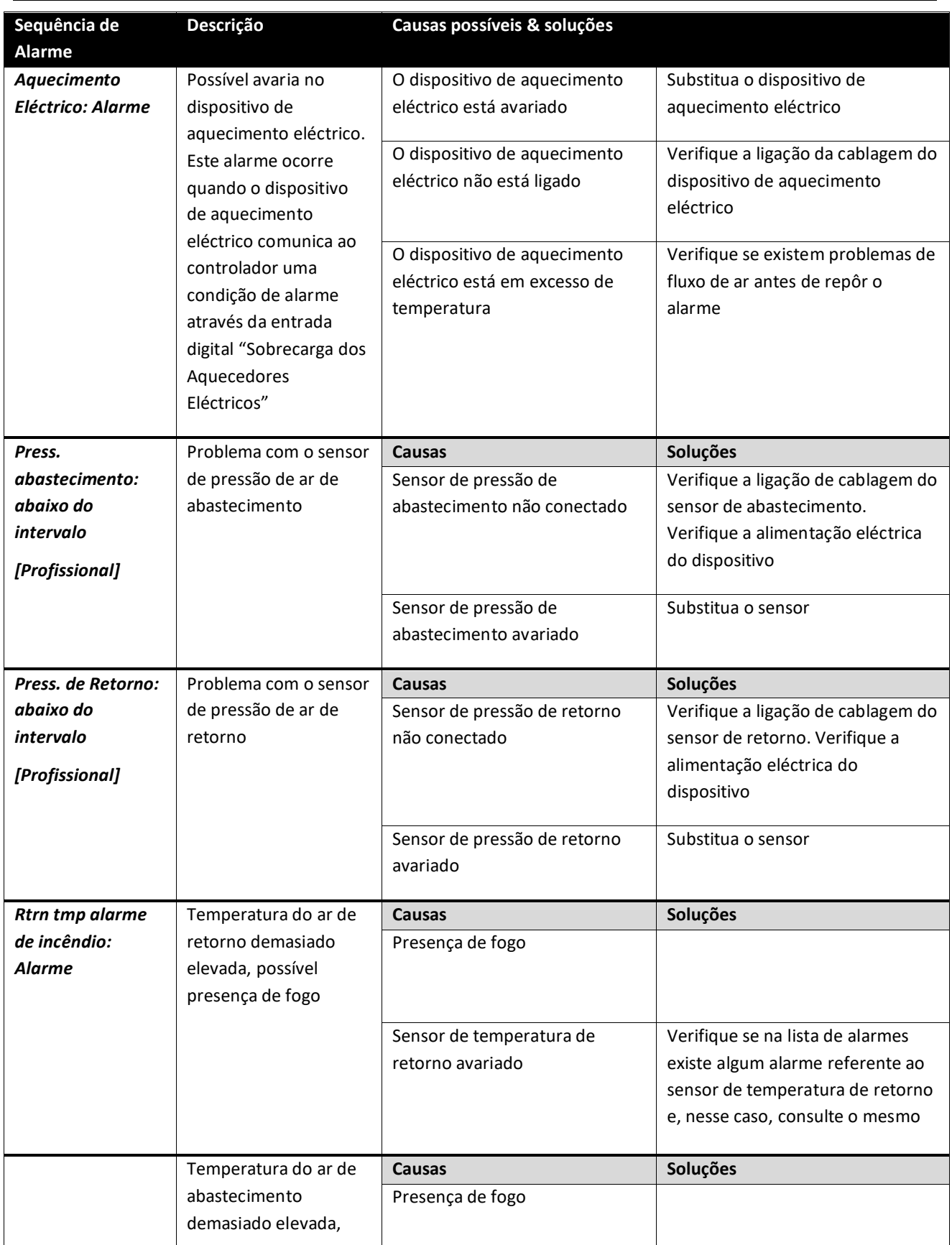

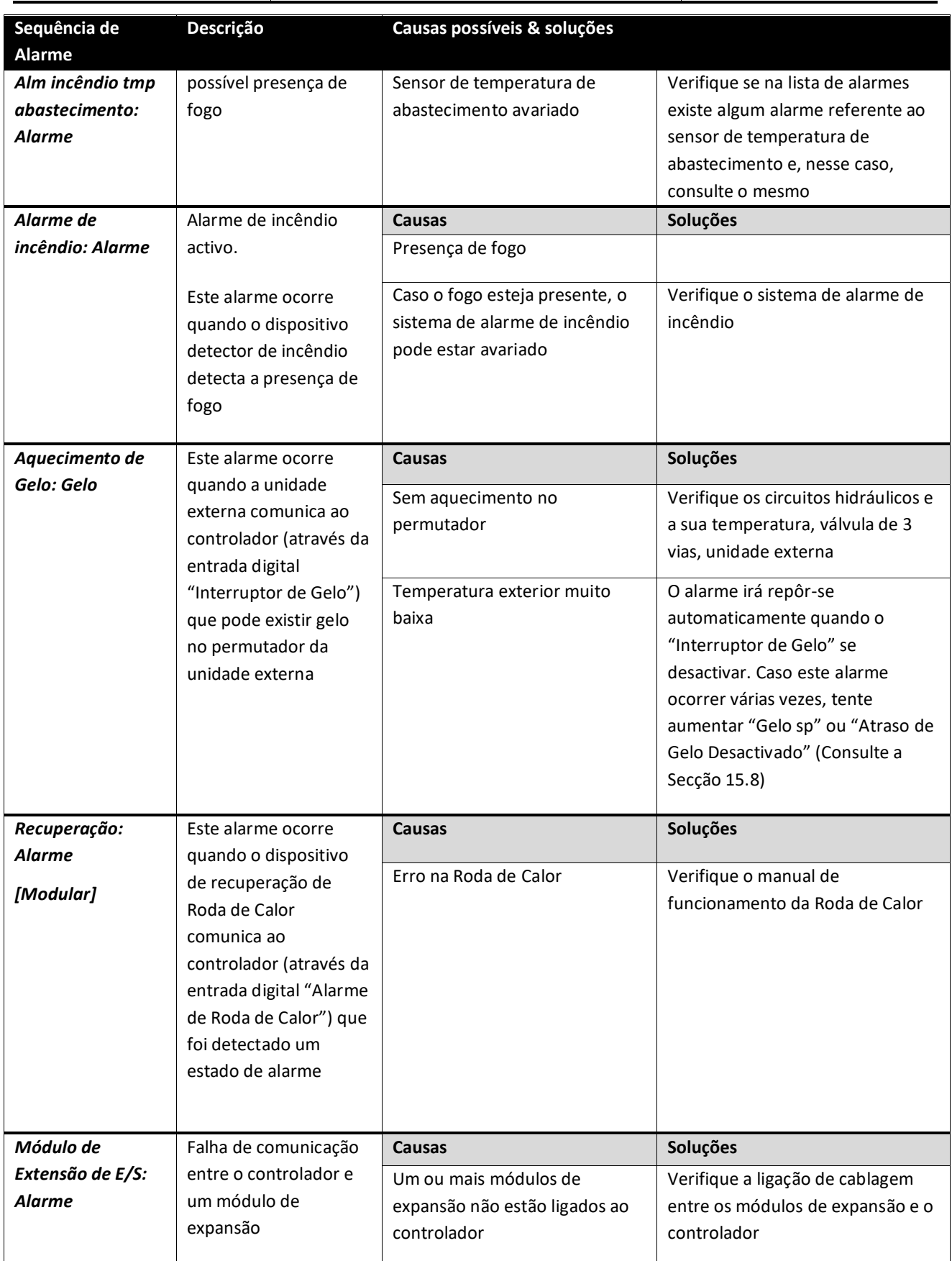

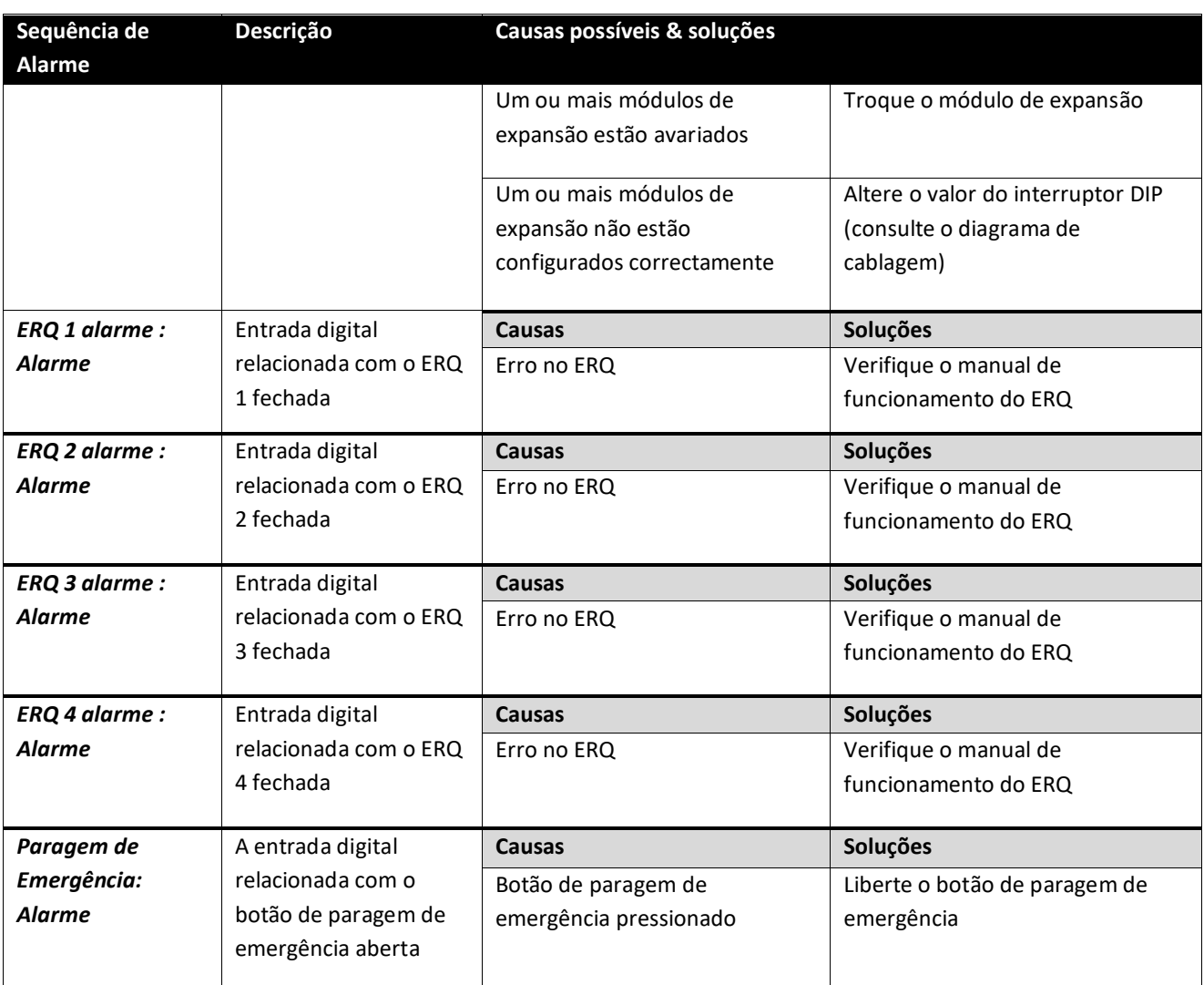
# **18. Sobre a Unidade**

Sobre a Unidade é o último item do menu principal do controlador e fornece informação geral sobre o controlador AHU.

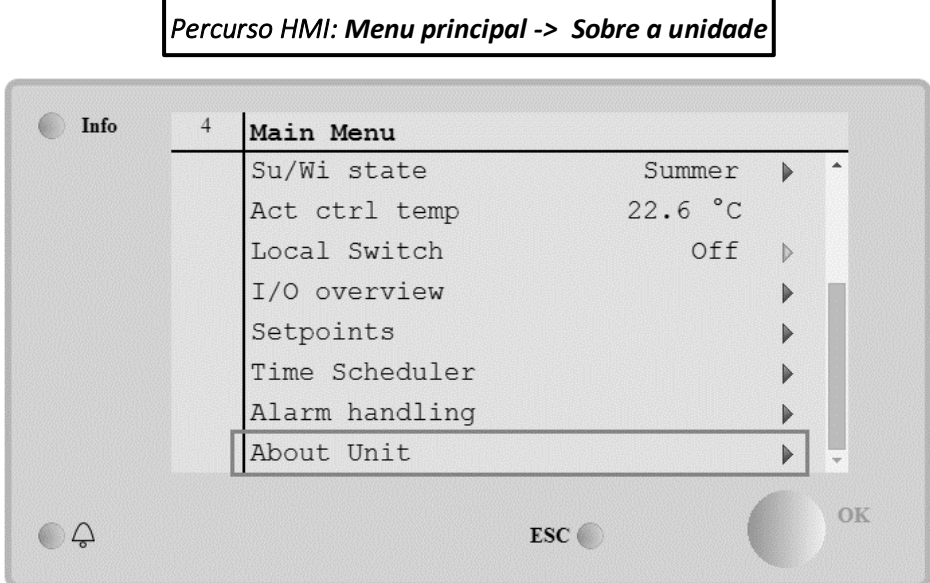

## Através desta secção é possível:

- Visualizar e modificar a data e hora;

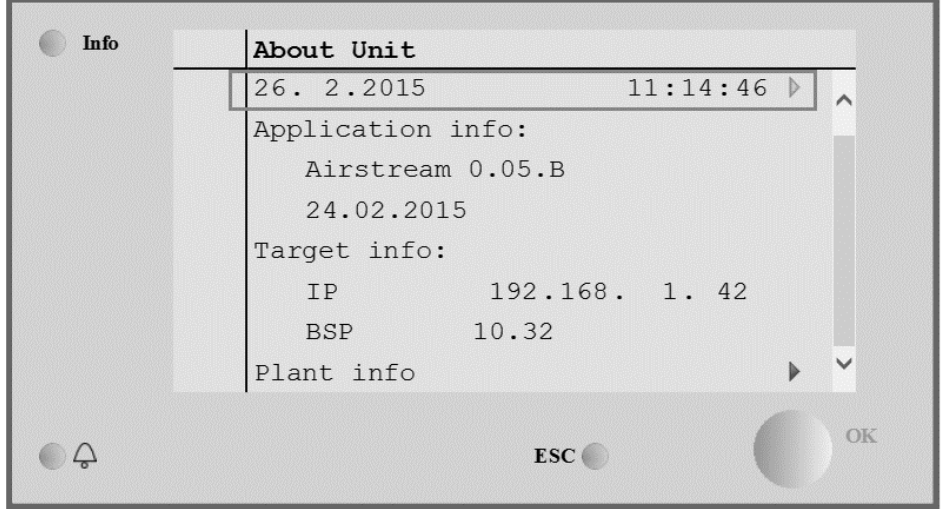

- Visualizar informações úteis sobre a aplicação de software instalada;

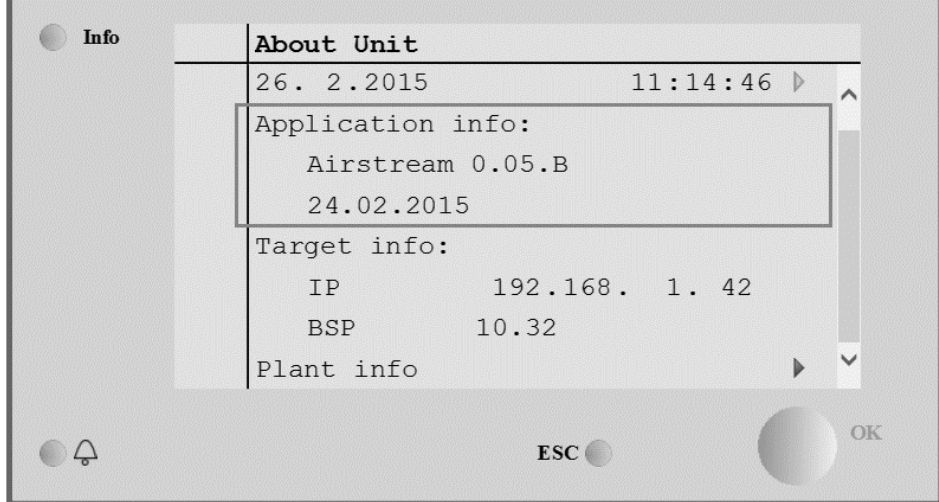

- Visualizar o endereço IP actual do controlador e a versão de firmware instalada;

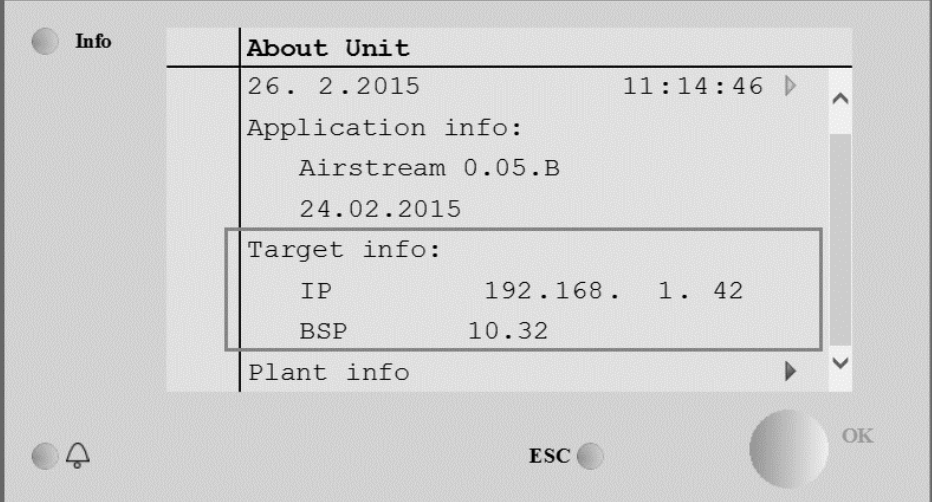

- Modificar informações sobre a localização do sistema

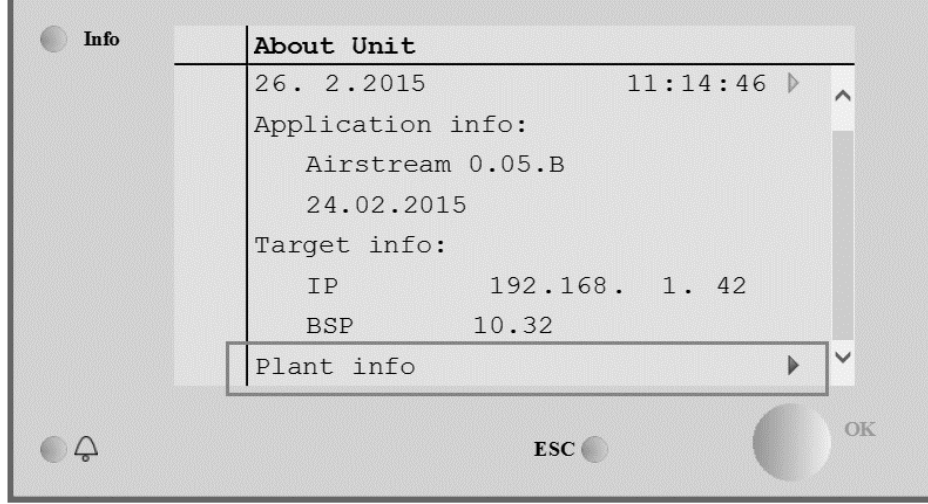

# **Apêndice A: Módulo unidade Ambiente - POL822**

Este capítulo explica a funcionalidade do Unidade ambiente módulo (POL822) utilizado para medir a temperatura ambiente e gerir o controlo de base da unidade de tratamento de ar como, por exemplo:

- Comutação do estado do AHU
- Modalidade permuta Verão/Inverno
- Desvio do ponto de referência de temperatura
- Habilitar e desabilitar a função Ocupação
- Configurar data e horário
- Visualizar a velocidade do ventilador actual

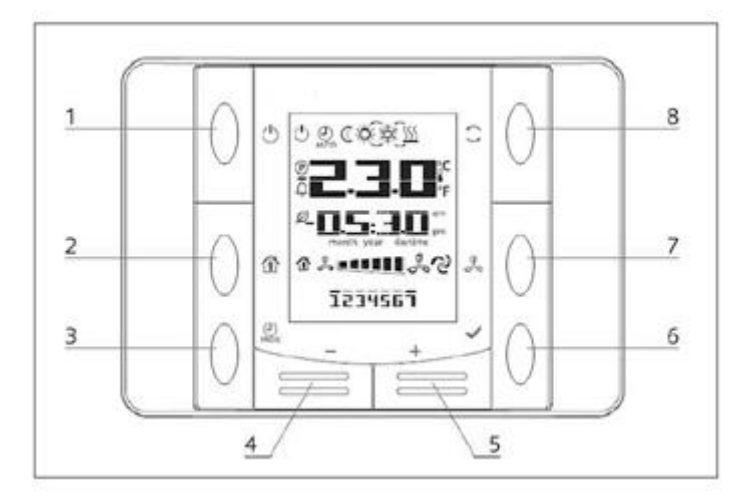

# **Visão Geral dos Botões**

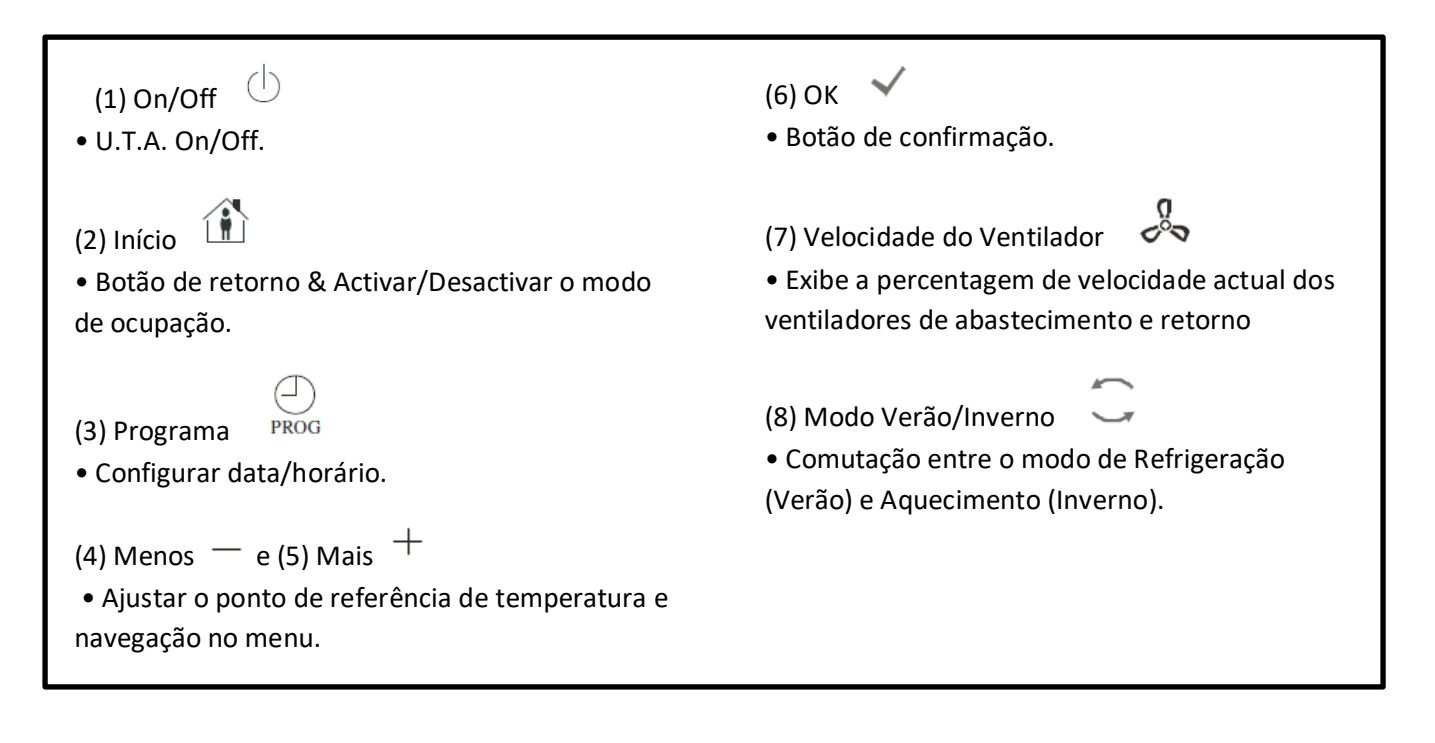

#### **Vista geral ecrã**

A tabela abaixo explica todos os símbolos disponíveis no ecrã:

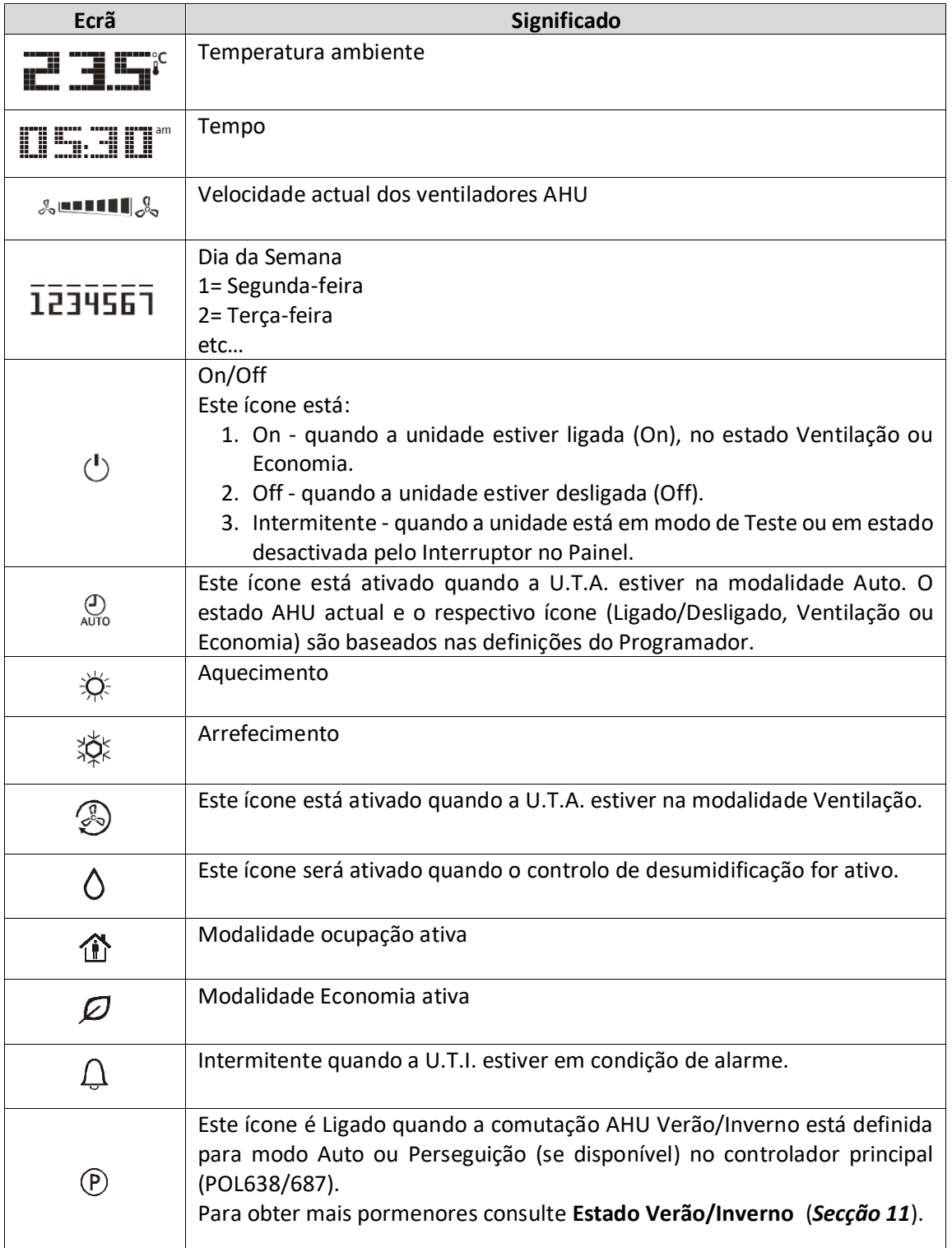

Dois exemplos do ecrã principal:

## **Modalidade Economia, arrefecimento Modalidade ventilação,**

### **aquecimento**

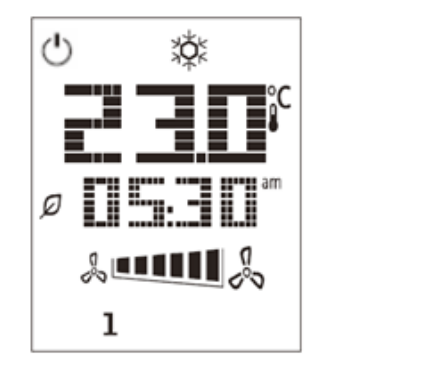

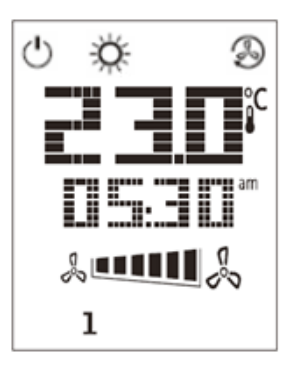

### **U.T.A. On-Off (1)**

Este botão permite que o utilizador mude o estado de funcionamento actual do AHU. O utilizador pode navegar e seleccionar todos os estados AHU disponíveis (Auto, Ligado, Desligado, Ventilação, Economia) através deste menu.

Para trocar o estado do AHU siga estes passos:

- 1. Pressione o botão Ligado-Desligado (1)
- 2. Navegue através dos vários estados disponíveis pressionando os botões + ou –
- 3. Confirmar a troca do estado pressionando por 1 segundo, pelo menos, o botão Confirmar  $\blacktriangledown$
- 4. Para voltar à página do ecrã principal sem tomar nenhuma acção, pressione o botão Início  $\mathbf{\hat{u}}$  ou aguarde 5 segundos

#### Ocupação On-Off (2)

A ocupação é uma funcionalidade que permite o funcionamento do AHU durante um período fixo (definido no controlador principal sob *"Estado/Configurações -> Ocupação Tm")* quando está Desligado por meio do programador.

Isto significa que a função Ocupação pode ser utilizada somente quando a U.T.A. for comandada através da programação de horário.

Percurso HMI: Página principal → Fonte controlo = Local Percurso HMI: Página principal → Comando local = Auto

Para activar/desactivar a função de Ocupação siga estes passos:

- $\mathbf{u}$ 1. Pressione o botão de Inicio
- 2. Navegue através dos vários estados disponíveis pressionando os botões + ou –
- 3. Confirmar a troca do estado pressionando por 1 segundo, pelo menos, o botão Confirmar<sup>a</sup>

4. Para voltar à página do ecrã principal sem tomar qualquer acção, pressione o botão Inicio  $\widehat{\mathbf{m}}$ novamente ou aguarde 5 segundos

Data e horário (3)

Para alterar a data e hora apresentadas no ecrã principal siga estes passos:

- 1. Pressionar o botão PROG por menos de 1 segundo (as horas piscam) e configurar a hora com os botões de mais e menos.
- 2. Pressionar o botão OK (a hora será memorizada e os minutos piscam) e configurar os minutos com os botões de + e -.
- 3. Pressionar o botão OK (os minutos são memorizados e todo o horário pisca e configurar o tempo no formato visualizado (12/24 horas) com o botão mais ou menos.
- 4. Pressionar OK (o formato visualizado será memorizado e o ano pisca) e configurar o ano desejado com os botões de mais e menos.
- 5. Pressionar OK (o ano é memorizado e o ecrã mostra o mês/ano e o mês pisca) configurar o mês com o botão mais e menos.
- 6. Pressionar OK (o mês será memorizado e o símbolo do dia pisca) e configurar o dia com os botões de mais e menos.
- 7. Pressionar OK (mês e dia são memorizados e o ecrã retorna ao horário).
- 8. Pressionar PROG (o ecrã retorna à visualização normal).

O retorno do ecrã à visualização normal ocorre quando o botão PROG não for pressionado em um minuto.

## **Desvio de Ponto de Referência de Temperatura (4 & 5)**

Os botões + ou - são usados para definir um desvio do ponto de referência de Calor/Frio definido no controlador principal.

Ao pressionar os botões + ou - no ecrã principal, o ponto de referência actual é apresentado. A cada pressão aumenta/diminui o ponto de referência de temperatura em 0,1 ° C.

Uma pressão prolongada dos botões + ou - apresenta o desvio de temperatura actual determinado com a unidade de sala em relação ao ponto de referência principal.

#### **Apresentação de Velocidade de Ventilador (7)**

Este botão permite que o utilizador visualize a percentagem de velocidade actual dos ventiladores de Abastecimento e Retorno.

Para exibir a percentagem de velocidade actual dos ventiladores do AHU siga estes passos:

- 1. Pressione o botão de Velocidade do Ventilador
- 2. Navegue através das visualizações do Ventilador de Abastecimento e Ventilador de Retorno (se presentes) pressionando os botões + ou –
- 3. Para voltar à página do ecrã principal pressione o botão Inicio  $\hat{\mathbf{u}}$  ou aguarde 5 segundos

### Permuta Verão/Inverno (8)

Este botão permite que o utilizador mude o estado Verão/Inverno do AHU (ou Frio/Calor). Para mudar o estado Verão/Inverno siga estes passos:

- 1. Pressione o botão de comutação Verão/Inverno
- 2. Navegue através dos vários estados disponíveis pressionando os botões + ou –
- 3. Confirmar a troca do estado pressionando por 1 segundo, pelo menos, o botão Confirmar V
- 4. Para voltar à página do ecrã principal sem tomar qualquer acção, pressione o botão Início  $\mathbf{\hat{u}}$  ou aguarde 5 segundos

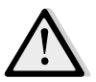

 *NOTA! Quando o ícone aparece no ecrã principal da Unidade de Sala, a fonte da alteração Ver/Inv no controlador principal está definida para Auto ou Perseguição e o modo Verão/Inverno não pode ser alterado através da Unidade de Sala. Para obter mais pormenores consulte a secção Verão/Inverno.*

### **Instruções de Montagem**

- A unidade de sala recebe a sua alimentação do controlador ligado através da interface de 2 fios (baixa tensão, SELV). A unidade de sala deve ser ligada ao controlador com um cabo de par entrançado de dois núcleos sem blindagem.

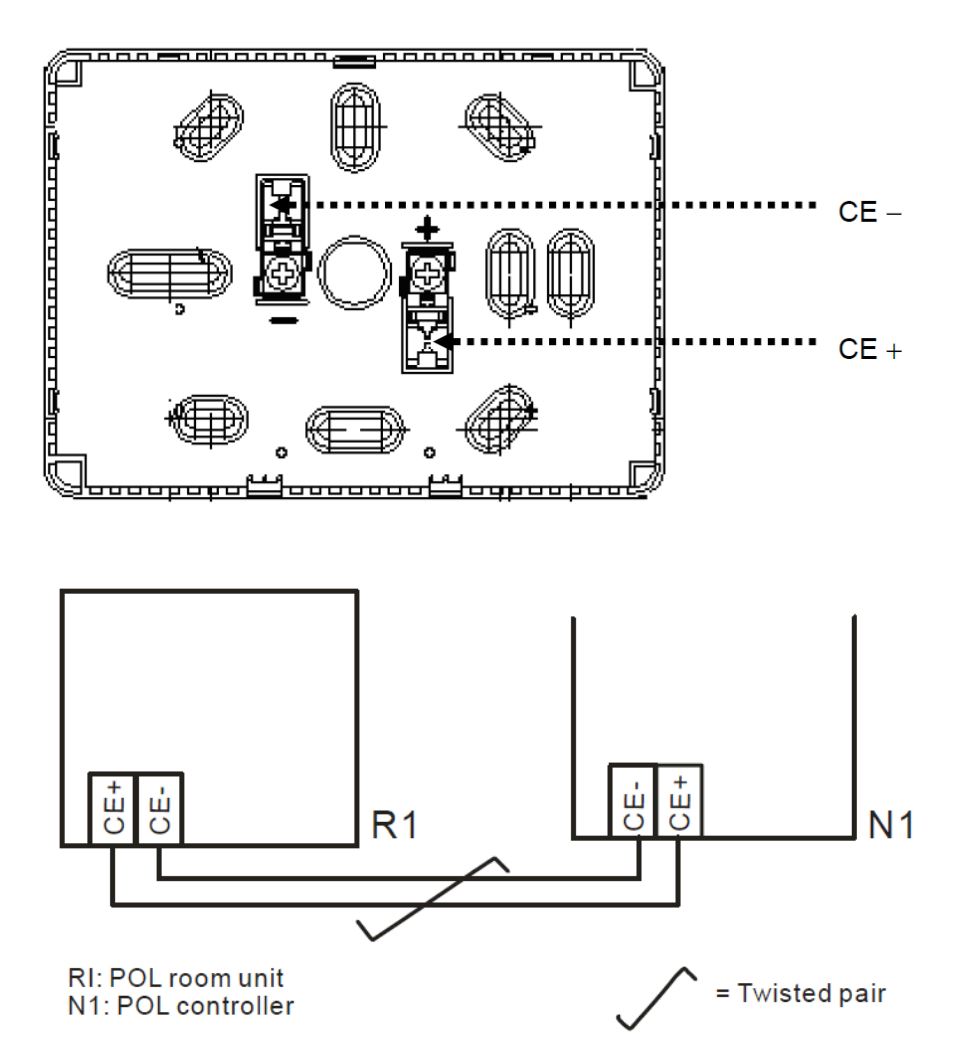

- A unidade não deve ser montada em recessos, prateleiras, por trás de cortinas ou portas ou acima ou próximo de fontes de calor directas.

- Evite luz solar directa e correntes de ar.
- A conduta deve ser selada do lado do dispositivo, já que as correntes de ar na conduta podem afectar a leitura do sensor.
- As condições ambientais admissíveis devem ser respeitadas.
- As normas de instalação locais devem ser respeitadas.
- Após uma interrupção da ligação da interface de 2 cabos, a inicialização de parâmetros será reiniciada.

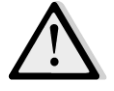

*NOTA! O equipamento não está protegido contra ligação acidental a CA 230 V.*

# **Anexo B: iTM Instalação & Configuração**

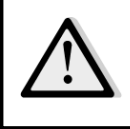

*IMPORTANT! O procedimento seguinte é válido apenas para o iTM versão de software 1.21 e posterior. Caso possua uma versão anterior instalada, por favor actualize-a primeiro seguindo o procedimento incluído no manual iTM.* 

O D-AHU é compatível de forma nativa com o Daikin intelligent Touch Manager (iTM), que age como um mini sistema de gestão de edifício e permite o controlo dos vários pontos de referência AHU através da sua interface táctil. Consulte o manual de funcionamento específico do iTM para obter pormenores adicionais sobre a funcionalidade do dispositivo.

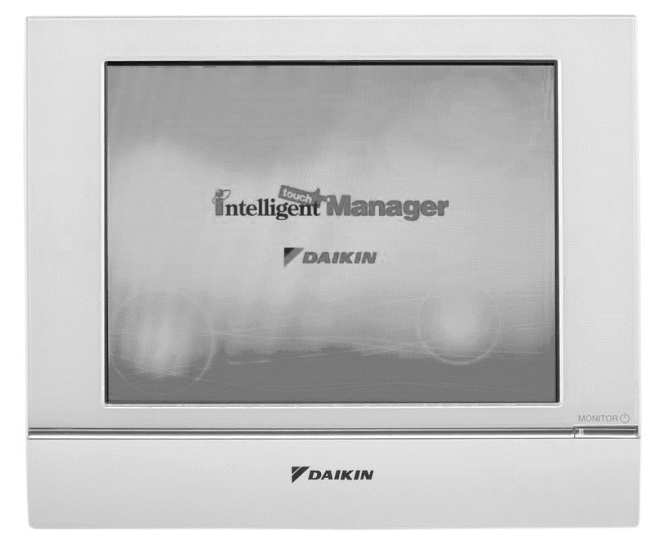

Caso o AHU esteja equipado com um módulo de comunicação BACnet-IP (POL908), este pode ser ligado ao iTM através de um cabo Ethernet e controlado remotamente. A figura seguinte ilustra como ligar o iTM com o módulo de comunicação BACnet-IP.

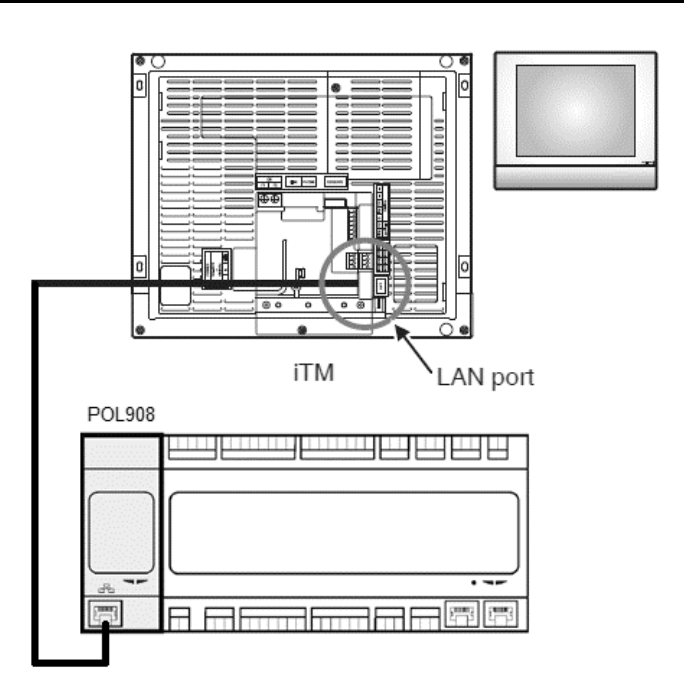

O procedimento seguinte permite que o utilizador configure a comunicação iTM com o controlador AHU e deve ser seguida por ordem de forma a configurar correctamente ambos os dispositivos.

Primeiro configure o módulo de comunicação BACnet (POL908) instalado no controlador AHU. Vá à página de configuração do módulo de comunicações localizada em:

# *Percurso HMI: Menu Principal -> Comissionamento -> Comunicações -> Módulos Com. > #-BACnet-IP*

Agora configure o módulo da seguinte forma:

- **ID de Dispositivo = xx** (xx deve ser um número único para cada controlador AHU na mesma rede)
- **DHCP = Passivo**
- **IP Atribuído = 192.168.0.xxx** (xxx é um número entre 0 & 255 e deve ser diferente de qualquer outro endereço na mesma rede)
- **Máscara de subrede 255.255.255.0**
- **Configuração de escrita = Activa**

Reinicie o módulo utilizando o item "**Necessário Reiniciar!**" localizado no final da página. Depois da reinicialização, verifique se os parâmetros de configuração acima foram gravados. Neste ponto é necessário configurar o iTM. Verifique as definições de configuração de rede no iTM seguindo estes passos.

Toque no botão "**Rede**" no separador "**Configurações de Sistema**" no ecrã "**Lista de Menu**" para apresentar o ecrã de Rede.

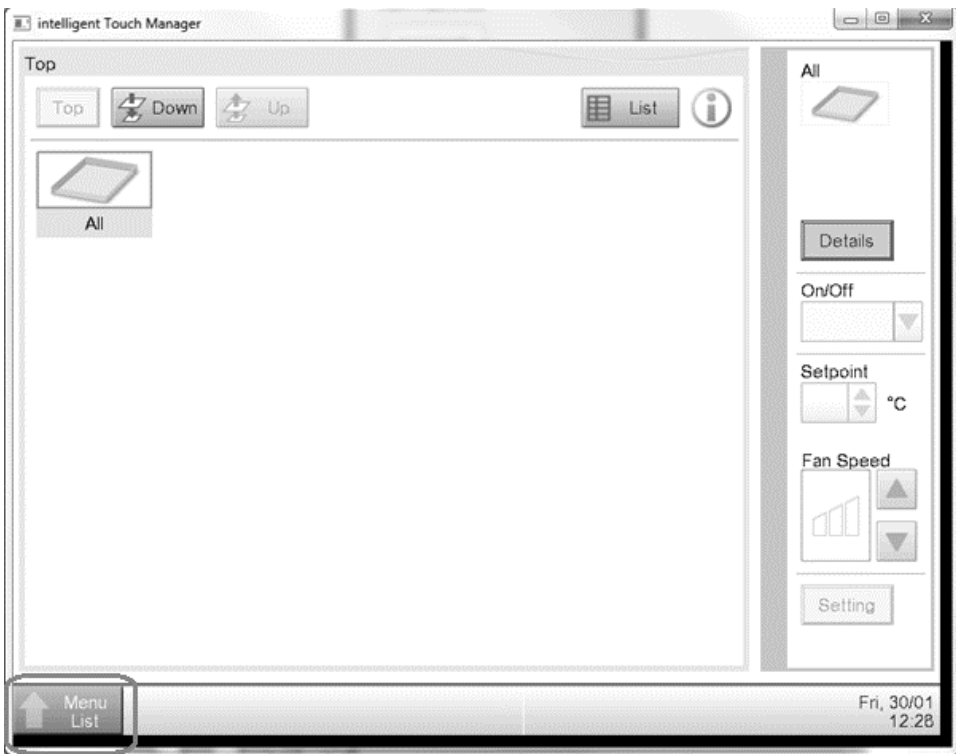

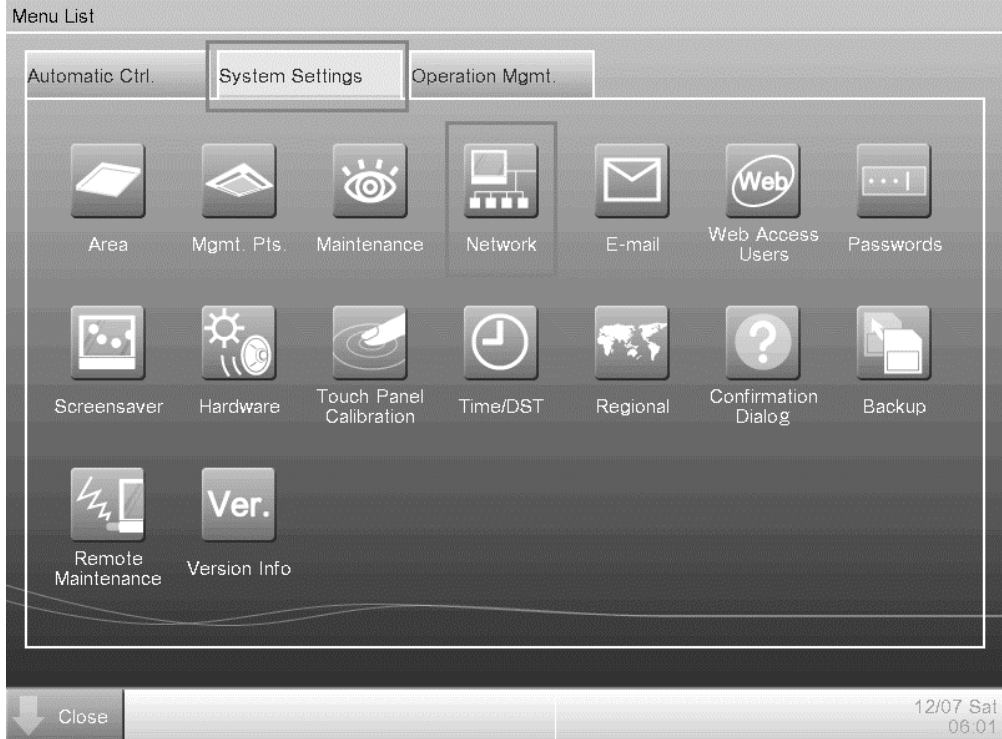

Como padrão, a configuração seguinte deve aparecer:

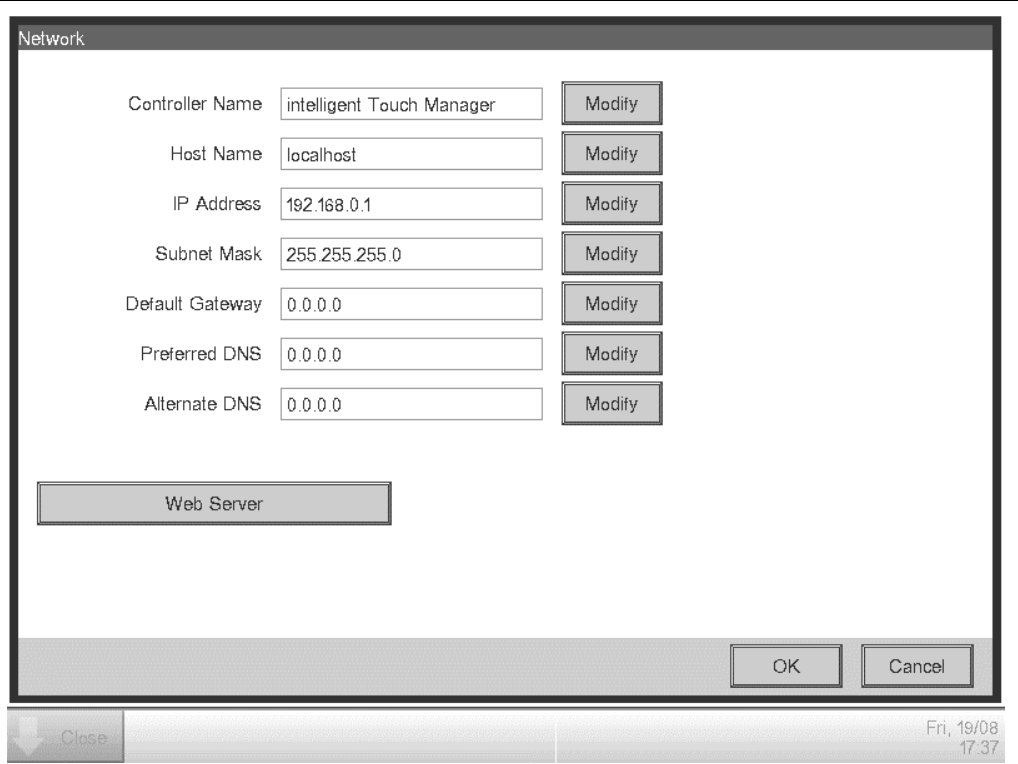

O endereço IP deve ser configurado para "**192.168.0.yyy**", onde **yyy** é um número entre 0 & 255 e deve ser diferente de qualquer outro endereço na mesma rede.

De forma a ser capaz de configurar os objectos BACnet no iTM, o utilizador deve iniciar sessão no Modo de Serviço (SE) a partir do ecrã "**Lista de Menu**" (consulte o *Manual de comissionamento iTM*). Assim que estiver no modo SE, vá a "**Mgmt. Pnt DataRegist**" sob o separador "**Configurações de Serviço**".

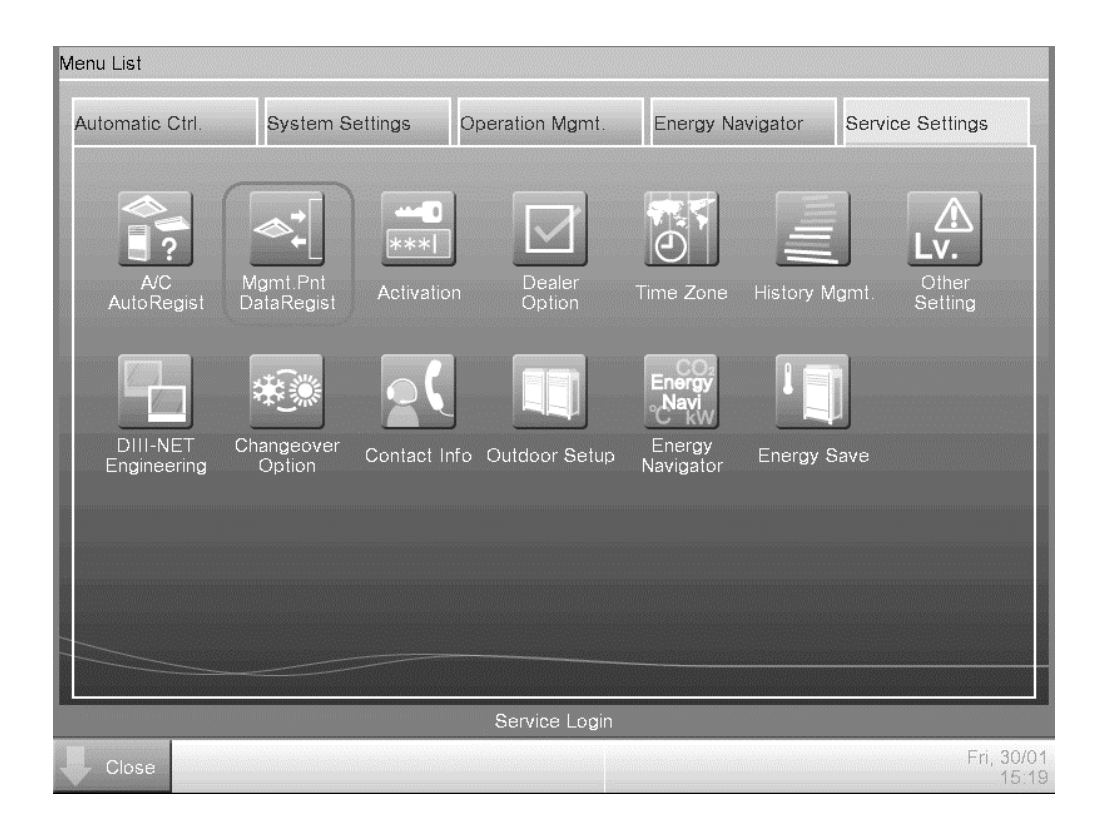

Adicione um dispositivo AHU seleccionando "Adicionar -> Outros -> AHU".

Modifique o número de "**Instância de Dispositivo Servidor BACnet**" para que corresponda ao número do "**ID de Dispositivo**" configurado no módulo de comunicação BACnet (POL908) do controlador.

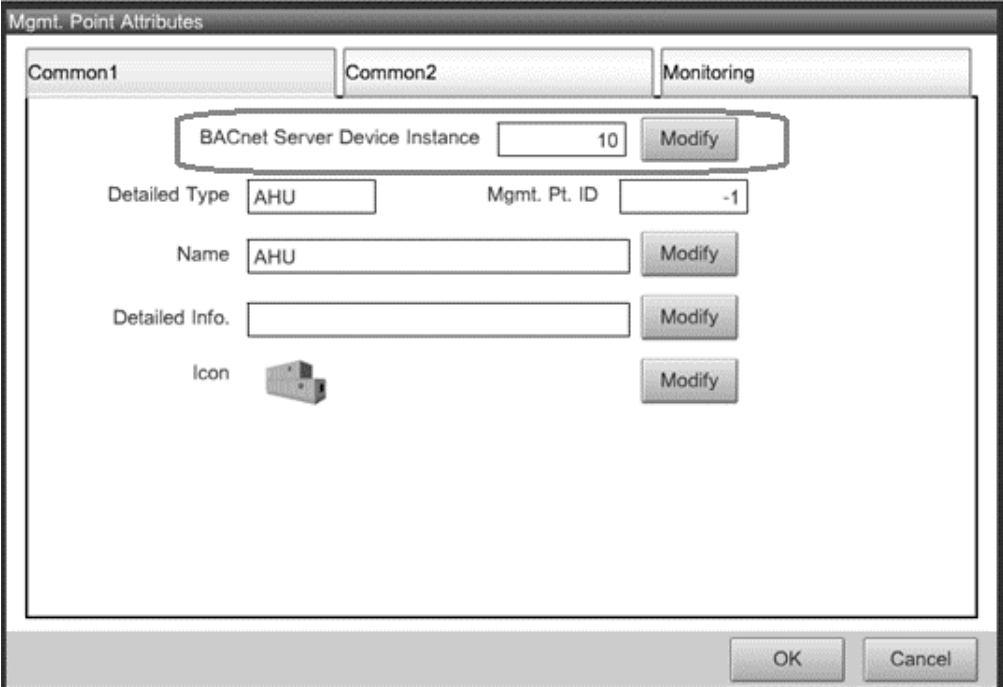

Se necessário, reinicie o iTM. Agora pode controlar o AHU no ecrã principal do iTM.

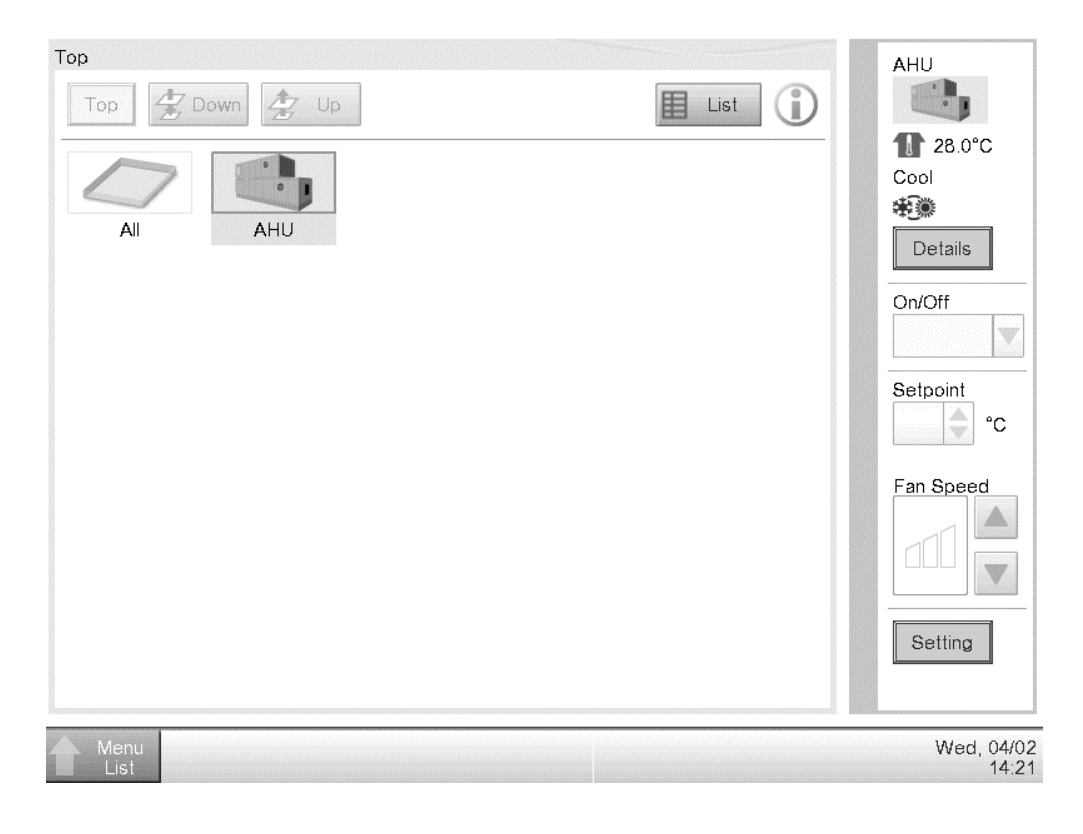

Esta publicacão é redigida apenas para informação e não constitui um dossier de proposta da Daikin Applied Europe S.p.A.. A Daikin Applied Europe S.p.A. redigiu o conteúdo desta publicação com o melhor dos seus conhecimentos. Não há uma garantia expressa ou implícita sobre a integralidade, exatidão, confiabilidade ou idoneidade para um objetivo particular do seu conteúdo e dos produtos e serviços apresentados na mesma. As especificações estão sujeitas a alterações sem aviso prévio. Consulte os dados comunicados no momento da encomenda. A Daikin Applied Europe S.p.A. declina explicitamente toda a responsabilidade por danos diretos ou indiretos, no mais amplo sentido, decorrentes ou relacionados com o uso e/ou a interpretação desta publicação. O conteúdo está totalmente protegido por copyright pela Daikin Applied Europe S.p.A..

# **DAIKIN APPLIED EUROPE S.p.A.**

Via Piani di Santa Maria, 72 - 00040 Ariccia (Roma) - Itália Tel: (+39) 06 93 73 11 - Fax: (+39) 06 93 74 014 http://www.daikinapplied.eu